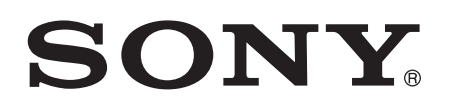

# Navodila za uporabo

Xperia™ Z1 C6902/C6903/C6906

# **Kazalo**

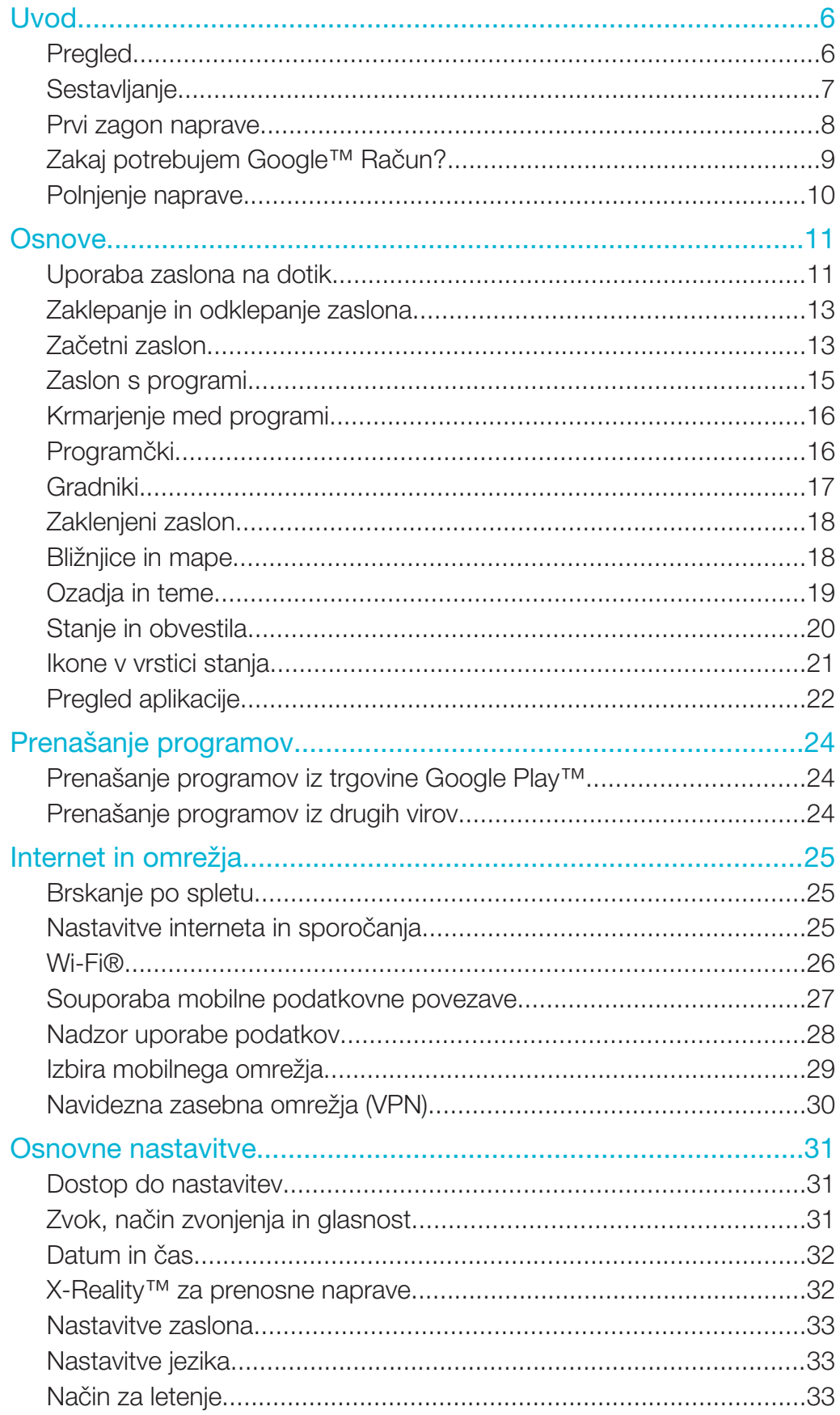

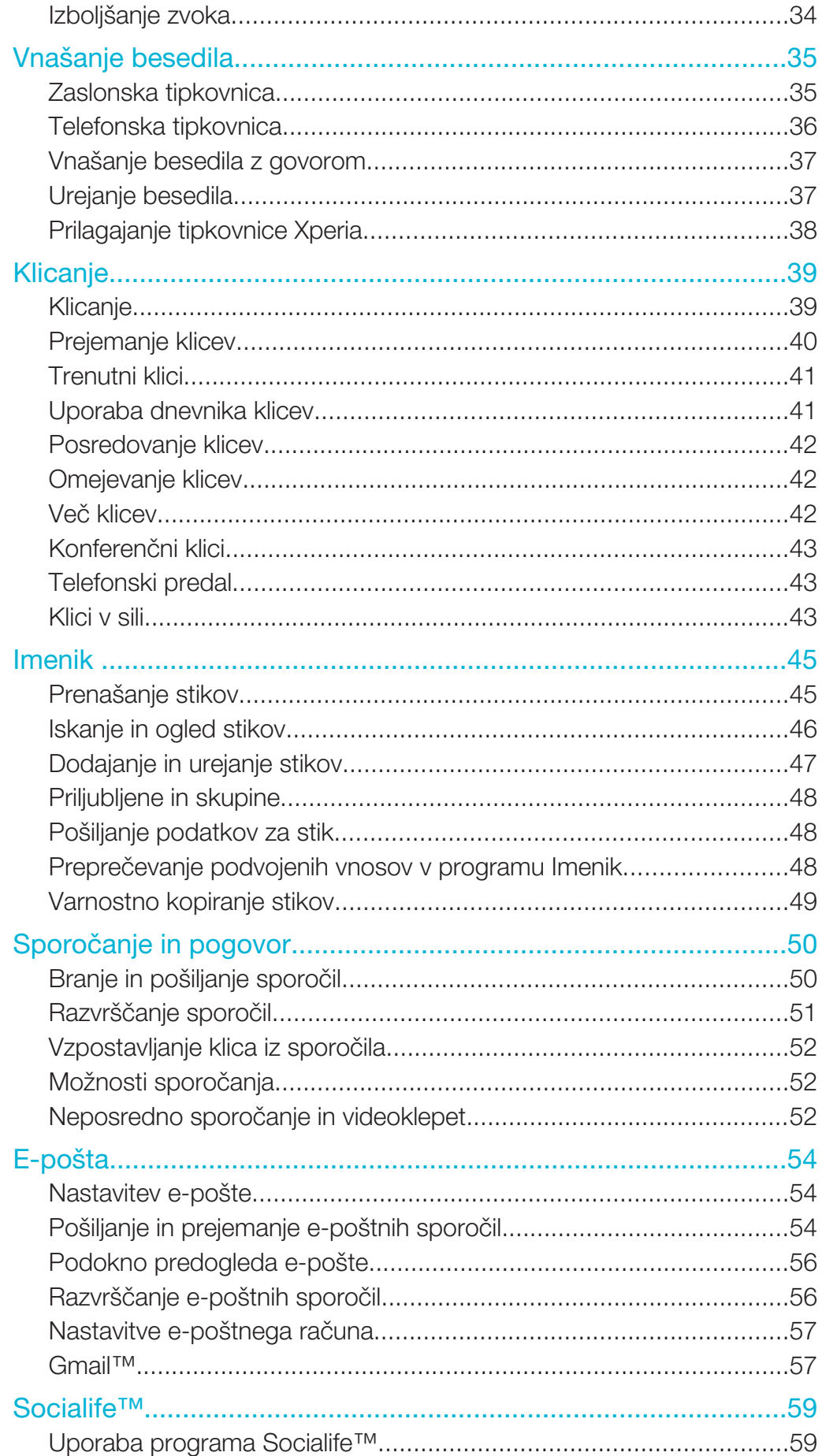

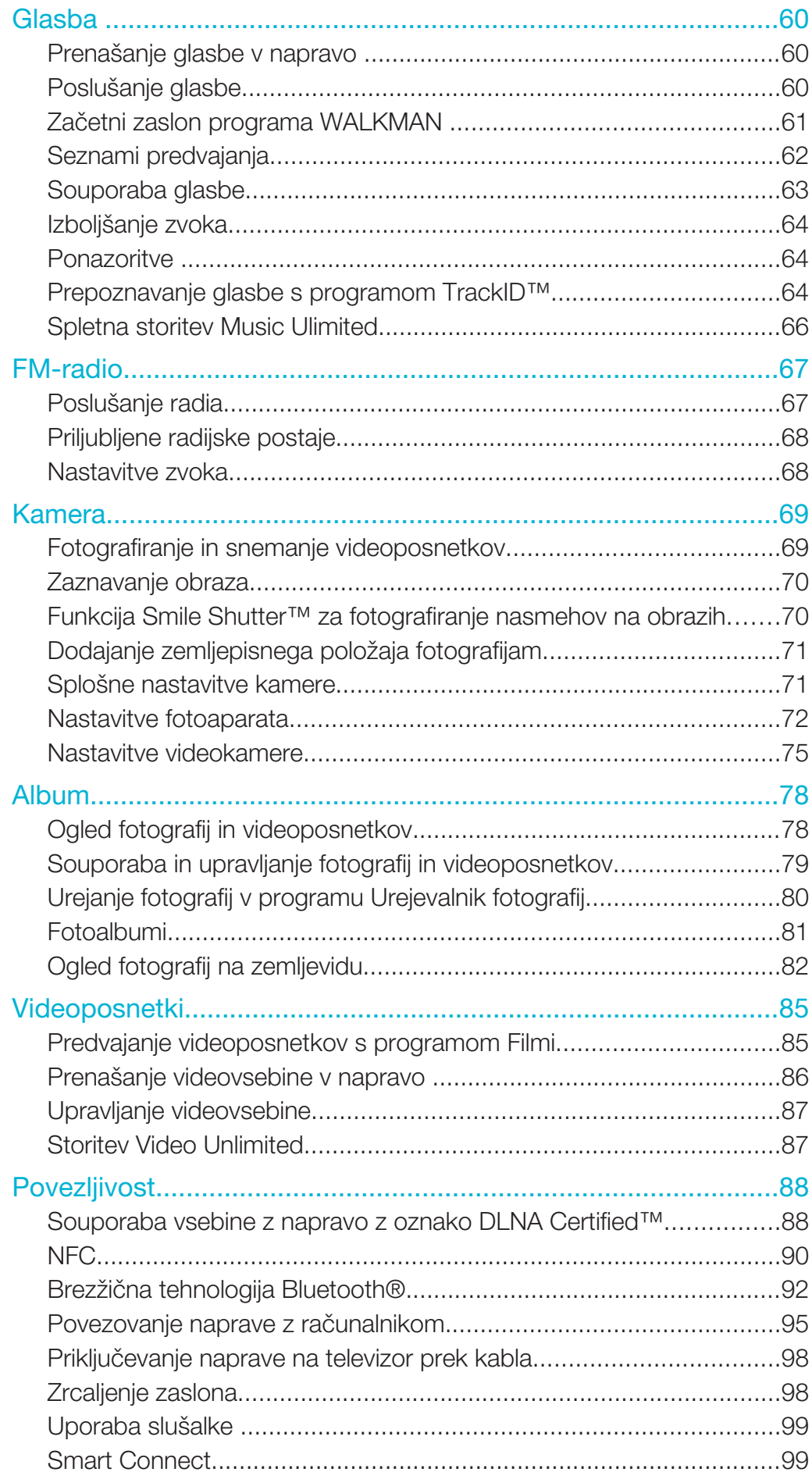

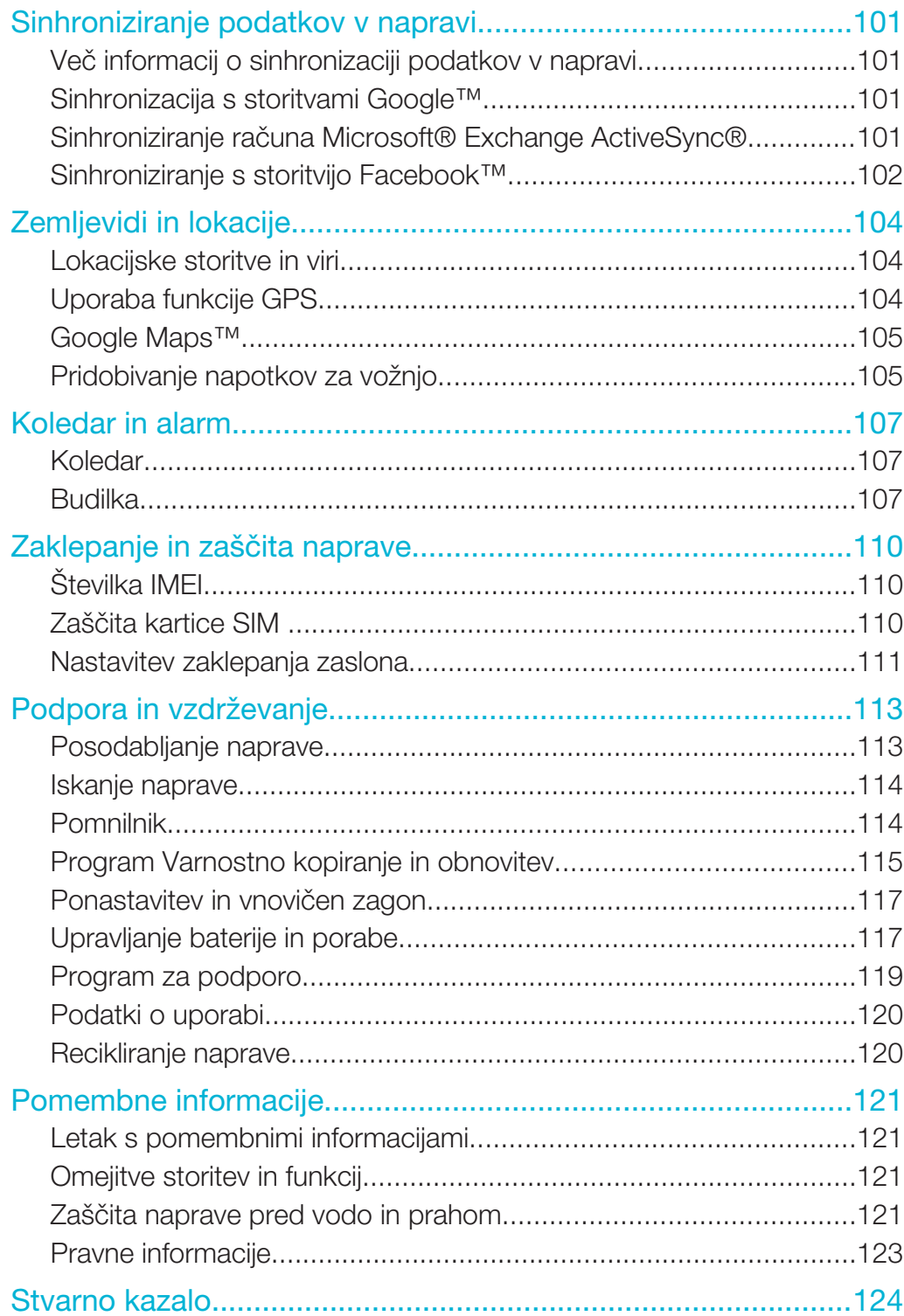

# Uvod

Pregled

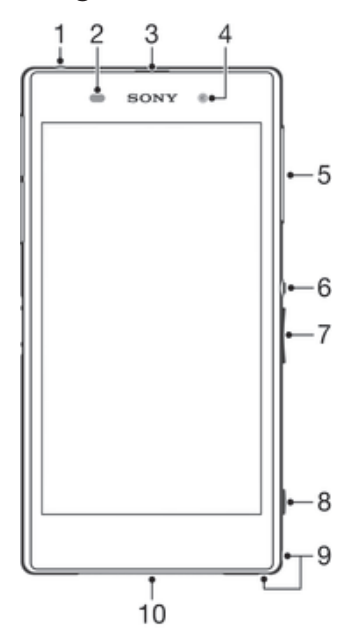

- Vtičnica za slušalke
- Tipalo bližine/svetlobe
- Ušesne slušalke/lučka za napajanje/Obvestilna lučka
- Objektiv sprednje kamere
- Pokrov reže za kartico micro SIM
- Tipka za vklop
- Tipka za glasnost/povečavo
- Gumb kamere
- Držalo za vrvico
- Glavni zvočnik in mikrofon

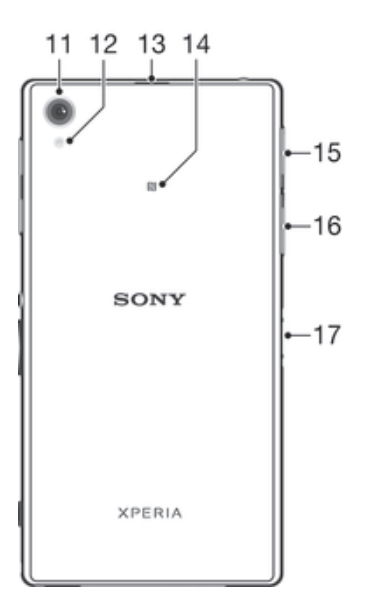

- 11 Objektiv glavne kamere
- 12 Lučka kamere
- 13 Drugi mikrofon
- 14 Območje zaznavanja NFC™
- 15 Pokrov reže za pomnilniško kartico
- 16 Pokrovček vrat za polnjenje/kabel USB
- 17 Priključek za napajalno postajo
- ļ V odprtino za drug mikrofon (prikazano v elementu 13 zgoraj) ne vtikajte prstov ali drugih predmetov, da ne poškodujete naprave.

# **Sestavljanje**

Na zaslon je prilepljena zaščitna plastična folija. Pred uporabo zaslona na dotik jo odstranite. V nasprotnem primeru zaslon na dotik morda ne bo deloval pravilno.

#### Vstavljanje kartice micro SIM

Î V režo za kartico micro SIM ne vstavljajte pomnilniških kartic.

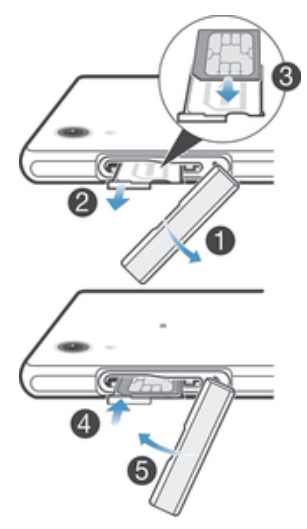

- 1 Z nohtom zapolnite vrzel med pokrovom za režo kartice micro SIM in napravo ter snemite pokrov.
- 2 Z nohtom povlecite nosilec za kartico micro SIM.
- 3 Kartico micro SIM vstavite v nosilec tako, da so zlati kontakti kartice micro SIM obrnjeni navzgor.
- 4 Nosilec za kartico micro SIM vstavite nazaj v napravo.
- 5 Ponovno namestite pokrov za režo kartice micro SIM.
- Ţ Če vstavite kartico micro SIM v napravo brez nosilca za kartico SIM, lahko poškodujete kartico micro SIM v napravi; Družba Sony Mobile zavrača katero koli odgovornost za škodo, povzročeno s takšnim dejanjem.

#### Vstavljanje pomnilniške kartice

Ţ V režo za kartico micro SIM ne vstavljajte pomnilniških kartic.

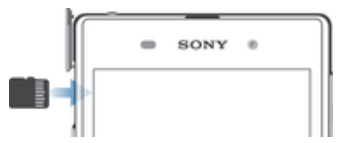

- 1 Z nohtom zapolnite vrzel med pokrovčkom pomnilniške kartice in naprave ter snemite pokrov.
- 2 Vstavite pomnilniško kartico v ustrezno režo tako, da so zlati kontakti obrnjeni proti vam, in nato potisnite kartico v notranjost naprave, dokler ne zaslišite klika.
- 3 Ponovno namestite zavihek za režo pomnilniške kartice.
- $\mathbf{r}$ Pomnilniška kartica morda ni priložena kupljeni napravi na vseh trgih.

#### Odstranjevanje kartice micro SIM

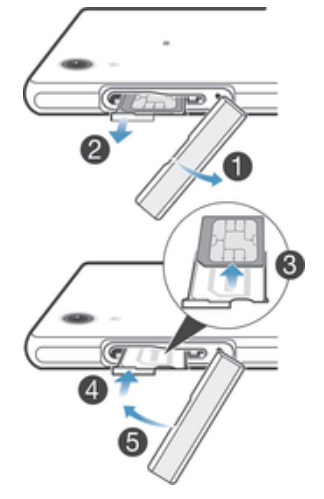

- 1 Odstranite pokrovček reže za kartico micro SIM.
- 2 Izvlecite držalo kartice micro SIM.
- 3 Odstranite kartico micro SIM.
- 4 Nosilec za kartico micro SIM vstavite v režo.
- 5 Ponovno namestite pokrov za režo kartice micro SIM.

#### Odstranjevanje pomnilniške kartice

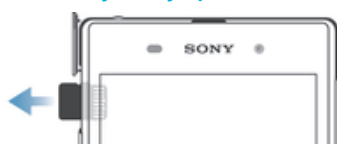

- 1 Izklopite napravo ali pa izpnite pomnilniško kartico iz Nastavitve > Pomnilnik > Izpnite kartico SD.
- 2 Odstranite pokrov reže za pomnilniško kartico, nato pritisnite ob rob pomnilniške kartice in spustite.
- 3 Povlecite kartico navzven, da jo popolnoma odstranite.

# Prvi zagon naprave

Ko prvič zaženete napravo, se odpre vodnik za namestitev, ki vam pomaga pri konfiguraciji osnovnih nastavitev, vpisih v nekatere račune in pri prilagajanju vaše naprave. Če imate na primer račun Sony Enterainment Network, se lahko tukaj vpišete vanj in ga takoj nastavite. Prav tako lahko prenesete nastavite za internet in Wi-Fi®.

Do vodnika za namestitev lahko dostopate tudi pozneje iz menija z nastavitvami.

#### Vklop naprave

Pred prvim vklopom naprave polnite baterijo najmanj 30 minut.

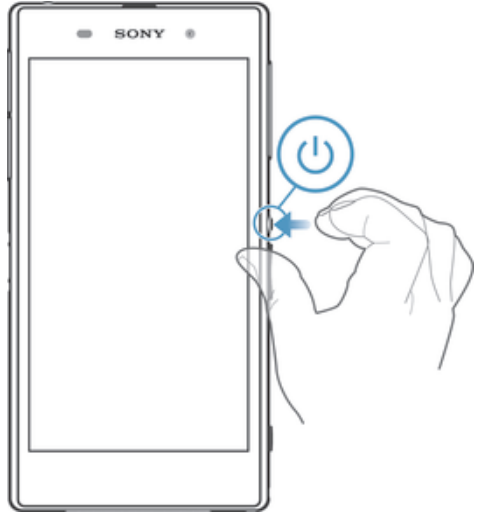

- 1 Pritisnite tipko za vklop (<sup>1</sup>) in jo pridržite, dokler se naprava ne zatrese.
- 2 Če zaslon potemni, na kratko pritisnite tipko za vklop za aktiviranje zaslona.
- 3 Po potrebi vpišite kodo PIN svoje kartice SIM in nato tapnite .
- 4 Če je zaslon zaklenjen, s prstom podrsajte po njem navzgor ali navzdol, da ga odklenete.
- 5 Počakajte nekaj časa, da se naprava zažene.
- $-\bullet$ PIN vaše kartice SIM prvotno določi vaš operater, vendar ga lahko pozneje spremenite v meniju Nastavitve. Če želite popraviti napako pri vnosu kode PIN kartice SIM, tapnite .

#### Izklop naprave

- 1 Pritisnite tipko za vklop (b in jo pridržite, dokler se ne odpre meni z možnostmi.
- 2 V meniju možnosti tapnite Izklop.
- 3 Tapnite V redu.
- Ţ Naprava se bo morda zaustavila šele čez nekaj časa.

# Zakaj potrebujem Google™ Račun?

Vaša naprava Xperia™ družbe Sony ima nameščen operacijski sistem Android™, ki ga je razvila družba Google™. Ko kupite napravo, pridobite dostop do številnih programov in storitev družbe Google™, na primer Gmail™, Google Maps™, YouTube™ in Google Play™ – spletna trgovina za prenos programov za sistem Android™. Če želite kar najbolje izkoristiti te storitve, potrebujete Google™ Račun. Tako je Google™ Račun obvezen, če želite:

- prenesti in namestiti programe iz trgovine Google Play™;
- sinhronizirati e-pošto, stike in koledar;
- začeti pogovor s programom Hangouts™
- in sinhronizirati zgodovino brskanja ter zaznamke.

Če želite več informacij o sistemu Android™ in družbi Google™, obiščite spletno mesto *www.sonymobile.com/support*.

#### Nastavljanje Google™ Računa v napravi

- 1 Ko imate odprt Začetni zaslon, tapnite :::.
- 2 Poiščite in tapnite Nastavitve > Dodaj račun > Google.
- 3 Če želite ustvariti Google™ Račun, upoštevajte navodila v čarovniku za registracijo ali se prijavite, če že imate račun.
- V Google™ Račun se lahko prijavite oziroma ga ustvarite tudi v čarovniku za namestitev, ko prvič vklopite napravo. Lahko pa greste na splet in ustvarite račun na *www.google.com/accounts*.

# Polnjenje naprave

Ko napravo kupite, je baterija delno napolnjena. Napravo lahko med polnjenjem še vedno uporabljate. Več informacij o bateriji in izboljšanju učinkovitosti delovanja najdete v razdelku*Upravljanje baterije in porabe* na strani 117.

#### Polnjenje naprave

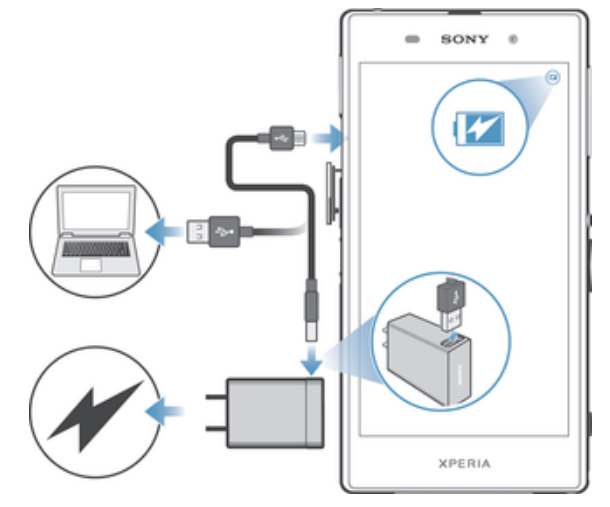

- 1 Polnilnik naprave priključite v vtičnico.
- 2 Priključite del kabla USB v polnilnik (ali v vrata USB v računalniku).
- 3 Drug konec kabla pa v vrata micro USB naprave, tako da je simbol USB obrnjen navzgor. Obvestilna lučka zasveti, ko se zažene postopek polnjenja.
- 4 Ko je naprava napolnjena, izključite kabel iz naprave tako, da ga povlečete naravnost navzven. Priključka ne upogibajte.
- $\frac{1}{2}$ Če se baterija v celoti izprazni, lahko traja nekaj minut, preden se zasveti obvestilna lučka in se prikaže ikona za polnjenje **A**.

# Stanje obvestilne lučke baterije

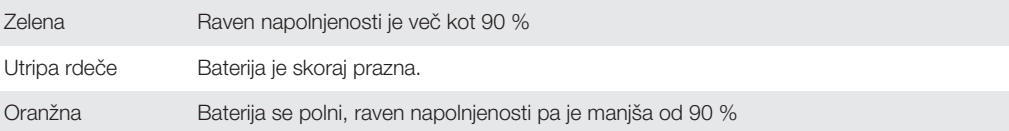

# **Osnove**

Uporaba zaslona na dotik

# Tapanje

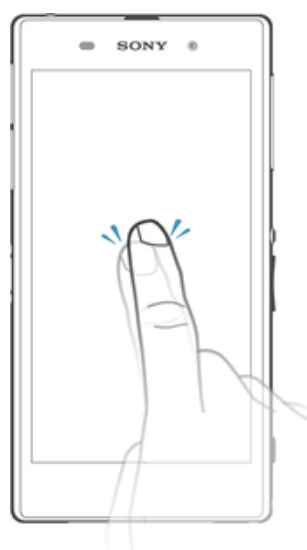

- Odprite ali izberite element.
- Potrdite ali opustite potrditveno polje oz. možnost.
- Vnesite besedilo z zaslonsko tipkovnico.

# Poteza dotikanja in pridržanja

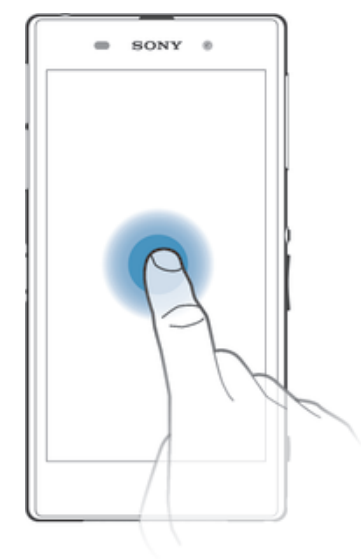

- Premaknite element.
- Aktivirajte meni za določen element.
- Aktivirajte način izbire, na primer za izbiranje več elementov s seznama.

# Poteza približevanja in razširjanja

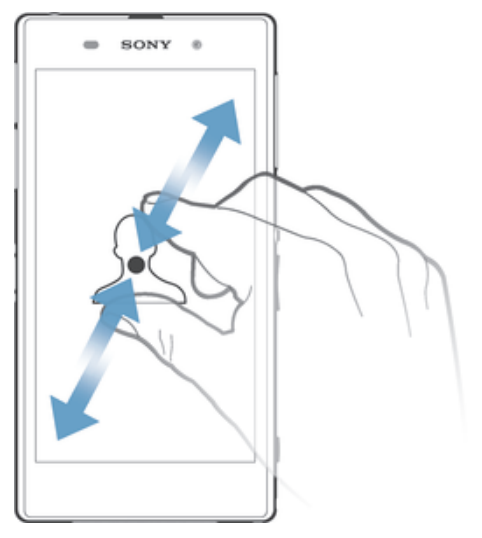

• Povečajte oz. pomanjšajte spletno stran, fotografijo ali zemljevid.

# Drsenje

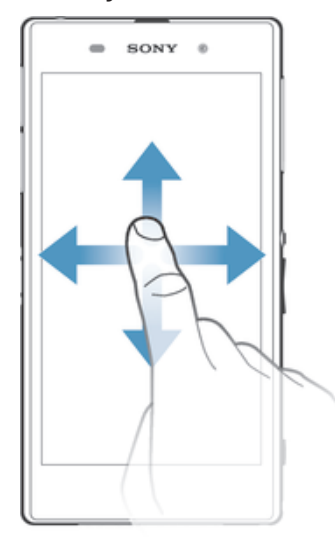

- Premaknite se navzgor ali navzdol po seznamu.<br>• Premaknite se v levo ali desno, npr. med podoki
- Premaknite se v levo ali desno, npr. med podokni začetnega zaslona.

### **Drsenje**

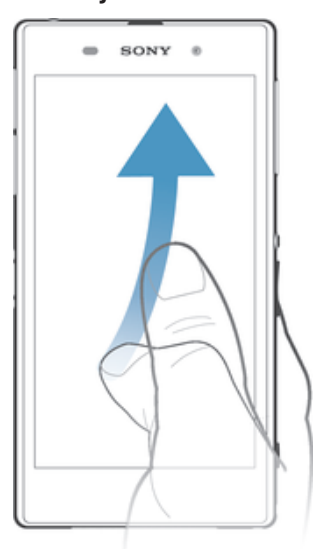

• Pomikajte se hitro, npr. po seznami ali spletni strani. Pomikanje ustavite tako, da tapnete zaslon.

# Zaklepanje in odklepanje zaslona

Ko je naprava vklopljena in jo pustite mirovati določen čas, zaslon potemni, da varčuje z baterijo, in se samodejno zaklene. Zaklepanje zaslona preprečuje neželena dejanja na zaslonu na dotik, ko naprave ne uporabljate.

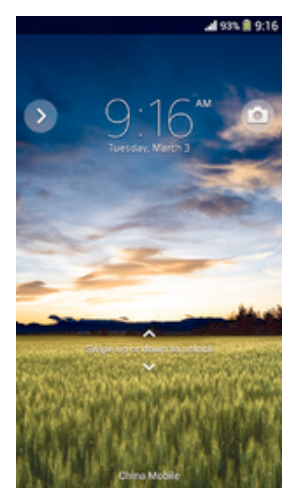

#### Vklop zaslona

• Na kratko pritisnite tipko za vklop  $\bigcup$ .

#### Odklepanje zaslona

- S prstom podrsajte navzgor ali navzdol po ekranu.
- ÷, Zaslon lahko odklenete na več načinov. Če želite več informacij, preberite *Nastavitev zaklepanja zaslona* na strani 111.

#### Ročno zaklepanje zaslona

• Ko je zaslon aktiven, rahlo pritisnite tipko za vklop  $\bigcup$ .

# Začetni zaslon

Začetni zaslon predstavlja izhodišče vaše naprave. Podoben je namizju na računalniškem zaslonu. Na začetnem zaslonu imate lahko do sedem podoken, ki se raztezajo čez običajno širino zaslona. Število podoken označujejo pike na vrhu začetnega zaslona. Osvetljena pika določa podokno, ki je prikazano.

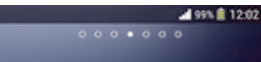

Pomik na začetni zaslon

• Pritisnite  $\hat{m}$ .

Brskanje po začetnem zaslonu

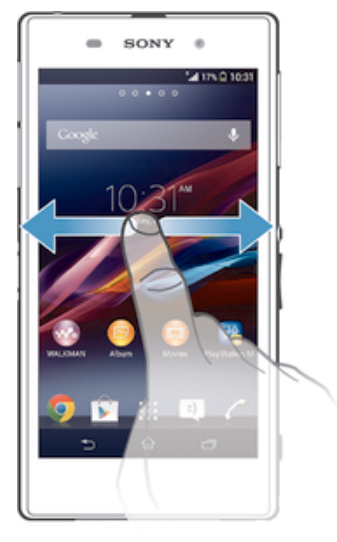

# Podokna začetnega zaslona

Na začetni zaslon lahko dodate nova podokna (največ sedem) ali jih izbrišete. Nastavite lahko tudi podokno, ki ga želite uporabiti za podokno začetnega zaslona.

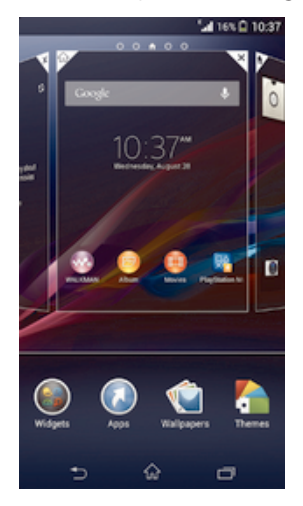

#### Nastavitev podokna kot glavno podokno začetnega zaslona

- 1 Ko imate odprt Začetni zaslon, se dotaknite praznega območja in ga pridržite, dokler naprava ne zavibrira.
- 2 Podrsajte levo ali desno, da odprete podokno, ki ga želite nastaviti kot glavno podokno začetnega zaslona, in nato tapnite  $\overline{\mathcal{V}}$ .

#### Dodajanje podokna na začetni zaslon

- 1 Dotaknite se praznega območja vašem začetnem zaslonu Začetni zaslon in ga pridržite, dokler naprava ne zavibrira.
- 2 Če želite brskati po podoknih, podrsajte levo ali desno, nato tapnite  $\bullet$ .

#### Brisanje podokna z začetnega zaslona

- 1 Na zaslonu Začetni zaslon se dotaknite praznega območja in ga pridržite, dokler naprava ne začne vibrirati.
- 2 Podrsajte levo ali desno, da poiščete podokno, ki ga želite izbrisati, in nato tapnite  $\overline{\mathbf{x}}$

# Zaslon s programi

Zaslon s programi, ki ga odprete prek možnosti Začetni zaslon, vsebuje programe, ki so že vnaprej nameščeni v napravi, ter programe, ki ste jih prenesli sami.

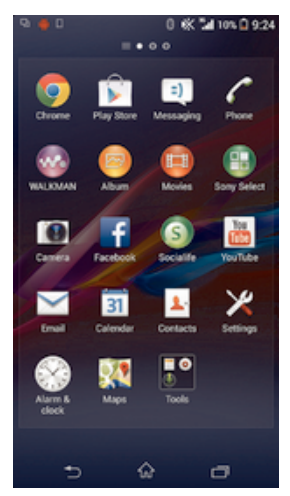

#### Prikaz vseh programov na zaslonu s programi

- 1 Ko imate odprt začetni zaslon, tapnite :::
- 2 Podrsajte levo ali desno po zaslonu s programi.

#### Zagon programa z zaslona s programi

• Podrsajte levo ali desno, da poiščete program in ga nato tapnite.

#### Odpiranje menija zaslona s programi

• Če želite odpreti meni zaslona s programi, povlecite levi rob zaslona na desno.

#### Premikanje programa na zaslonu s programi

- 1 Odprite meni s programi in se prepričajte, da ste v razdelku KATEGORIJE izbrali možnost Lasten vrstni red.
- 2 Dotaknite se programa in ga pridržite, dokler se ne poveča in naprava ne zavibrira, nato ga povlecite na novo mesto.

#### Dodajanje bližnjice programa na začetni zaslon

- 1 Na zaslonu s program se dotaknite programa in ga pridržite, dokler naprava ne zavibrira in povlecite ikono na vrh zaslona. Odpre se začetni mesni.
- 2 Povlecite ikono na želeno mesto začetnega zaslona, nato sprostite prst.

#### Razvrščanje programov na zaslonu s programi

- 1 Če želite odpreti meni zaslona s programi, povlecite levi rob zaslona s programi na desno.
- 2 S spustnega seznama KATEGORIJE izberite želeno možnost.

#### Odstranjevanje programa z zaslona s programi

- 1 Če želite odpreti meni zaslona s programi, povlecite levi rob zaslona s programi na desno.
- 2 Tapnite Odstranitev. Programe, ki jih je mogoče odstraniti, prepoznate po ikoni  $\mathbf x$  .
- 3 Tapnite program, ki ga želite odstraniti, in nato tapnite Odstranitev.

# Krmarjenje med programi

Z navigacijskimi tipkami, vrstico s programčki in oknom z nedavno uporabljenimi programi lahko krmarite med programi; preklapljanje med nedavno odprtimi programi je tako res enostavno. Nekateri programi se ob pritisku tipke  $\hat{p}$  za izhod zaprejo, medtem ko se drugi programi še naprej izvajajo v ozadju. oz. se začasno prekinejo. Če program začasno prekinete ali če se izvaja v ozadju, lahko nadaljujete tam, kjer ste končali, ko naslednjič zaženete program.

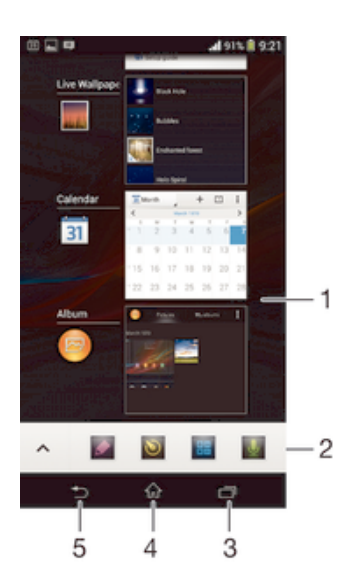

- 1 Okno z nedavno odprtimi programi odpre nedavno uporabljen program
- 2 Vrstica s programčki odpre programček
- 3 Navigacijska tipka »Opravilo« odpre okno z nedavno uporabljenimi programi in vrstico s programčki
- 4 Navigacijska tipka »Domov« zapre program in se vrne na začetni zaslon
- 5 Navigacijska tipka »Nazaj« odpre prejšnji zaslon v programu ali ga zapre

#### Odpiranje okna nedavno uporabljenih aplikacij

Pritisnite  $\Box$ .

#### Odpiranje menija v programu

- Med uporabo programa pritisnite ...
- Ţ Menija ni na voljo v vseh programih.

# Programčki

Vrstica s programčki vam omogoča, da lahko kadar koli hitro dostopate do več programčkov. Programček zasede le določeno območje zaslona, tako da lahko hkrati na istem zaslonu upravljate programček in poljuben program. Odprto imate na primer spletno stran in zaženete programček »Kalkulator« na vrhu zaslona ter izvedete poljubno računsko operacijo. Več programčkov lahko prenesete iz trgovine Google Play™.

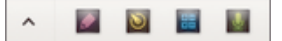

#### Odpiranje programčka

- 1 Če želite prikazati vrstico s programčki, pritisnite  $\Box$ .
- 2 Tapnite programček, ki ga želite odpreti.
- $\frac{1}{2}$ Hkrati lahko odprete več programčkov.

#### Zapiranje manjšega programa

V oknu z manjšimi programi tapnite **X**.

#### Prenos programčka

- 1 V vrstici s programčki tapnite  $\blacktriangle$ ,  $+$  in nato še  $\Box$ .
- 2 Poiščite programček, ki ga želite prenesti, in sledite navodilom za prenos ter dokončajte namestitev.

#### Premikanje manjšega programa

• Ko je odprt majhen program, se dotaknite zgornjega levega kota majhnega programa in ga pridržite ter ga nato premaknite na želeno mesto.

#### Minimiziranje manjšega programa

• Ko je odprt majhen program, se dotaknite zgornjega levega kota majhnega programa in ga pridržite ter ga nato povlecite v desni rob ali na spodnji rob zaslona.

#### Razvrščanje programčkov v vrstici s programčki

• Dotaknite se programčka in ga pridržite, nato ga povlecite na želeno mesto.

#### Odstranjevanje programčka iz vrstice s programčki

• Dotaknite se programčka in ga pridržite ter ga nato povlecite iz vrstice s programčki.

#### Obnovitev odstranjenega programčka

- 1 Odprite vrstico s programčki in nato tapnite  $\triangle$ .
- 2 Dotaknite se programčka, ki ga želite obnoviti, in ga pridržite; nato ga povlecite v vrstico s programčki.

#### Dodajanje gradnika v obliki majhnega programa

- 1 Pritisnite , da odprete vrstico z majhnimi programi.
- 2 Tapnite  $\blacktriangle > +$   $\odot$ .
- 3 Izberite gradnik.
- 4 Po želji vnesite ime gradnika, nato pa tapnite V redu.

# Gradniki

Gradniki so programčki, ki jih lahko uporabljate neposredno na začetnem zaslonu. Obenem pa so tudi bližnjice. Gradnik »Vreme« vam tako prikazuje osnovne informacije o vremenu neposredno na začetnem zaslonu. Toda ko tapnete gradnik, se odpre polni program »Vreme«. Več gradnikov lahko prenesete iz trgovine Google Play™.

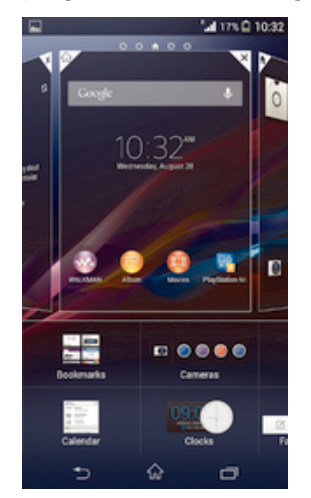

#### Dodajanje gradnika na začetni zaslon

- 1 Dotaknite se in pridržite prazen prostor na Začetni zaslon, tako da naprava zavibrira, nato pa tapnite Gradniki.
- 2 Poiščite in tapnite gradnik, ki ga želite dodati.

#### Spreminjanje velikosti gradnika

- 1 Dotaknite se gradnika in ga pridržite, dokler se ne poveča in naprava zavibrira, in nato izpustite gradnik. Če je velikost gradnika mogoče spremeniti, na primer gradnika Koledar, se prikaže označen okvir s točkami za spreminjanje velikosti.
- 2 Povlecite točke navznoter, če želite pomanjšati gradnik, ali navzven, če ga želite povečati.
- 3 Za potrditev nove velikosti gradnika tapnite poljubno mesto na zaslonu Začetni zaslon.

#### Premikanje gradnika na začetnem zaslonu

• Dotaknite se gradnika in ga pridržite, dokler se ne poveča in naprava ne zavibrira, nato ga povlecite na novo mesto.

#### Brisanje gradnika z začetnega zaslona

• Dotaknite se gradnika in ga pridržite, dokler se ne poveča in naprava ne zavibrira, nato element povlecite v .

# Zaklenjeni zaslon

Zaklenjeni zaslon je zaslon, ki je prikazan, ko je naprava zaklenjena, zaslon pa je aktiven. Na zaklenjenem zaslonu imate lahko do pet podoken, v katere lahko dodate gradnike. Do teh gradnikov lahko nato neposredno dostopate z zaklenjenega zaslona. Dodate lahko na primer gradnika »Koledar« in »E-pošta« ter tako omogočite hitrejši dostop do teh programov.

Gradnik »Ura« je privzeto prikazan na sredini podokna zaklenjenega zaslona.

#### Dodajanje gradnika na zaklenjeni zaslon

- 1 Če želite aktivirati zaslon, na kratko pritisnite tipko za vklop (1).
- 2 Z območja zgoraj levo podrsajte proti sredini zaslona, dokler se ne prikaže ikona **+**; tapnite jo.
- 3 Po potrebi vnesite kodo PIN, vzorec ali geslo, da odklenete zaslon.
- 4 Poiščite in tapnite gradnik, ki ga želite dodati.
- 5 Če želite, sledite navodilom na zaslonu za dodajanje gradnika.

#### Premikanje gradnika na zaklenjenem zaslonu

- 1 Če želite aktivirati zaslon, na kratko pritisnite tipko za vklop (1).
- 2 Dotaknite se gradnika, ki ga želite premakniti, in ga pridržite, nato ga povlecite na novo mesto.

#### Odstranjevanje gradnika z zaklenjenega zaslona

- 1 Če želite aktivirati zaslon, na kratko pritisnite tipko za vklop (1).
- 2 Tapnite in pridržite gradnik, ki ga želite odstraniti, ter ga nato povlecite v  $\text{m}$ .

# Bližnjice in mape

Z bližnjicami in mapami lahko upravljate programe, vaš začetni zaslon pa bo tako ostal pregleden.

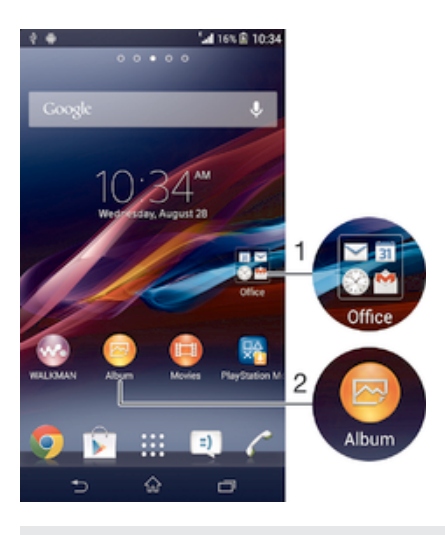

- 1 Dostop do mape s programi
- 2 Dostop do programa prek bližnjice

#### Dodajanje bližnjice na začetni zaslon

- 1 Ko imate odprt Začetni zaslon, se dotaknite praznega območja in ga pridržite, dokler naprava ne zavibrira in se ne prikaže meni za prilagajanje.
- 2 V meniju za prilagajanje tapnite Programi.
- 3 Na seznamu programov izberite poljuben program. Izbrani program bo dodan na Začetni zaslon.
- -ò-Lahko pa v 3. koraku tapnete Bližnjice in nato s seznama razpoložljivih programov izberete poljuben program. Če na ta način dodajate bližnjice, nekateri programi omogočajo, da bližnjici dodate posebno funkcionalnost.

#### Premikanje elementa na začetnem zaslonu

• Dotaknite se elementa in ga pridržite, dokler se ne poveča in naprava zavibrira, ter ga nato povlecite na novo mesto.

#### Brisanje elementa z začetnega zaslona

• Dotaknite se elementa in ga pridržite, dokler se ne poveča in naprava zavibrira, in ga povlecite  $v \mathbf{m}$ .

#### Ustvarjanje mape na začetnem zaslonu

• Dotaknite se ikone ali bližnjice programa in jo pridržite, dokler se ne poveča in naprava ne zavibrira, nato pa jo povlecite in spustite na drugo ikono ali bližnjico programa.

#### Dodajanje elementov v mapo na začetnem zaslonu

• Dotaknite se elementa in ga pridržite, dokler se ne poveča in naprava zavibrira, in ga nato povlecite v mapo.

#### Preimenovanje mape na začetnem zaslonu

- 1 Tapnite mapo, da jo odprete.
- 2 Tapnite naslovno vrstico mape, da prikažete polje Ime mape.
- 3 Vnesite novo ime mape in tapnite Dokončano.

# Ozadja in teme

Začetni zaslon lahko z ozadji in različnimi temami prilagodite svojemu okusu. Prav tako lahko zamenjate ozadje zaklenjenega zaslona.

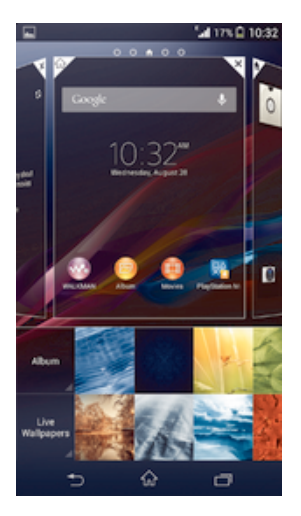

#### Spreminjanje ozadja začetnega zaslona

- 1 Ko imate odprt Začetni zaslon, se dotaknite praznega območja in ga pridržite, dokler naprava ne zavibrira.
- 2 Tapnite Ozadja in izberite eno od možnosti.

#### Nastavitev teme začetnega zaslona

- 1 Ko imate odprt Začetni zaslon, se dotaknite praznega območja in ga pridržite, dokler naprava ne zavibrira.
- 2 Tapnite Teme, nato pa izberite temo.
- $\bullet$ Ko spremenite temo, se ozadje spremeni tudi v nekaterih programih.

# Spreminjanje ozadja zaklenjenega zaslona

- 1 Povlecite vrstico stanja navzdol in tapnite  $\chi$ .
- 2 Tapnite Prilagoditev > Zaklenjeni zaslon.
- 3 Izberite možnost in sledite navodilom za spreminjanje ozadja.

# Stanje in obvestila

Ikone v vrstici stanja prikazujejo dogodke, na primer nova sporočila in obvestila koledarja, aktivne dejavnosti, kot so prenosi datotek, in informacije o stanju, denimo stanje baterije ter moč signala. Povlecite vrstico stanja navzdol in odprite podokno z obvestili ter izvedite poljubna dejanja.

#### Odpiranje ali zapiranje podokna z obvestili

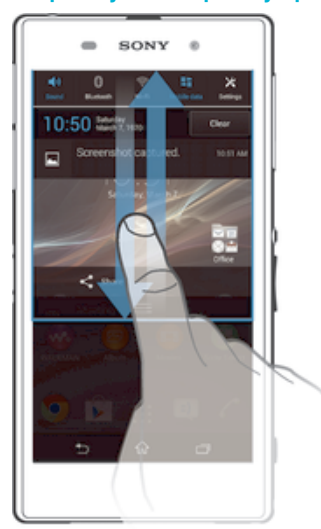

#### Podrobnosti obvestila

• Tapnite obvestilo.

#### Opuščanje obvestila iz podokna z obvestili

• Postavite prst na poljubno obvestilo in ga podrsajte v levo oz. desno.

# Čiščenje obvestil iz podokna z obvestili

• Tapnite **Počisti**.

# Obvestilna lučka

Obvestilna lučka vas opozori na stanje baterije in nekatere druge dogodke. Utripajoča modra lučka na primer pomeni, da imate novo sporočilo ali neodgovorjen klic.

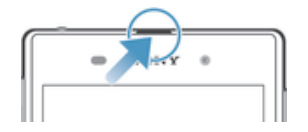

# Ikone v vrstici stanja

# Ikone stanja

Na zaslonu se lahko prikažejo te ikone stanja:

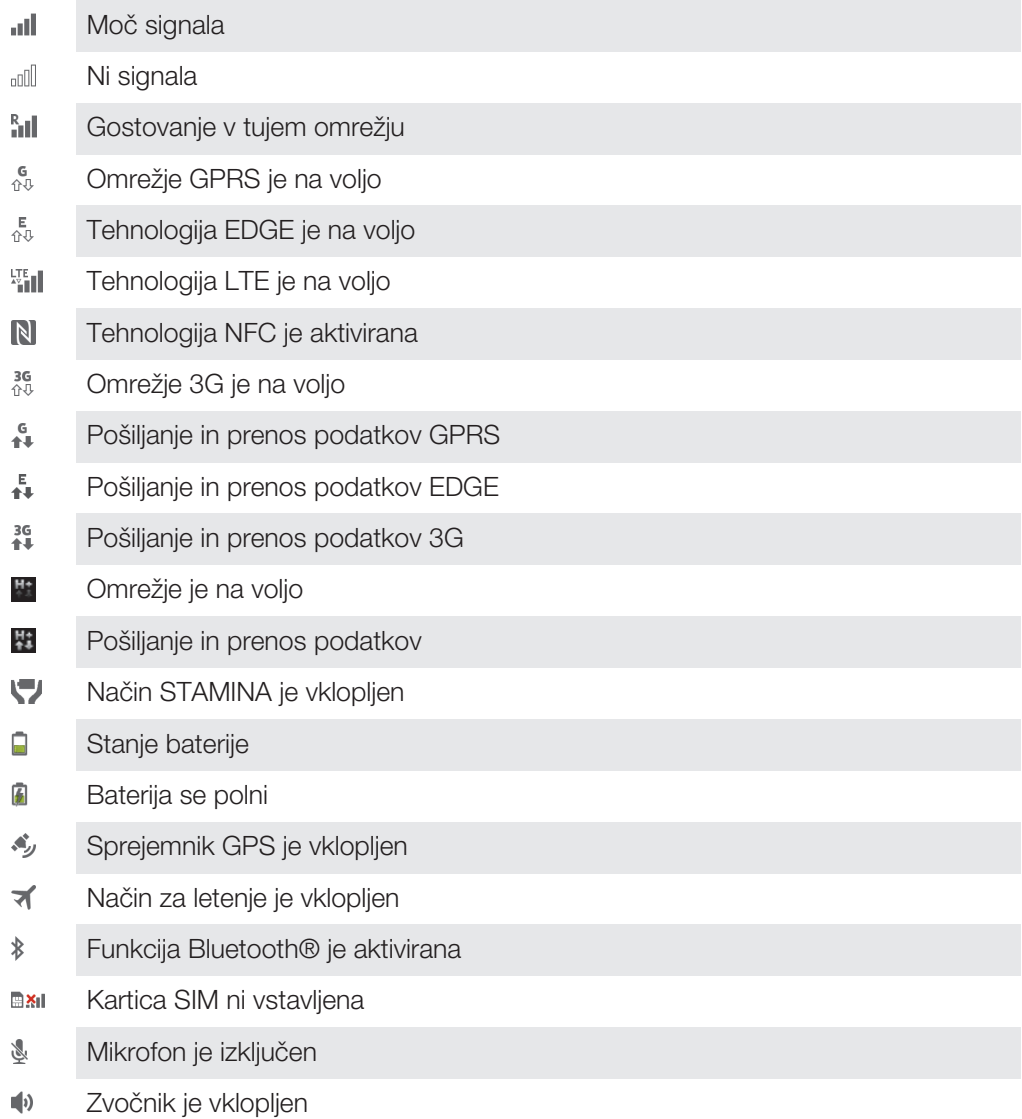

- Tihi način 咪
- $\bigotimes$ Način opozarjanja z vibriranjem
- $\circledcirc$ Nastavljen je alarm
- Ò Poteka sinhronizacija
- $\phi$ ! Težava s prijavo ali sinhronizacijo
- $\widehat{\mathcal{D}}$ Povezava Wi-Fi® je omogočena in brezžična omrežja so na voljo
- Ţ Nekatere funkcije ali storitve, ki jih predstavljajo ikone tega seznama, morda ne bodo na voljo – odvisno od vašega ponudnika storitev, omrežja in/ali regije.

#### Ikone obvestil

Na zaslonu se lahko prikažejo te ikone obvestil:

- $\overline{\mathsf{x}}$ Novo e-poštno sporočilo  $\begin{array}{|c|} \hline \hline \end{array}$ Novo besedilno sporočilo ali večpredstavnostno sporočilo Novo sporočilo v telefonskem predalu  $\Omega$ Prihajajoči dogodek v koledarju  $31$ Predvaja se skladba  $w^*$  $\mathbf{\psi}$ Naprava je z računalnikom povezana prek kabla USB  $\blacktriangle$ Opozorilno sporočilo  $\blacktriangle$ Obvestilo o napaki 子 Neodgovorjeni klic  $\mathcal{L}$ Poteka klic Zadržani klic  $\mathcal{L}_{\mathbf{u}}$  $\leftarrow$ Posredovanje klicev je vklopljeno  $\ddot{\bm{C}}$ Na voljo so posodobitve programske opreme ↓ Prenašanje podatkov  $\hat{\mathbf{r}}$ Prenašanje podatkov v strežnik
- $\bullet$ Več (neprikazanih) obvestil

# Pregled aplikacije

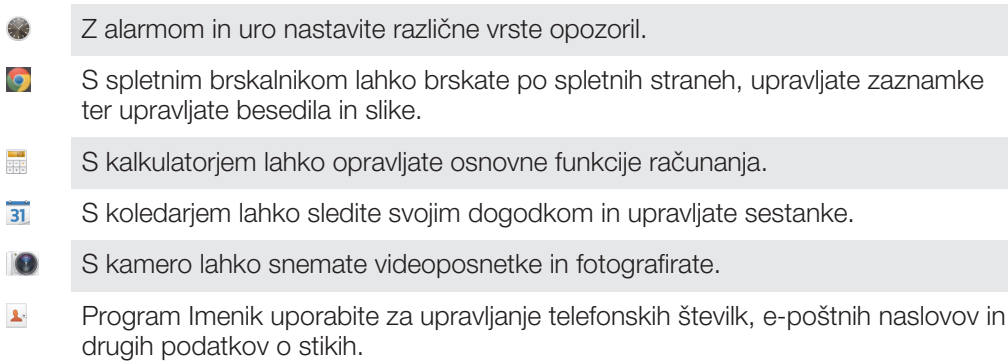

- Dostopajte do prenesenih aplikacij. Z aplikacijo za e-pošto lahko pošiljate in prejemate e-pošto prek zasebnih in  $\checkmark$ poslovnih računov. F S programom Facebook lahko sodelujete v dejavnostih v družabnem omrežju s prijatelji, družinskimi člani in sodelavci po svetu.  $-35$ Brskajte po radijskih postajah in jih poslušajte.  $\blacksquare$ V programu Album si lahko ogledate svoje fotografije in videoposnetke ter jih uredite. S programom Gmail™ lahko berete, pišete in razvrščate e-poštna sporočila. M  $|8|$ Iščete lahko podatke v napravi in spletu. Oglejte si svojo trenutno lokacijo, poiščite druge lokacije in izračunajte poti s programom Google Maps™.  $\mathbf{r}$ Obiščite trgovino Google Play™ ter prenesite brezplačne in plačljive programe za napravo.  $\vert$  =) S programom Sporočanje lahko pošiljate in prejemate sporočila SMS in MMS.  $\Box$ S programom Filmi lahko predvajate filme in drugo videovsebino, ki ste jih shranili ali prenesli v svojo napravo. Filme lahko predvajate tudi v drugih napravah, ki imajo vzpostavljeno povezavo z istim omrežjem. WO S programom »WALKMAN« organizirajte in predvajajte glasbo, zvočne knjige in poddaje. Navigirajte s pomočjo govorjenih navodil za vsak zavoj. Oglejte si novice in vremenske napovedi. E  $\mathscr{C}$ Kličite, tako da ročno vnesete številko, ali pa uporabite pametno klicanje. Poiščite mesta, na primer restavracije in bare.  $\bullet$  $\mathbf Q$ S programom Video Unlimited si lahko izposojajte in kupujte videoposnetke.  $\mathbf{Q}_1$ Z aplikacijo Music Unlimited na naročnino dostopajte do milijonov skladb prek mobilne podatkovne povezave ali povezave Wi-Fi®. X Optimizirajte nastavitve po svojih potrebah.  $\bullet$ S programom Hangouts™ lahko klepetate s prijatelji v spletu. Ugotovite, katero skladbo poslušate, in pridobite podatke o izvajalcu, albumu in  $\mathcal{P}$ druge podatke.  $\rightarrow$ Dostopajte do pomoči za uporabnike v napravi z aplikacijo za pomoč. Dostopate lahko na primer do navodil za uporabo, informacij o odpravljanju težav ter nasvetov in trikov.  $\frac{You}{I(t)}$ V storityi YouTube™ lahko souporabliate in si ogledujete videoposnetke z vsega sveta.
- $\bullet$ Prenesite in namestite nove aplikacije in posodobitve.
- ı Nekatere aplikacije niso podprte v vseh omrežjih in/ali pri vseh operaterjih na vseh območjih.

# Prenašanje programov

# Prenašanje programov iz trgovine Google Play™

Google Play™ je Googlova uradna spletna trgovina za prenašanje programov, iger, glasbe, filmov in knjig. V njej najdete tako brezplačne kot plačljive programe. Preden začnete prenašati vsebino iz trgovine Google Play™, se prepričajte, ali imate delujočo internetno povezavo – priporočamo povezavo Wi-Fi®, saj se boste tako izognili dodatnim stroškom prenosa podatkov.

Ţ Če želite uporabljati Google Play™, potrebujete Google™ Račun. Google Play™ morda ni na voljo v vseh državah in regijah.

#### Prenos programa iz trgovine Google Play™

- 1 Ko imate odprt Začetni zaslon, tapnite ...
- 2 Poiščite in tapnite Trgovina Play.
- 3 Z brskanjem po kategorijah ali s funkcijo za iskanje poiščite element, ki ga želite prenesti.
- 4 Tapnite element, če si želite ogledati njegove podrobnosti, sledite navodilom in dokončajte namestitev.
- Pravilno delovanje nekaterih programov je pogojeno z dostopom do podatkov, nastavitev in različnih funkcij v vaši napravi. Namestite in podelite dovoljenja le tistim programom, ki si vredni zaupanja.
- $\bullet$ Dovoljenja, podeljena prenesenemu programu, si ogledate tako, da v razdelku Nastavitve > Programi tapnete program.

# Prenašanje programov iz drugih virov

Če ste v napravi omogočili prenose tudi iz drugih virov (poleg trgovine Google Play™), sledite ustreznim navodilom za prenašanje programov s spletnih mest.

Z nameščanjem programov, ki imajo neznan ali nezanesljiv izvor, lahko poškodujete napravo. Zato prenašajte le programe iz zanesljivih virov. Če imate katera koli vprašanja, se obrnite na ponudnika programov.

#### Omogočanje prenosa programov iz drugih virov

- 1 Ko imate odprt Začetni zaslon, tapnite :::.
- 2 Poiščite in tapnite Nastavitve > Varnost.
- 3 Potrdite polie Neznani viri.
- 4 Tapnite V redu.
- $\mathbf{r}$ Pravilno delovanje nekaterih programov je pogojeno z dostopom do podatkov, nastavitev in različnih funkcij v vaši napravi. Namestite in podelite dovoljenja le tistim programom, ki jim zaupate.
- $-\bullet$ Dovoljenja, podeljena prenesenemu programu, si ogledate tako, da v razdelku Nastavitve > Programi tapnete program.

# Internet in omrežja

# Brskanje po spletu

Spletni brskalnik Google Chrome™ za naprave s sistemom Android™ je za večino tržišč že vnaprej nameščen. Obiščite spletno mesto http://support.google.com/chrome in kliknite povezavo »Chrome za prenosne naprave«, da boste izvedeli podrobnosti o načinu uporabe tega brskalnika.

#### Iskanje z brskalnikom Google Chrome™

- 1 Ko imate odprt Začetni zaslon, tapnite ...
- 2 Poiščite in tapnite o.
- 3 V polje za iskanje in naslovno polje vnesite iskani pojem ali spletni naslov, nato tapnite Pojdi na tipkovnici.

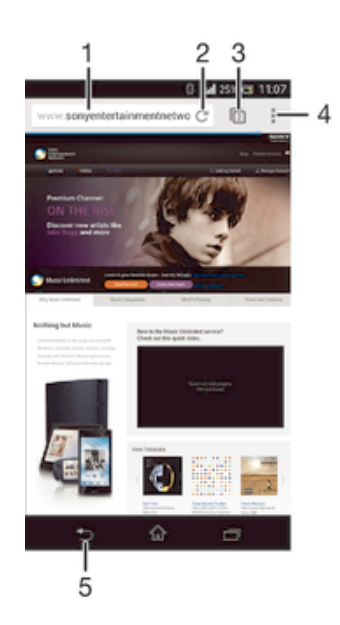

- 1 Polje za iskanje in naslovno polje
- 2 Osveževanje strani
- 3 Dostop do zavihkov brskalnika
- 4 Ogled pomoči in možnosti
- 5 Premik na prejšnjo stran v zgodovini brskanja

# Nastavitve interneta in sporočanja

Če želite dostopati do interneta in pošiljati večpredstavnostna sporočila, potrebujete mobilno podatkovno povezavo in ustrezne nastavitve, ki jih imenujemo tudi nastavitve APN (ime dostopne točke). Ime dostopne točke prepozna omrežje, s katerim mobilna naprava lahko vzpostavi povezavo.

Po navadi lahko nastavitve interneta in sporočanja prenesete ob prvi nastavitvi naprave z vstavljeno kartico SIM. Lahko pa so te nastavitve že vnaprej nameščene. Če niso, jih prenesite ali dodajte ročno. Če želite podrobne informacije o nastavitvah interneta in sporočanja, se obrnite na svojega omrežnega operaterja.

Če ne morete dostopati do interneta, nimate podatkovne povezave ali ne morete pošiljati oz. prejemati večpredstavnostnih sporočil, izbrišite nastavitve interneta in sporočanja ter jih nato dodajte znova.

#### Prenos nastavitev za internet in sporočanje

- 1 Povlecite vrstico stanja navzdol in tapnite  $\chi$ .
- 2 Tapnite Več ... > Nastavitve prenosa.
- 3 Tapnite Sprejmi.

#### Ročno dodajanje internetnih nastavitev

- 1 Na zaslonu Začetni zaslon tapnite :::
- 2 Poiščite in tapnite Nastavitve > Več ... > Mobilna omrežja > Imena dostopnih točk.
- 3 Tapnite .
- 4 Tapnite Novi APN.
- 5 Tapnite Ime in vnesite ime profila omrežja, ki ga želite ustvariti.
- 6 Tapnite APN in vnesite ime dostopne točke.
- 7 Vnesite vse druge informacije, ki jih zahteva vaš operater.
- 8 Tapnite in nato Shrani.

#### Prikaz trenutnega APN

- 1 Ko imate odprt Začetni zaslon, tapnite ...
- 2 Poiščite in tapnite Nastavitve > Več ... > Mobilna omrežja.
- 3 Tapnite Imena dostopnih točk.
- Če je na voljo več povezav, bo aktivna omrežna povezava označena z gumbom.

#### Brisanje nastavitev za internet in sporočanje

- 1 Povlecite vrstico stanja navzdol in tapnite  $\mathcal{X}$ .
- 2 Tapnite Več ... > Mobilna omrežja > Imena dostopnih točk.
- 3 Tapnite .
- 4 Tapnite Ponastavi privzeto. Izbrišejo se vse nastavitve za internet in sporočanje.

#### Wi-Fi®

Uporabite povezave Wi-Fi® za brskanje po internetu, prenašanje programov ali pošiljanje in prejemanje e-poštnih obvestil. Potem ko vzpostavite povezavo z omrežjem Wi-Fi® , si vaša naprava omrežje zapomni in samodejno vzpostavi povezavo z njim, ko boste naslednjič v dosegu tega omrežja.

Pri nekaterih omrežjih Wi-Fi® se boste morali prijaviti na spletno stran, preden ga boste lahko začeli uporabljati. Če želite več informacij ,se obrnite na ustreznega skrbnika omrežja Wi-Fi® .

Moč signala omrežja Wi-Fi® se lahko spreminja. Če se premaknete bližje dostopni točki Wi-Fi® , se poveča moč signala.

Omrežja Wi-Fi® , ki so na voljo, so lahko odprta ali pa zavarovana:

- Odprta omrežja prepoznate po ikoni <sup>z</sup>a zraven imena omrežja Wi-Fi®.
- Varovana omrežja pa po ikoni a zraven imena omrežja Wi-Fi®.
- Nekatera omrežja Wi-Fi® niso prikazana na seznamu razpoložljivih omrežij, saj ne oddajajo svojega omrežnega imena (SSID). Če poznate ime omrežja, ga na seznam razpoložljivih omrežij Wi-Fi® lahko dodate ročno.

#### Vklop funkcije Wi-Fi®

- 1 Ko imate odprt Začetni zaslon, tapnite ...
- 2 Poiščite in tapnite **Nastavitve**.
- 3 Drsnika poleg Wi-Fi povlecite desno, da vklopite funkcijo Wi-Fi®.
- $\mathbf{r}$ Omogočanje povezave Wi-Fi® lahko traja nekaj sekund.

#### Samodejno vzpostavljanje povezave z omrežjem Wi-Fi®

- 1 Prepričajte se, da je funkcija Wi-Fi® vklopljena.
- 2 Povlecite vrstico stania navzdol in tapnite  $\mathcal{X}$ .
- 3 Tapnite Wi-Fi . Prikazana so omrežja Wi-Fi® , ki so na voljo.
- 4 Če želite vzpostaviti povezavo z omrežjem Wi-Fi®, ga tapnite. Pri zavarovanih omrežjih vnesite ustrezno geslo. Ko vzpostavite povezavo, se v vrstici stanja prikaže ikona<sup>.</sup>
- <sup>- $\frac{1}{2}$ </sup> Tapnite in nato še Pregled, da poiščete nova omrežja, ki so na voljo.

#### Ročno dodajanje omrežja Wi-Fi®

- 1 Prepričajte se, da je funkcija Wi-Fi® vklopljena.
- 2 Povlecite vrstico stanja navzdol in tapnite  $\mathsf{\mathsf{x}}$ .
- 3 Tapnite Wi-Fi.<br>4 Tapnite <del>L</del>.
- Tapnite  $+$ .
- 5 Vnesite podatke SSID omrežja.
- 6 Če želite izbrati vrsto varnosti, tapnite polje Varnost.
- 7 Po potrebi vnesite geslo.
- 8 Tapnite Shrani.
- Če želite pridobiti ime in geslo SSID-ja omrežja, se obrnite na skrbnika omrežja Wi-Fi® .

#### Nastavitve Wi-Fi®

Ko imate vzpostavljeno povezavo z omrežjem Wi-Fi® ali ko so v vaši bližini na voljo omrežja Wi-Fi® , si lahko ogledate njihovo stanje. Napravo lahko nastavite tudi tako, da vas obvesti, ko zazna odprto omrežje Wi-Fi® .

Če nimate vzpostavljene povezave z omrežjem Wi-Fi® , naprava za dostop do interneta uporablja mobilno podatkovno povezavo (če ste jo v napravi nastavili in omogočili). Če dodate pravilnik stanja pripravljenosti za povezave Wi-Fi® , lahko določite, kdaj želite preklopiti iz omrežja Wi-Fi® na mobilno podatkovno povezavo.

#### Omogočanje obvestil omrežja Wi-Fi®

- 1 Vklopite funkcijo Wi-Fi®, če še ni vklopljena.
- 2 Ko imate odprt Začetni zaslon, tapnite ...
- 3 Poiščite in tapnite Nastavitve > Wi-Fi.
- 4 Pritisnite ...
- 5 Tapnite Dodatno.
- 6 Označite potrditveno polje Obvestila o omrežjih.

#### Prikazovanje podrobnih informacij o povezanem omrežju Wi-Fi®

- 1 Ko imate odprt Začetni zaslon, tapnite ...
- 2 Poiščite in tapnite Nastavitve > Wi-Fi.
- 3 Tapnite omrežje Wi-Fi®, s katerim imate trenutno vzpostavljeno povezavo. Prikazane so podrobne informacije o omrežju.

#### Dodajanje pravilnika stanja pripravljenosti za Wi-Fi®

- 1 Ko imate odprt Začetni zaslon, tapnite ...
- 2 Poiščite in tapnite Nastavitve > Wi-Fi.
- 3 Pritisnite ...
- 4 Tapnite Napredno.
- 5 Tapnite V načinu spanja naj bo Wi-Fi vklopljen.
- 6 Izberite eno od možnosti.

# Souporaba mobilne podatkovne povezave

S kablom USB lahko souporabljate mobilno podatkovno povezavo naprave v računalniku. Temu postopku se reče »souporaba povezave USB«. Podatkovno povezavo naprave lahko hkrati souporabljate z do osmimi napravami, in sicer tako, da napravo spremenite v prenosno vročo točko Wi-Fi® . Ko uspešno souporabite mobilno podatkovno povezavo naprave, lahko druge naprave souporabijo podatkovno povezavo

vaše naprave, na primer za brskanje po internetu, prenos programov ali za pošiljanje in prejemanje e-pošte.

Za vzpostavitev povezave prek kabla USB boste morda morali pripraviti računalnik. Obiščite spletno mesto www.android.com/tether, kjer boste dobili najnovejše informacije.

#### Souporaba podatkovne povezave prek kabla USB

- 1 Prekinite vse povezave naprave prek kabla USB.
- 2 Napravo priključite na računalnik s kablom USB, ki ste ga dobili ob nakupu naprave.
- 3 Povlecite vrstico stania navzdol in tapnite  $\mathcal{X}$ .
- 4 Tapnite Več ... > Internet in prenosna dostopna točka.
- 5 Potrdite polje **Souporaba povezave USB**. Ko je povezava vzpostavljena, se v vrstici stanja prikaže $\psi$ .
- 6 Ko želite ustaviti souporabo podatkovne povezave, počistite potrditveno polje Souporaba povezave USB ali pa izključite kabel USB.
- Podatkovne povezave naprave in kartice SD ni mogoče hkrati souporabljati prek kabla USB.

#### Uporaba naprave kot prenosne vroče točke Wi-Fi®

- 1 Povlecite vrstico stanja navzdol in tapnite  $\chi$ .
- 2 Tapnite Več ... > Internet in prenosna dostopna točka.
- 3 Tapnite Nastav. pren. dostopne točke Wi-Fi > Konfiguriranje vroče točke Wi-Fi.
- 4 Vnesite podatke SSID omrežja.
- 5 Če želite izbrati vrsto varnosti, tapnite polje Varnost. Po potrebi vnesite geslo.
- 6 Tapnite Shrani.
- 7 Potrdite polje Prenosna dostopna točka Wi-Fi. Ko je povezava vzpostavljena, se v vrstici stanja prikaže
- 8 Če želite ustaviti souporabo podatkovne povezave prek omrežja Wi-Fi®, počistite potrditveno poljePrenosna dostopna točka Wi-Fi.

#### Preimenovanje ali zavarovanje prenosne vroče točke

- 1 Na zaslonu Začetni zaslon tapnite :::
- 2 Poiščite in tapnite Nastavitve > Več ... > Internet in prenosna dostopna točka.
- 3 Tapnite Nastav. pren. dostopne točke Wi-Fi > Konfiguriranje vroče točke Wi-Fi.
- 4 Vnesite SSID omrežja omrežja.
- 5 Če želite izbrati vrsto varnosti, tapnite polje **Varnost**.
- 6 Po potrebi vnesite geslo.
- 7 Tapnite Shrani.

# Nadzor uporabe podatkov

Spremljate lahko količino podatkov, ki so bili v določenem obdobju preneseni v napravo ali iz nje prek mobilne podatkovne povezave ali povezave Wi-Fi®. Ogledate si lahko na primer količino podatkov, ki jih uporabljajo posamezni programi. Za podatke, prenesene prek mobilne podatkovne povezave, lahko nastavite tudi opozorila in omejitve za uporabo podatkov, da preprečite dodatne stroške.

S prilagoditvijo nastavitev uporabe podatkov boste lažje nadzorovali uporabo podatkov, vendar s tem ne morete preprečiti dodatnih stroškov.

#### Vklop ali izklop prenosa podatkov

- 1 Povlecite vrstico stanja navzdol in tapnite  $\chi$ .
- 2 Tapnite Uporaba podatkov.
- 3 Prenos podatkov vklopite oz. izklopite tako, da povlečete drsnik poleg možnosti Prenos podatkov prek mob. omr..
- $\bullet$ Če je prenos podatkov izklopljen, lahko naprava še vedno vzpostavi povezavo prek Wi-Fi® in Bluetooth®.

#### Nastavitev opozorila o uporabi podatkov

- 1 Preverite, ali je prenos podatkov vklopljen.
- 2 Povlecite vrstico stania navzdol in tapnite  $\mathcal{X}$ .
- 3 Poiščite in tapnite Uporaba podatkov.
- 4 Stopnjo opozorila nastavite tako, da povlečete opozorilno črto na želeno vrednost. Ko se količina prenosa podatkov približa stopnji, ki ste jo nastavili, boste prejeli opozorilo.

#### Nastavitev omejitve uporabe podatkov

- 1 Preverite, ali je prenos podatkov vklopljen.
- 2 Povlecite vrstico stanja navzdol in tapnite  $\mathsf{\mathsf{X}}$ .
- 3 Poiščite in tapnite Uporaba podatkov.
- 4 Potrdite polje Nastavi omejitev mobilnih podatkov, če še ni potrjeno, in nato tapnite V redu.
- 5 Če želite nastaviti omejitev porabe podatkov, povlecite ustrezno črto na želeno vrednost.
- Ko boste dosegli nastavljeno omejitev, se bo prenos podatkov v napravi samodejno izključil.

#### Nadzor uporabe podatkov posameznih programov

- 1 Povlecite vrstico stanja navzdol in tapnite  $\chi$ .
- 2 Poiščite in tapnite Uporaba podatkov.
- 3 Poiščite želeni program in ga tapnite.
- 4 Potrdite polje Omejitev podatkov v ozadju.
- 5 Za dostop do posebnih nastavitev za program (če so na voljo) tapnite Ogled nastavitev programa in spremenite, kar želite.
- Če spremenite povezane nastavitve uporabe podatkov, to lahko vpliva na delovanje posameznih programov.

#### Ogled podatkov, prenesenih prek povezave Wi-Fi®

- 1 Na zaslonu Začetni zaslon tapnite :::
- 2 Poiščite in tapnite Nastavitve > Uporaba podatkov.
- 3 Tapnite in potrdite polje Prikaz upor. podat. Wi-Fi, če še ni potrieno.
- 4 Tapnite zavihek Wi-Fi.

# Podatkovno gostovanje

Nekateri mobilni operaterji omogočajo pošiljanje in prejemanje mobilnih podatkov, ko niste v domačem omrežju (gostovanje v tujem omrežju). Priporočljivo je vnaprej preveriti ustrezne tarife za prenos podatkov.

#### Vklopa ali izklop podatkovnega gostovanja v tujem omrežju

- 1 Vrstico stania povlecite navzdol in tapnite  $\chi$ .
- 2 Tapnite Več ... > Mobilna omrežja.
- 3 Označite ali opustite potrditveno polje Podatkovno gostovanje.
- $\mathbf{r}$ Podatkovnega gostovanja v tujem omrežju ni mogoče aktivirati, če imate izklopljeno mobilno podatkovno povezavo.

# Izbira mobilnega omrežja

Naprava samodejno preklaplja med mobilnimi omrežji glede na to, katera so na voljo v različnih območjih. Napravo lahko nastavite tudi ročno, da uporabi določeno mobilno omrežje, na primer WCDMA ali GSM.

#### Izbiranje omrežnega načina

- 1 Ko imate odprt Začetni zaslon, tapnite ...
- 2 Poiščite in tapnite Nastavitve > Več ... > Mobilna omrežja.
- 3 Tapnite Način omrežja.
- 4 Izberite omrežni način.

#### Ročno izbiranje drugega omrežja

- 1 Na zaslonu Začetni zaslon tapnite :::
- 2 Poiščite in tapnite Nastavitve > Več ... > Mobilna omrežja > Omrežni operaterii.
- 3 Tapnite Način iskanja > Ročno.
- 4 Izberite omrežje.
- Če ročno izberete omrežje, naprava ne bo iskala drugega, tudi če se premaknete zunaj dosega ročno izbranega omrežja.

#### Aktiviranje samodejnega izbiranja omrežja

- 1 Povlecite vrstico stanja navzdol in tapnite  $\mathcal{X}$ .
- 2 Poiščite in tapnite Več ... > Mobilna omrežja > Omrežni operaterji.
- 3 Tapnite Način iskanja > Samodejno.

# Navidezna zasebna omrežja (VPN)

Uporabite svojo napravo, da se povežete z navideznimi zasebnimi omrežji (VPN), s katerimi lahko dostopate do virov v zaščitenem krajevnem omrežju iz javnega omrežja. Povezave VPN na primer pogosto uporabljajo podjetja in izobraževalne ustanove za svoje uporabnike, ki morajo dostopati do intraneta in drugih notranjih storitev, ko so izven notranjega omrežja, na primer med potovanjem.

Povezave VPN lahko nastavite na številne načine, odvisno od omrežja. V nekaterih omrežjih boste morali prenesti in namestiti varnostni certifikat za svojo napravo. Za podrobne informacije o pripravi povezave z navideznim zasebnim omrežjem se obrnite na omrežnega skrbnika v svojem podjetju ali organizaciji.

#### Dodajanje navideznega zasebnega omrežja

- 1 Ko imate odprt Začetni zaslon, tapnite :::
- 2 Poiščite in tapnite Nastavitve > Več ... > VPN.
- 3 Tapnite  $+$ .
- 4 Izberite vrsto omrežja VPN, ki ga želite dodati.
- 5 Vnesite nastavitve VPN.
- 6 Tapnite Shrani.

#### Vzpostavljanje povezave z navideznim zasebnim omrežjem

- 1 Ko imate odprt Začetni zaslon, tapnite ...
- 2 Poiščite in tapnite Nastavitve > Več ... > VPN.
- 3 Na seznamu omrežij, ki so na voljo, tapnite omrežje VPN, s katerim želite vzpostaviti povezavo.
- 4 Vnesite zahtevane podatke.
- 5 Tapnite Vzpostavi povezavo.

#### Prekinitev povezave z navideznim zasebnim omrežjem

- 1 Vrstico stanja povlecite navzdol.
- 2 Tapnite obvestilo za povezavo VPN, da jo izključite.

# Osnovne nastavitve

# Dostop do nastavitev

V meniju »Nastavitve« si lahko ogledate in spreminjate nastavite naprave. Meni »Nastavitve« lahko odprete tako iz podkona z obvestili kot tudi z zaslona s programi.

#### Odpiranje menija z nastavitvami naprave iz podokna z obvestili

- 1 Vrstico stanja povlecite navzdol.
- 2 Tapnite  $\chi$ .

#### Odpiranje menija z nastavitvami naprave z zaslona s programi

- 1 Ko imate odprt Začetni zaslon, tapnite ...
- 2 Tapnite Nastavitve.

#### Nastavitev naprave iz podokna z obvestili

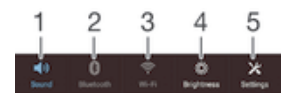

- 1 Vklop/izklop načina z vibriranjem ali tihega načina
- 2 Vklop/izklop tehnologije Bluetooth®
- 3 Vklop/izklop omrežja Wi-Fi®
- 4 Prilagoditev ravni svetlosti
- 5 Meni »Nastavitve«

### Izbira hitrih nastavitev v podoknu z obvestili

- 1 Povlecite vrstico stanja navzdol in tapnite  $\chi$ .
- 2 Poiščite in tapnite Prilagoditev > Hitre nastavitve.
- 3 Izberite želene hitre nastavitve.

#### Prerazporejanje hitrih nastavitev v podoknu z obvestili

- 1 Povlecite vrstico stanja navzdol in tapnite  $\chi$ .
- 2 Poiščite in tapnite Prilagoditev > Hitre nastavitve.
- 3 Dotaknite se in pridržite iiii poleg hitre nastavitve, da premaknete element na želeno mesto.

# Zvok, način zvonjenja in glasnost

Prilagodite lahko glasnost načina zvonjenja za dohodne klice in obvestila ter za predvajanje glasbe in videoposnetkov. V napravi lahko na primer izberite tihi način, tako da ne zvoni, ko ste na sestanku.

#### Prilagajanje glasnosti načina zvonjenja s tipko za glasnost

• Pritisnite tipko za povečanje ali zmanjšanje glasnosti.

#### Prilagajanje glasnosti predvajanja predstavnosti s tipko za glasnost

• Kadar predvajate glasbo ali gledate videoposnetek, pritisnite tipko za povečanje ali zmanjšanje glasnosti.

#### Nastavitev naprave na način vibriranja

• Pridržite tipko za glasnost, dokler se v vrstici stanja ne prikaže ikona  $\mathbb{Z}_2$ .

#### Nastavitev naprave na tihi način

- 1 Pridržite tipko za glasnost, dokler naprava ne zavibrira in se v vrstici stanja ne prikaže ikona  $\oslash$ .
- 2 Znova pritisnite tipko za glasnost. V vrstici stanja se prikaže ikona **XI**.

#### Nastavljanje naprave na način vibriranja in zvonjenja

- 1 Na zaslonu Začetni zaslon tapnite :::
- 2 Poiščite in tapnite Nastavitve > Zvok.
- 3 Potrdite polje Vibriranje ob zvonjenju.

#### Nastavljanje načina zvonjenja

- 1 Na zaslonu Začetni zaslon tapnite :::.
- 2 Poiščite in tapnite Nastavitve > Zvok > Nač. zvon. ob prej. fotog..
- 3 Izberite način zvonjenja.
- 4 Tapnite Dokončano.

#### Izbiranje zvoka za obvestila

- 1 Na zaslonu Začetni zaslon tapnite :::
- 2 Poiščite in tapnite Nastavitve > Zvok > Zvok obvestila.
- 3 Izberite zvok, ki bo predvajan, ko prejmete obvestila.
- 4 Tapnite Dokončano.

#### Omogočanje zvokov ob dotiku

- 1 Ko imate odprt Začetni zaslon, tapnite ...
- 2 Poiščite in tapnite Nastavitve > Zvok.
- 3 Označite potrditveni polji Zvok številčnice in Zvoki dotikov.

# Datum in čas

V napravi lahko spremenite datum in čas.

#### Ročno nastavljanje datuma

- 1 Na Začetni zaslon tapnite :::
- 2 Poiščite in tapnite Nastavitve > Datum in čas.
- 3 Počistite potrditveno polje **Samodejna datum in ura**, če je potrieno.
- 4 Tapnite Nastavitev datuma.
- 5 Datum prilagodite tako, da se pomikate navzgor oziroma navzdol.
- 6 Tapnite Nastavi.

#### Ročno nastavljanje časa

- 1 Ko imate odprt Začetni zaslon, tapnite ::: .
- 2 Poiščite in tapnite Nastavitve > Datum in čas.
- 3 Odznačite potrditveno polje Samodejna datum in ura, če je označeno.
- 4 Tapnite Nastavitev časa.
- 5 Premaknite se gor ali dol, da prilagodite ure in minute.
- 6 Ce je mogoče, se pomaknite navzgor in tako spremenite **dop.** v **pop.** ali obratno.
- 7 Tapnite Nastavi.

#### Nastavljanje časovnega pasu

- 1 Ko imate odprt Začetni zaslon, tapnite ...
- 2 Poiščite in tapnite Nastavitve > Datum in čas.
- 3 Počistite potrditveno polje Samodejno nast. čas. pas, če je potrjeno.
- 4 Tapnite Izbira časovnega pasu.
- 5 Izberite eno od možnosti.

# X-Reality™ za prenosne naprave

Tehnologija X-Reality za mobilne telefone družbe Sony izboljša kakovost ogleda posnetih fotografij in videoposnetkov, tako da so slike ostrejše, jasnejše in naravnejše. Tehnologija X-Reality je privzeto vklopljena, če pa želite zmanjšati porabo baterije, jo lahko izklopite.

#### Vklop tehnologije X-Reality za prenosne naprave

- 1 Povlecite vrstico stania navzdol in tapnite  $\chi$ .
- 2 Poiščite in tapnite **Zaslon**.
- 3 Če polje X-Reality for Mobile ni potrieno, ga potrdite.

# Nastavitve zaslona

#### Prilagajanje svetlosti zaslona

- 1 Vrstico stania povlecite navzdol in tapnite  $\mathcal{X}$  > Zaslon > Svetlost.
- 2 Povlecite drsnik, da prilagodite svetlost.
- 3 Tapnite V redu.
- Če želite povečati učinkovitost delovanja baterije, zmanjšajte raven svetlosti.

#### Nastavitev zaslona na opozarjanje z vibriranjem ob dotiku

- 1 Povlecite vrstico stanja navzdol in tapnite  $\mathcal{X} >$  Zvok.
- 2 Potrdite polje Vibrira na dotik. Zaslon sedaj zavibrira, ko tapnete tipko ali določene programe.

#### Prilagajanje časa nedejavnosti, preden se zaslon izklopi

- 1 Ko imate odprt Začetni zaslon, tapnite ...
- 2 Poiščite in tapnite Nastavitve > Zaslon > Stanje pripravljenosti.
- 3 Izberite eno od možnosti.
- $\dot{\bullet}$  Če želite hitro izklopiti zaslon, na kratko pritisnite tipko za vklop  $\psi$ .

# Nastavitve jezika

Za svojo napravo določite privzeti jezik, ki ga lahko kadar koli spremenite. Prav tako lahko spremenite jezik pisanja za vnašanje besedila. Preberite *Prilagajanje tipkovnice Xperia* na strani 38.

#### Spreminjanje jezika

- 1 Na zaslonu Začetni zaslon tapnite :::
- 2 Poiščite in tapnite Nastavitve > Jezik in vnos > Jezik.
- 3 Izberite eno od možnosti.
- 4 Tapnite V redu.
- <sup>1</sup> Če izberete napačen jezik in ne morete prebrati besedila v menijih, poiščite in tapnite ... Nato izberite besedilo ob možnosti iij in v naslednjem meniju izberite prvi vnos. Nato lahko izberete želen jezik.

# Način za letenje

V načinu za letenje so omrežni in radijski sprejemniki ter oddajniki izklopljeni, da so preprečene motnje na občutljivi opremi. Vendar lahko še vedno igrate igre, poslušate glasbo, gledate videoposnetke in drugo vsebino, ki je shranjena na pomnilniški kartici ali v notranjem pomnilniku. Če so alarmi aktivirani, vas lahko opozorijo tudi alarmi.

Z vklopom načina za letenje zmanjšate porabo baterije.

#### Vklop načina za letenje

- 1 Na zaslonu Začetni zaslon tapnite ::: .
- 2 Poiščite in tapnite Nastavitve > Več ....
- 3 Potrdite polje Način letenja.
- $-\bullet$ Lahko pa pritisnete in pridržite tipko ta vklop (1) in nato v meniju, ki se odpre, izberete Način letenia.

# Izboljšanje zvoka

Izboljšate lahko zvok svoje naprave, in sicer tako, da ročno omogočite posamezne nastavitve zvoka, npr. Clear Phase™ in xLOUD™, lahko pa tehnologiji ClearAudio+ omogočite, da to naredi samodejno. Omogočite lahko tudi dinamični izenačevalnik, ki minimizira razlike v glasnosti med različnimi predstavnostnimi datotekami.

#### Samodejno izboljšanje kakovosti zvoka

- 1 Povlecite vrstico stanja navzdol in tapnite  $\chi$ .
- 2 Poiščite in tapnite Zvok > Zvočni učinki.
- 3 Označite polje ClearAudio+.

#### Ročna prilagoditev nastavitev zvoka

- 1 Povlecite vrstico stanja navzdol in tapnite  $\chi$ .
- 2 Poiščite in tapnite Zvok > Zvočni učinki.
- 3 Če je polje **ClearAudio**+ potrjeno, ga počistite.
- 4 Tapnite Izboljšave zvoka > Nastavitve.
- 5 Potrdite ali počistite ustrezna polja.
- $-\bullet$ Ročna prilagoditev nastavitev zvoka nima učinka na komunikacijske programe. Kakovost govornega klica tako ostane enaka.

#### Minimiziranje razlik v glasnosti z dinamičnim izenačevalnikom

- 1 Povlecite vrstico stanja navzdol in tapnite  $\chi$ .
- 2 Poiščite in tapnite Zvok > Zvočni učinki.
- 3 Označite polje Dinamični izenačevalnik.

# Vnašanje besedila

# Zaslonska tipkovnica

Z zaslonsko tipkovnico QWERTY lahko vnašate besedilo tako, da posamezno tapnete vsako črko posebej, lahko pa uporabite funkcijo za vnos s potezami in podrsate s prstom od črke do črke ter tako oblikujete besede. Vnašate lahko največ v treh latinskih jezikih, ne da bi morali zamenjati tipkovnico. Mednarodna tipkovnica Xperia™ zazna jezik in med vnašanjem predlaga besede. Nekateri programi samodejno odprejo zaslonsko tipkovnico, na primer E-pošta in Sporočanje.

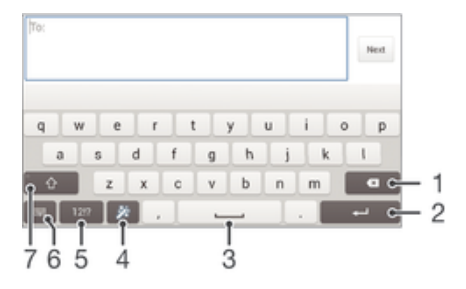

- 1 Brisanje znaka pred kazalcem.
- 2 Vnos preloma vrstice ali potrditev vnosa besedila.
- 3 Vnos presledka.
- 4 Prilagajanje tipkovnice. Ta tipka po opravljeni prilagoditvi tipkovnice izgine.
- 5 Prikaz številk in simbolov. Če želite več simbolov, tapnite +=\$.
- 6 Zapiranje pogleda zaslonske tipkovnice. Upoštevajte, da se ta ikona ne prikaže v pokončnem načinu.
- 7 Preklapljanje med malimi  $\triangle$ , veliki črkami  $\blacktriangle$  in funkcijo Caps Lock  $\blacktriangle$ . Pri nekaterih jezikih se ta tipka uporablja za dostop do dodatnih znakov jezika.

#### Prikazovanje zaslonske tipkovnice za vnos besedila

• Tapnite polje za vnos besedila.

#### Uporaba zaslonske tipkovnice v ležeči usmerjenosti

- Ko se prikaže zaslonska tipkovnica, napravo pridržite ležeče.
- Ţ Če želite omogočiti ležečo usmerjenost, boste v nekaterih programih morda morali prilagoditi nastavitve.

#### Vnos besedila z znaki

- 1 Če želite vnesti znak, ki je viden na tipkovnici, tapnite ta znak.
- 2 Če želite vnesti različico znaka, pritisnite in pridržite običajni znak na tipkovnici, da se prikaže seznam razpoložljivih možnosti, potem pa izberite s seznama. Če želite npr. vnesti »é«, se dotaknite in pridržite »e«, dokler se ne prikažejo možnosti, nato pa prsta ne spustite s tipkovnice in ga povlecite na črko »é«.

#### Vnos pike

• Ko vnesete besedo, dvotapnite preslednico.

#### Vnos besedila s funkcijo Pisanje s potezo

- 1 Kadar je prikazana zaslonska tipkovnica, s prstom drsite od črke do črke in tako črkujte besedo, ki jo želite napisati.
- 2 Ko končate z vnašanjem besede, dvignite prst. Naprava predlaga besedo na podlagi črk, ki ste jih izbrali. Po potrebi izberite ustrezno besedo v vrstici s predlogi.
- 3 Za ogled več možnosti se po vrstici s predlogi pomikajte levo in desno. Če ne najdete želene besede, tapnite iz izbrišete celotno besedo, in nato znova poiščite besedo, lahko pa želeno besedo vnesete tako, da tapnete vsako črko posebej.
- 4 Če je aktivirana nastavitev samodejnih presledkov, povlecite črke naslednje besede, ki jo želite vnesti. Če ni, tapnite preslednico in nato povlecite naslednjo besedo, ki jo želite vnesti.

#### Spreminjanje nastavitev Pisanje s potezo

- 1 Ko se prikaže zaslonska tipkovnica, tapnite 12!?.
- 2 Tapnite  $\chi$  in nato še Nastavitve tipkovnice> Nastavitve vnosa besedila.
- 3 Če želite aktivirati ali deaktivirati funkcijo vnosa s potezami, potrdite ali počistite polje Pisanje s potezo.

# Telefonska tipkovnica

Telefonska tipkovnica je podobna standardni telefonski tipkovnici z 12 tipkami. Omogoča vnos besedila s predvidevanjem in možnosti vnosa z več tapi. Način vnosa besedila s telefonsko tipkovnico lahko aktivirate v nastavitvah tipkovnice. Telefonska tipkovnica je na voljo le v pokončni usmerjenosti.

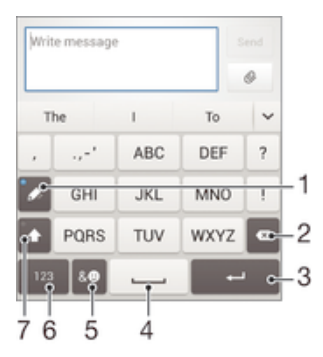

- 1 Izbira možnosti vnosa besedila. Tapnete lahko vsak znak enkrat in uporabite predlagane besede, lahko pa večkrat tapnete tipko, dokler ne izberete želenega znaka.
- 2 Brisanje znaka pred kazalcem.
- 3 Vnos preloma vrstice ali potrditev vnosa besedila.
- 4 Vnos presledka.
- 5 Prikaz simbolov in čustvenih simbolov.
- 6 Prikaz številk.
- 7 Spreminjanje velikih/malih črk ali vklop funkcije Caps Lock.

#### Prvo odpiranje telefonske tipkovnice

- Tapnite polje za vnos besedila, nato pa tapnite 121?
- 2 Tapnite  $x$  in nato Nastavitve tipkovnice.
- 3 Tapnite Prikaz tipkovnice > Postavitev tipkovnice.
- 4 Izberite telefonsko tipkovnico.
#### Vnos besedila s telefonsko tipkovnico

- $\bullet$  Če se na telefonski tipkovnici prikaže  $\mathscr{C}$ , vsako tipko tapnite le enkrat, tudi če želena črka ni prva na tipki. Tapnite besedo, ki se prikaže, ali tapnite v, če si želite ogledati več predlogov besed in besedo izbrati na seznamu.
- Če se na telefonski tipkovnici prikaže ∅, tapnite zaslonsko tipko znaka, ki ga želite vnesti. Pritiskajte to tipko, dokler ni izbran želeni znak. Nato za naslednji znak, ki ga želite vnesti, ponovite postopek, in tako dalje za vse znake.

#### Vnašanje številk s telefonsko tipkovnico

• Ko je prikazana telefonska tipkovnica, tapnite 123. Prikaže se telefonska tipkovnica s številkami.

#### Vnašanje simbolov in smeškov s telefonsko tipkovnico

- 1 Ko je prikazana telefonska tipkovnica, tapnite  $\&\circledcirc$ . Prikaže se mreža s simboli in smeški.
- 2 Če si želite ogledati več možnosti, se premaknite navzgor ali navzdol. Če želite izbrati simbol ali smeška, ga tapnite.

## Vnašanje besedila z govorom

Ko vnašate besedilo, lahko namesto tipkovnice uporabite funkcijo za vnos z govorom. Preprosto izgovorite besede, ki jih želite vnesti. Vnos z govorom je eksperimentalna tehnologija družbe Google™, na voljo pa je za številne jezike in regije.

#### Omogočanje glasovnega vnosa

- 1 Če besedilo vnašate z zaslonsko ali telefonsko tipkovnico, tapnite 12!? ali 123.
- 2 Tapnite  $\chi$  in nato Nastavitve tipkovnice.
- 3 Potrdite potrditveno polje Googlova tipka za glasovni vnos.
- 4 Pritisnite  $\bigcirc$  in shranite nastavitve. Na zaslonski ali telefonski tipkovnici se prikaže ikona mikrofona **U**.

#### Vnašanje besedila z govorom

- 1 Odprite zaslonsko ali telefonsko tipkovnico.
- 2 Tapnite **U**. Ko se odpre **O**, začnite govoriti, da vnesete besedilo. Ko končate, znova tapnite . Prikaže se predlagano besedilo.
- 3 Po potrebi besedilo uredite ročno.

## Urejanje besedila

Besedilo lahko med vnašanjem izberete, izrežete, kopirate in ga prilepite v pokončnem kot tudi ležečem načinu tako, da dvotapnete celotno besedilo. V pokončnem načinu so orodja za urejanje na voljo prek vrstice s programi. V pokrajinskem načinu pa ista orodja prikažete z gumbom za urejanje.

### Vrstica s programi

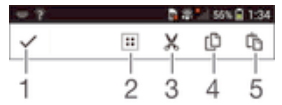

- 1 Zapri vrstico s programi
- 2 Označi besedilo
- 3 Izreži besedilo
- 4 Kopiraj besedilo
- 5 Prilepi besedilo
- ı Lifa se prikaže le, če imate v odložišču shranjeno besedilo.

#### Označevanje besedila

- 1 Vnesite nekaj besedila in nato dvakrat tapnite besedilo. Besedo, ki jo tapnete, označujejo zavihki na obeh straneh.
- 2 Če želite označiti več besedila, povlecite zavihke v levo oz. desno.

#### Urejanje besedila v pokončni usmerjenosti

- 1 Vnesite nekaj besedila in nato dvakrat tapnite vneseno besedilo, da prikažete vrstico s programi.
- 2 Izberite besedilo, ki ga želite urediti, in nato v vrstici s programi naredite želene spremembe.

#### Urejanje besedila v ležeči usmerjenosti

- 1 Vnesite nekaj besedila in dvakrat tapnite vneseno besedilo.
- 2 Izberite besedilo, ki ga želite urediti, tapnite **Urejanie ...** in izberite poljubno možnost.

## Prilagajanje tipkovnice Xperia

Med vnašanjem besedila z zaslonsko tipkovnico ali telefonsko tipkovnico lahko dostopate do nastavitev tipkovnice ali drugih nastavitev za vnašanje besedila, s katerimi lahko nastavite možnosti za predvidevanje besedila, samodejne presledke in hitro dodajanje pik. Določite lahko na primer način predstavitve možnosti besed in način popravljanja besed med vnašanjem. Lahko pregledate tudi podatke sporočil, da bodo predlogi besed ustrezali vašemu slogu pisanja. Program za vnašanje besedila lahko nastavite tudi tako, da si zapomni nove besede, ki jih vnesete.

#### Dostop do nastavitev zaslonske in telefonske tipkovnice

- 1 Če besedilo vnašate z zaslonsko ali telefonsko tipkovnico, tapnite 12!? ali 123.
- 2 Tapnite X, Nastavitve tipkovnice in po želji spremenite nastavitve.
- 3 Če želite za vnos besedila dodati jezik za pisanje, tapnite **Jeziki pisanja** in potrdite ustrezna potrditvena polja.
- 4 Tapnite V redu, da potrdite.

#### Spreminjanje nastavitev vnosa besedila

- 1 Če besedilo vnašate z zaslonsko ali telefonsko tipkovnico, tapnite 12!? ali 123.
- 2 Tapnite  $\chi$  in nato Nastavitve tipkovnice > Nastavitve vnosa besedila ter izberite ustrezne nastavitve.

#### Prikaz tipke »Smeško«

- 1 Če besedilo vnašate z zaslonsko tipkovnico, tapnite 12!?.
- 2 Tapnite  $\chi$  in nato še Nastavitve tipkovnice > Prikaz tipkovnice > Dodatne tipke.
- 3 Potrdite polje Tipka smeška.

#### Pregledovanje podatkov za vaš slog pisanja

- 1 Če besedilo vnašate z zaslonsko ali telefonsko tipkovnico, tapnite 121? ali 123.
- 2 Tapnite  $\chi$  in nato še Nastavitve tipkovnice > Uporabi moj slog pisanja ter izberite vir, ki ga želite pregledati.

#### Izbira razporeditve tipkovnice

- Razporeditve tipkovnic so na voljo le za zaslonsko tipkovnico, ko izberete dva ali več jezikov za pisanje in niso na voljo za vse jezike za pisanje.
- 1 Če besedilo vnašate z zaslonsko tipkovnico, tapnite 12!?.
- 2 Tapnite  $\chi$  in nato Nastavitve tipkovnice.
- 3 Tapnite Jeziki pisanja in nato ...
- 4 Izberite želeno razporeditev tipkovnice.
- 5 Tapnite V redu, da potrdite.

## Klicanje

## Klicanje

Klic lahko vzpostavite tako, da ročno vnesete telefonsko številko, tapnete številko, shranjeno na seznamu klicev v napravi, ali tapnete telefonsko številko v dnevniku klicev. Uporabite lahko tudi funkcijo za pametno klicanje, s katero lahko hitro poiščete številke na seznamu oseb in v dnevnikih klicev.

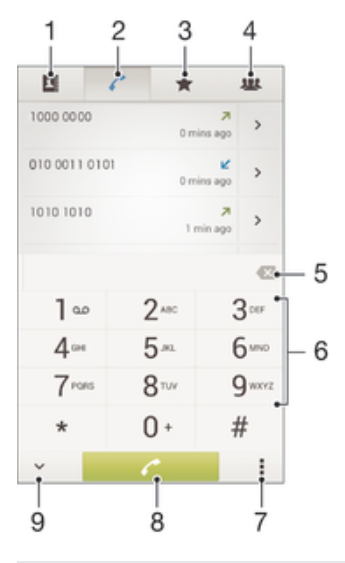

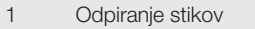

- 2 Ogled vnosov v dnevniku klicev
- 3 Ogled priljubljenih stikov
- 4 Ogled skupin stikov, shranjenih v napravi
- 5 Brisanje številke
- 6 Številčnica
- 7 Skrivanje ali čiščenje dnevnika klicev
- 8 Gumb za klicanje
- 9 Skrivanje ali prikaz klicatelja

#### Vzpostavitev klica z vnosom številke

- 1 Ko imate odprt Začetni zaslon, tapnite ...
- 2 Poiščite in tapnite Telefon.
- 3 Vnesite številko prejemnika in tapnite  $\curvearrowright$ .

#### Klicanje s funkcijo za pametno klicanje

- 1 Ko imate odprt Začetni zaslon, tapnite ...
- 2 Poiščite in tapnite Telefon.
- 3 Na številčnici vnesite črke ali številke, ki ustrezajo stiku, ki ga želite poklicati. Medtem ko vnašate posamezno črko ali številko, se prikaže seznam možnosti.
- 4 Tapnite stik, ki ga želite poklicati.

#### Vzpostavljanje mednarodnih klicev

- 1 Ko imate odprt Začetni zaslon, tapnite :::.
- 2 Poiščite in tapnite Telefon.
- 3 Dotaknite se in pridržite 0, dokler se ne prikaže znak »+«.
- 4 Vnesite kodo države, območno kodo (brez prve ničle) in telefonsko številko ter tapnite  $\curvearrowright$ .

#### Prikaz ali skrivanje telefonske številke

Izberete lahko, ali želite pokazati ali skriti telefonsko številko, ki je prikazana v napravi prejemnika klica, ko ga pokličete.

#### Prikazovanje ali skrivanje telefonske številke

- 1 Ko imate odprt Začetni zaslon, tapnite ...
- 2 Poiščite in tapnite Nastavitve > Klicne nastavitve > Dodatne nastavitve > ID kličočega.

### Prejemanje klicev

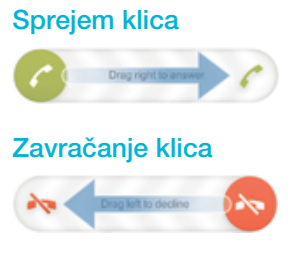

### Izklop zvonjenja za dohodni klic

• Ko sprejmete klic, pritisnite tipko za glasnost.

#### Zavrnitev klica s sporočilom

Klic lahko zavrnete z vnaprej določenim sporočilom. Kadar klic zavrnete s takšnim sporočilom, je sporočilo samodejno poslano klicatelju in shranjeno v napravo.

V napravi je shranjenih šest vnaprej določenih sporočil. Izberete lahko eno od teh vnaprej določenih sporočil, ki pa jih po potrebi lahko tudi uredite.

#### Zavračanje klica z vnaprej določenim sporočilom

Zavrni s sporočilom povlecite navzgor, nato pa izberite sporočilo.

#### Zavrnitev klica z vnaprej določenim sporočilom

• Ko med klicem slišite ponavljajoče se piske, povlecite Zavrni s sporočilom navzgor, nato pa izberite sporočilo.

#### Urejanje sporočila za zavrnitev klica

- 1 Na zaslonu Začetni zaslon tapnite :::
- 2 Poiščite in tapnite Nastavitve > Klicne nastavitve > Zavrni klic s sporočilom.
- 3 Tapnite sporočilo, ki ga želite urediti, in ga po potrebi spremenite.
- 4 Ko končate, tapnite V redu.

## Trenutni klici

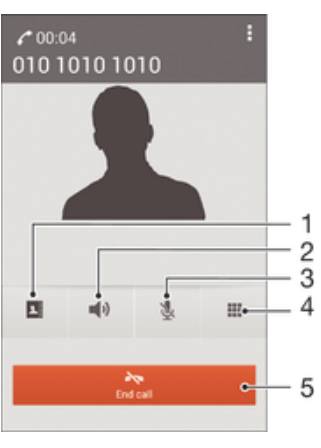

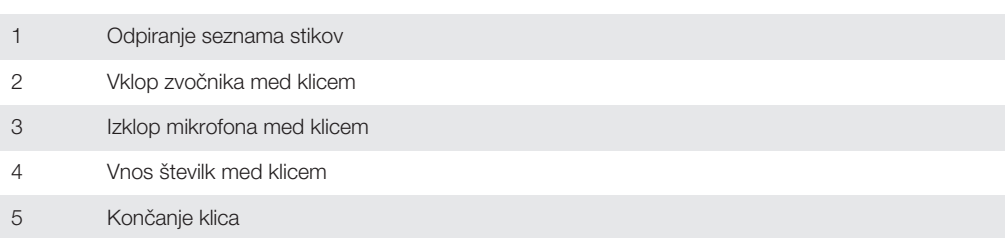

## Spreminjanje glasnosti zvočnika pri ušesu med klicem

• Pritisnite tipko za povečanje ali zmanjšanje glasnosti.

### Aktivacija zaslona med klicem

• Na kratko pritisnite .

## Uporaba dnevnika klicev

V dnevniku klicev si lahko ogledate neodgovorjene  $\phi$ , sprejete  $\phi$  in odhodne  $\phi$  klice.

#### Prikaz neodgovorjenih klicev

- 1 Če imate neodgovorjen klic, se v vrstici stanja prikaže  $\triangle$ . Vrstico stanja povlecite navzdol.
- 2 Tapnite Neodgovorjeni klic.

#### Klicanje številke iz dnevnika klicev

- 1 Ko imate odprt Začetni zaslon, tapnite ...
- 2 Poiščite in tapnite Telefon. Na zgornjem delu zaslona se prikaže dnevnik klicev.
- 3 Če želite številko poklicati neposredno, tapnite številko. Če želite pred klicem številko urediti, se je dotaknite in jo pridržite, nato pa tapnite **Pred klicanjem uredi** številko.
- Ţ. Številko lahko pokličete tudi tako, da tapnete > > Pokliči nazaj.

#### Dodajanje številke iz dnevnika klicev stikom

- 1 Ko imate odprt Začetni zaslon, tapnite ...
- 2 Poiščite in tapnite Telefon. Na zgornjem delu zaslona se prikaže dnevnik klicev.
- 3 Dotaknite se številke in jo pridržite, nato pa tapnite Dodaj v imenik.
- 4 Tapnite želeni stik ali tapnite Ustvari novo osebo.
- 5 Uredite podrobnosti o stiku in tapnite Dokončano.

#### Skrivanje dnevnika klicev

- 1 Ko imate odprt Začetni zaslon, tapnite ...
- 2 Poiščite in tapnite  $\degree$  > .
- 3 Tapnite Skrij dnevnik klicev.

## Posredovanje klicev

Klice lahko na primer posredujete na drugo telefonsko številko ali v telefonski predal.

#### Preusmerjanje klicev

- 1 Ko imate odprt Začetni zaslon, tapnite :::.
- 2 Poiščite in tapnite Nastavitve > Klicne nastavitve > Preusmeritev klica.
- 3 Izberite eno od možnosti.
- 4 Vnesite številko, na katero želite preusmeriti klice in nato tapnite **Omogoči**.

#### Izklop preusmerjanja klicev

- 1 Ko imate odprt Začetni zaslon, tapnite :::
- 2 Poiščite in tapnite Nastavitve > Klicne nastavitve > Preusmeritev klica.
- 3 Izberite eno od možnosti in tapnite Onemogoči.

## Omejevanje klicev

Blokirate lahko vse ali le določene kategorije dohodnih in odhodnih klicev. Če ste od svojega ponudnika storitev prejeli kodo PIN2, lahko uporabite seznam številk za predpisane klice in tako omejite odhodne klice.

#### Blokiranje dohodnih ali odhodnih klicev

- 1 Povlecite vrstico stanja navzdol in tapnite  $x >$  Klicne nastavitve.
- 2 Tapnite Zapora za klice.
- 3 Izberite eno od možnosti.
- 4 Vnesite geslo in tapnite Omogoči.
- Ko prvič nastavite blokado klicev, morate vnesti geslo za aktivacijo funkcije blokiranja klicev. Če želite kasneje urejati nastavitve blokiranja klicev, morate uporabiti isto geslo.

#### Omogočanje ali onemogočanje predpisanih klicev

- 1 Ko imate odprt Začetni zaslon, tapnite ...
- 2 Poiščite in tapnite Nastavitve > Klicne nastavitve > Številke za predpisane klice.
- 3 Tapnite Aktiviraj predpisane klice ali Onemogoči številke za predpisane klice.
- 4 Vnesite kodo PIN2 in tapnite V redu.

#### Dostop do seznama sprejetih prejemnikov klica

- 1 Ko imate odprt Začetni zaslon, tapnite ...
- 2 Poiščite in tapnite Nastavitve > Klicne nastavitve > Številke za predpisane klice > Številke za predpisane klice.

## Več klicev

Če ste aktivirali čakajoči klic, lahko hkrati sprejmete več klicev. Ko je funkcija aktivirana, boste zaslišali pisk, ko boste prejeli še en klic.

#### Vklop ali izklop čakajočega klica

- 1 Na začetnem zaslonu Začetni zaslon tapnite :::
- 2 Poiščite in tapnite Nastavitve > Klicne nastavitve > Dodatne nastavitve.
- 3 Če želite vklopiti ali izklopiti čakajoči klic, tapnite Čakajoči klic.

#### Sprejem drugega in zadržanje trenutnega klica

• Ko med klicem zaslišite ponavljajoče se piske, povlecite  $\ell$  na desno.

#### Zavrnitev drugega klica

• Ko med klicem zaslišite ponavljajoče se piske, povlecite  $\bullet$  na levo.

#### Vzpostavljanje drugega klica

- 1 Med klicem tapnite **Številčnica**.
- 2 Vnesite številko prejemnika in tapnite . Telefon prvi klic zadrži.

#### Preklapljanje med več klici

• Če želite preklopiti na drug klic in zadržati trenutni klic, tapnite Preklopi na ta klic.

## Konferenčni klici

Pri konferenčnem klicu ali klici z več udeleženci se lahko hkrati pogovarjate z več osebami.

Ţ Za podrobnosti o številu udeležencev, ki jih lahko dodate v konferenčni klic, se obrnite na svojega operaterja.

#### Vzpostavljanje konferenčnega klica

- 1 Med klicem tapnite ...
- 2 Vnesite številko drugega udeleženca in tapnite Klic. Ko se drugi udeleženec oglasi, je prvi udeleženec na čakanju.
- 3 Če želite drugega udeleženca dodati v konferenčni klic, tapnite ».
- 4 Če želite konferenčnemu klicu dodati več udeležencev, ponovite korake od 1 do 3.

#### Zaseben pogovor z udeležencem konferenčnega klica

- 1 Med konferenčnim klicem tapnite {0} udeležencev.
- 2 Tapnite številko udeleženca, s katerim želite zasebno govoriti.
- 3 Če želite končati zasebni pogovor in se vrniti h konferenčnemu klicu, tapnite  $\frac{1}{2}$ .

#### Sprostitev udeleženca konferenčnega klica

- 1 Med trenutnim konferenčnim klicem tapnite gumb, ki prikazuje število udeležencev. Če ima konferenčni klic na primer tri udeležence, tapnite 3 udeleženci.
- 2 Kliknite  $\rightarrow$  zraven udeleženca, ki ga želite sprostiti.

#### Končanje konferenčnega klica

• Med konferenčnim klicem tapnite Prekini klic.

### Telefonski predal

Če vaša naročnina vključuje storitev telefonskega predala, lahko klicatelji pustijo glasovno sporočilo v času, ko ne morete sprejeti njihovih klicev. Številka vašega telefonskega predala se običajno shrani na kartico SIM. V nasprotnem primeru lahko številko dobite pri svojem ponudniku storitev in jo vnesete ročno.

#### Vnašanje številke glasovne pošte

- 1 Ko imate odprt Začetni zaslon, tapnite ...
- 2 Poiščite in tapnite Nastavitve > Klicne nastavitve > Telef. predal >Nastavitve telefonskega predala > Številka telef. predala.
- 3 Vnesite številko glasovne pošte.
- 4 Tapnite V redu.

#### Klicanje telefonskega predala

- 1 Ko imate odprt Začetni zaslon, tapnite ...
- 2 Poiščite in tapnite Telefon.
- 3 Dotaknite se in pridržite tipko 1.

#### Klici v sili

Vaša naprava podpira uporabo mednarodnih številk za klice v sili, na primer 112 ali 911. Te številke lahko po navadi uporabite za klic v sili v kateri koli državi, in sicer z vstavljeno kartico SIM ali brez nje, če ste v dosegu omrežja.

#### Klicanje v sili

- 1 Ko imate odprt Začetni zaslon, tapnite :::
- 2 Poiščite in tapnite Telefon.
- 3 Vnesite številko za klic v sili in tapnite ... Če želite izbrisati številko, tapnite **X**
- V sili lahko kličete tudi, če kartica SIM ni vstavljena ali če imate zaporo odhodnih klicev.

## Klicanje v sili, ko je kartica SIM zaklenjena

- 1 Na zaklenjenem zaslonu tapnite Klic v sili.
- 2 Vnesite številko za klic v sili in tapnite  $\curvearrowright$ .

# Imenik

## Prenašanje stikov

Obstaja več načinov, kako prenesti stike v novo napravo. Na spletnem mestu *www.sonymobile.com/support* si lahko ogledate več informacij o načinih prenosa.

## Prenos stikov z računalnikom

Contacts Setup je program, ki je priložen programoma PC Companion in Sony™ Bridge for Mac, s katerimi lahko zberete stike iz svoje stare in jih prenesete v novo napravo. S programom Contacts Setup lahko prenesete stke iz več različnih naprav, denimo iz naprav iPhone, Samsung, HTC in Nokia.

Potrebujete:

- računalnik z delujočo internetno povezavo;
- kabel USB za staro napravo;
- kabel USB za novo napravo s sistemom Android™;
- staro napravo in
- novo napravo s sistemom Android™.

### Prenos stikov v novo napravo z računalnikom

- 1 Prepričajte se, da imate v računalniku s sistemom Windows nameščen program *PC Companion* oz. v računalniku Apple® Mac® program *Sony™ Bridge for Mac*.
- 2 Odprite program PC Companion ali Sony™ Bridge for Mac, nato pa kliknite *Contacts Setup (Namestitev stikov)* in upoštevajte navodila za prenos stikov.

## Prenašanje stikov s spletnim računom

Če stike v stari napravi ali računalniku sinhronizirate s spletnim računom, na primer z računomGoogle Sync™, Facebook™ ali Microsoft® Exchange ActiveSync®, lahko prenesete stike iz stare v novo napravo s tem računom.

### Sinhroniziranje podatkov v novo napravo z računom za sinhronizacijo

- 1 Ko imate odprt Začetni zaslon, tapnite ::: in nato še
- 2 Tapnite in nato še Nastavitve> Računi in sinhronizacija.
- 3 Izberite račun, s katerim želite sinhronizirati svoje stike, in tapnite **: Sinhroniziraj**.
- Ţ Preden lahko sinhronizirate stike, se morate prijaviti v ustrezen račun za sinhronizacijo.

## Ostali načini za prenašanje stikov

Na voljo je več načinov za prenos stikov iz stare naprave v vašo novo napravo. Stike lahko na primer kopirate na pomnilniško kartico, jih shranite na kartico SIM ali pa uporabite tehnologijo Bluetooth®. Če želite več informacij o prenašanju stikov iz stare v novo napravo, preberite ustrezen uporabniški priročnik.

### Uvažanje stikov s pomnilniške kartice

- 1 Ko imate odprt Začetni zaslon, tapnite ::: in nato še ...
- 2 Pritisnite , nato pa tapnite Uvozi stike > Kartica SD.
- 3 Izberite mesto, kamor želite shranite stike.
- 4 Izberite datoteko, ki jo želite uvoziti.

### Uvažanje stikov s tehnologijo Bluetooth®

- $1$  Prepričaite se, da je funkcija Bluetooth® vklopljena in da je vaša naprava vidna.
- 2 Ko vas sistem obvesti o dohodni datoteki, povlecite vrstico stanja navzdol in
- tapnite obvestilo, da sprejmete prenos datoteke.
- 3 Če želite začeti prenos datoteke, tapnite **Spreimi**.
- 4 Vrstico stanja povlecite navzdol. Ko je prenos dokončan, tapnite obvestilo.
- 5 Tapnite prejeto datoteko in izberite mesto, kamor želite shraniti stike.

#### Uvažanje stikov s kartice SIM

- $\mathbf{I}$ Če prenašate stike s kartico SIM, boste morda izgubili informacije ali pa ustvarili podvojene vnose stikov.
- 1 Ko imate odprt Začetni zaslon, tapnite ::: in nato še ...
- 2 Tapnite in nato še Uvozi stike> Kartica SIM.
- 3 Izberite mesto, kamor želite shranite stike.
- 4 Če želite uvoziti en stik, ga poiščite in tapnite. Če želite uvoziti vse stike, tapnite Uvozi vse.

Iskanje in ogled stikov

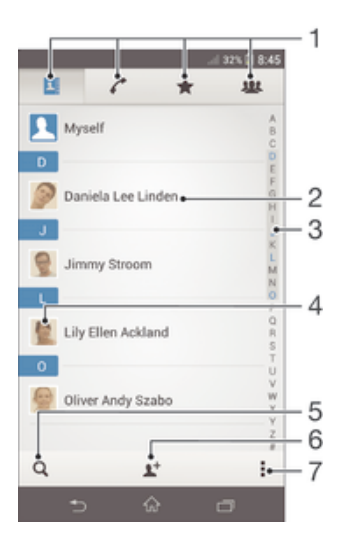

- 1 Zavihki »Stiki«, »Klici«, »Priljubljeni« in »Skupine«
- 2 Prikaz podrobnosti stika
- 3 Skok na stike, ki se začnejo z izbrano črko
- 4 Dostop do komunikacijskih možnosti za stik
- 5 Iskanje stikov
- 6 Dodajanje stika
- 7 Prikaz več možnosti

#### Iskanje osebe

- 1 Ko imate odprt Začetni zaslon, tapnite ::: in nato tapnite ..
- 2 Tapnite Q in v polje Iskanje stikov vnesite prvih nekaj črk imena stika. Prikažejo se vse osebe, katerih imena se začnejo s temi črkami.

#### Izbiranje stikov, ki bodo prikazani v Imeniku

- 1 Ko imate odprt Začetni zaslon, tapnite ::: in nato tapnite .
- 2 Pritisnite , nato pa tapnite Filter.
- 3 V prikazanem seznamu označite in opustite želene možnosti. Če ste stike sinhronizirali z računom za sinhronizacijo, se ta račun prikaže na seznamu. Če želite dodatno razširiti seznam možnosti, tapnite račun.
- 4 Ko končate, tapnite V redu.

## Dodajanje in urejanje stikov

#### Dodajanje stika

- 1 Ko imate odprt Začetni zaslon, tapnite ::: in nato še
- 2 Tapnite  $\mathbf{L}^+$ .
- 3 Če ste stike sinhronizirali z enim ali več računi in prvič dodajte stik, izberite račun, v katerega želite dodati ta stik. Lahko pa tapnete Stik za klic, če želite ta stik uporabiti in ga shraniti v svojo napravo.
- 4 Vnesite ali izberite želene podatke za stik.
- 5 Ko končate, tapnite Dokončano.
- Potem ko ste v 3. koraku izbrali račun za sinhronizacijo, bo ta račun prikazan kot privzeti račun, ko boste naslednjič dodajali stike, lahko pa ga seveda spremenite tako, da shranite stik in ga nato uredite.
- Če pred telefonsko številko stika dodate znak plus in kodo države, lahko številko uporabljate tudi za klicanje iz drugih držav (je ni treba znova urejati).

#### Urejanje stika

- 1 Ko imate odprt Začetni zaslon, tapnite ::: in nato še ...
- 2 Tapnite stik, ki ga želite urediti, nato pa tapnite ...
- 3 Uredite želene informacije.
- 4 Ko končate, tapnite Dokončano.
- Nekatere storitve sinhronizacije ne omogočajo urejanja podrobnosti stikov.

#### Povezovanje slike s stikom

- 1 Ko imate odprt Začetni zaslon, tapnite ::: in nato tapnite **1**.
- 2 Tapnite stik, ki ga želite urediti, nato pa tapnite  $\blacktriangleright$ .
- 3 Tapnite **n**. in izberite želeno možnost za dodajanje slike stika.
- 4 Ko sliko dodate, tapnite Dokončano.
- Sliko lahko dodate stiku tudi neposredno iz programa Album.

#### Prilagoditev načina zvonjenja za stik

- 1 Ko imate odprt Začetni zaslon, tapnite ::: in nato še
- 2 Tapnite stik, ki ga želite urediti, nato pa tapnite  $\blacktriangleright$ .
- 3 Tapnite > Nastavi zvonjenje.
- 4 Izberite eno od možnosti in tapnite **Dokončano**.
- 5 Tapnite Dokončano.

#### Brisanje stikov

- 1 Ko imate odprt Začetni zaslon, tapnite ::: in nato še ..
- 2 Dotakniti se stika, ki ga želite izbrisati, in ga pridržite.
- 3 Če želite izbrisati vse stike, tapnite puščico navzdol, da odprete spustni meni, in nato izberite Označi vse.
- 4 Tapnite *in* in nato Izbriši.

#### Urejanje svojih informacij o osebi

- 1 Ko imate odprt Začetni zaslon, tapnite ::: in nato tapnite .
- 2 Tapnite Meni in nato  $\blacktriangleright$ .
- 3 Vnesite nove informacije ali spremenite obstoječe.
- 4 Ko končate, tapnite Dokončano.

#### Ustvarjanje novega stika iz besedilnega sporočila

- 1 Ko imate odprt **Začetni zaslon**, tapnite **ili** in nato poiščite ter tapnite **il**
- 2 Tapnite  $\blacksquare$  > Shrani.
- 3 Izberite obstoječi stik ali tapnite Ustvari novo osebo.
- 4 Uredite podatke o stiku in tapnite **Dokončano**.

## Priljubljene in skupine

Stike lahko označite kot priljubljene za hiter dostop do njih v programu Imenik. Stike lahko razvrstite tudi v skupine za hitrejši dostop do njih v programu Imenik.

### Označevanje in opuščanje osebe kot priljubljene

- 1 Ko imate odprt Začetni zaslon tapnite ::: nato tapnite ...
- 2 Tapnite osebo, ki jo želite dodati v priljubljene ali jo iz njih odstraniti.
- 3 Tapnite  $\bigstar$ .

#### Ogled priljubljenih stikov

- 1 Ko imate odprt Začetni zaslon, tapnite ::: in nato tapnite .
- 2 Tapnite  $\bigstar$ .

#### Razvrstitev stika v skupino

- 1 V programu Imenik tapnite stik, ki ga želite razvrstiti v skupino.
- 2 Tapnite **M** in nato vrstico neposredno pod **Skupine**.
- 3 Potrdite polja za skupine, v katere želite dodati stik.
- 4 Tapnite Konec.

## Pošiljanje podatkov za stik

#### Pošiljanje vizitke

- 1 Ko imate odprt Začetni zaslon, tapnite ::: in nato tapnite  $\Box$ .
- 2 Tapnite Meni.
- 3 Pritisnite , nato pa tapnite Pošlji sti $k > V$  redu.
- 4 Izberite način prenosa, ki je na voljo, in sledite navodilom na zaslonu.

#### Pošiljanje stika

- 1 Ko imate odprt Začetni zaslon, tapnite ::: in nato tapnite **1**.
- 2 Tapnite stik, katerega podatke želite poslati.
- 3 Pritisnite , nato pa tapnite Pošlji stik > V redu.
- 4 Izberite način prenosa, ki je na voljo, in sledite navodilom na zaslonu.

#### Pošiljanje več stikov hkrati

- 1 Ko imate odprt Začetni zaslon, tapnite ::: in nato tapnite .
- 2 Pritisnite , nato pa tapnite Označi več stikov.
- 3 Označite stike, ki jih želite poslati, ali pa izberite vse, če želite poslati vse stike.
- 4 Tapnite , nato izberite način prenosa, ki je na voljo, in upoštevajte navodila na zaslonu.

## Preprečevanje podvojenih vnosov v programu Imenik

Če imenik sinhronizirate z novim računom ali uvozite podatke na druge načine, se lahko vnosi v programu Imenik podvojijo. Če se to zgodi, lahko takšne podvojitve združite in ustvarite en vnos. Če pa vnose združite pomotoma, jih lahko kasneje tudi razdružite.

#### Povezovanje stikov

- 1 Ko imate odprt **Začetni zaslon**, tapnite **ich** in nato še **1**.
- 2 Tapnite stik, ki ga želite povezati z drugim stikom.
- 3 Pritisnite in nato tapnite Poveži stik.
- 4 Tapnite stik, katerega informacije želite združiti s prvim stikom, nato pa tapnite V redu za potrditev. Podatki iz prvega stika se združijo z drugim stikom, povezani stiki pa so na seznamu stikov prikazani kot posamezni stiki.

#### Ločevanje povezanih stikov

- 1 Ko imate odprt Začetni zaslon, tapnite ::: in nato še ...
- 2 Tapnite povezani stik, ki ga želite urediti, in tapnite  $\blacktriangleright$ .
- $3$  Tapnite  $\Rightarrow$  Loči > V redu.

## Varnostno kopiranje stikov

Za varnostno kopiranje stikov lahko uporabite pomnilniško kartico ali kartico SIM.

#### Izvažanje imenika na pomnilniško kartico

- 1 Ko imate odprt Začetni zaslon, tapnite ::: in nato tapnite **1**.
- 2 Pritisnite , nato pa tapnite Izvozi stike > Kartica SD.
- 3 Tapnite V redu.

#### Izvažanje oseb na kartico SIM

- 1 Ko imate odprt Začetni zaslon tapnite ::: , nato tapnite ...
- 2 Pritisnite in tapnite Izvozi stike > Kartica SIM.
- 3 Označite stike, ki jih želite izvoziti, ali pa tapnite Označi vse, če želite izvoziti vse osebe.
- 4 Tapnite Izvozi.
- 5 Izberite Dodaj stike, če želite dodati stike v obstoječi imenik na kartici SIM ali pa izberite Zamenjaj vse stike, če želite zamenjati obstoječe stike na kartici SIM.
- Ko izvažate stike na kartico SIM, morda ne bodo izvoženi vsi podatki. Tako je zato, ker je pomnilnik na karticah SIM omejen.

# Sporočanje in pogovor

## Branje in pošiljanje sporočil

V programu Sporočanje so sporočila prikazana kot pogovori, kar pomeni, da so vsa sporočila, prejeta od ene osebe in poslana isti osebi, združena. Če želite poslati predstavnostna sporočila, morate namestiti nastavitve za sporočila MMS v napravi. Preberite *Nastavitve interneta in sporočanja* na strani 25.

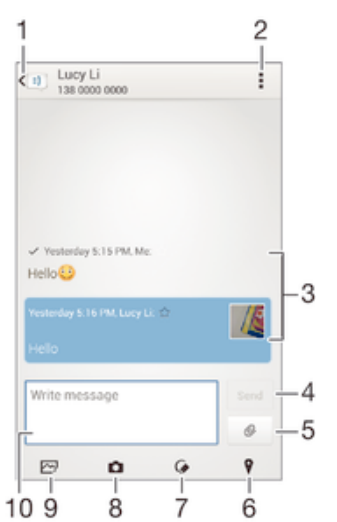

- 1 Vrni se na seznam pogovorov
- 2 Prikaz možnosti
- 3 Poslana in prejete sporočila
- 4 Gumb za pošiljanje
- 5 Prilaganje datoteke
- 6 Prilaganje lokacije
- 7 Prilaganje opombe ali slike rokopisa
- 8 Zajem in prilaganje fotografije
- 9 Prilaganje fotografije, shranjene v napravi
- 10 Polje z besedilom

#### Ustvarjanje in pošiljanje sporočila

- 1 Ko imate odprt Začetni zaslon, tapnite ::: in nato poiščite ter tapnite ...
- 2 Tapnite  $+$ .
- 3 Tapnite , nato tapnite **Dodaj prejemnika** in izberite stik s seznama stikov. Če prejemnika ni med stiki, ročno vnesite njegovo številko in tapnite +.
- 4 Ko ste z dodajanjem prejemnikov končali, tapnite **Končano**.
- 5 Tapnite Napiši sporočilo in vnesite besedilo sporočila.
- 6 Če želite dodati predstavnostno datoteko, tapnite  $\oslash$  in izberite možnost.
- 7 Če želite poslati sporočilo, tapnite **Pošlii**.
- $\frac{1}{2}$ Če pred pošiljanjem zaprete sporočilo, se shrani kot osnutek. Pogovor se označi z besedo Osnutek.

#### Branje prejetega sporočila

- 1 Ko imate odprt Začetni zaslon, tapnite ::: in nato poiščite ter tapnite ...
- 2 Tapnite želeni pogovor.
- 3 Če sporočilo še ni preneseno, tapnite in pridržite sporočilo, nato pa tapnite Prenesi sporočilo.

#### Odgovarjanje na sporočilo

- 1 Ko imate odprt Začetni zaslon, tapnite ::: in nato poiščite in tapnite ...
- 2 Tapnite pogovor, ki vsebuje sporočilo.
- 3 Vnesite odgovor in tapnite Pošlji.

#### Posredovanje sporočila

- 1 Ko imate odprt Začetni zaslon, tapnite ::: in nato poiščite ter tapnite ...
- 2 Tapnite pogovor s sporočilom, ki ga želite posredovati.
- 3 Tapnite in pridržite sporočilo, ki ga želite posredovati, nato tapnite Posreduj sporočilo.
- 4 Tapnite , nato tapnite Dodaj prejemnika in izberite stik s seznama stikov. Če prejemnika ni med stiki, ročno vnesite njegovo številko in tapnite -
- 5 Ko ste z dodajanjem prejemnikov končali, tapnite Končano.
- 6 Po potrebi uredite sporočilo in tapnite Pošlji.
- V 4. koraku lahko tudi tapnete Za in ročno vnesete telefonsko številko prejemnika.

#### Shranjevanje datoteke, prejete v sporočilu

- 1 Ko imate odprt **Začetni zaslon**, tapnite **ili** in nato poiščite in tapnite **il**.
- 2 Tapnite pogovor, ki ga želite odpreti.
- 3 Če sporočilo še ni bilo preneseno, tapnite in pridržite sporočilo, nato pa tapnite Prenesi sporočilo.
- 4 Dotaknite se datoteke, ki jo želite shraniti, in jo pridržite, nato izberite želeno možnost.

## Razvrščanje sporočil

#### Brisanje sporočila

- 1 Ko imate odprt Začetni zaslon, tapnite ::: in nato poiščite ter tapnite ...
- 2 Tapnite pogovor s sporočilom, ki ga želite izbrisati.<br>3 Tapnite in pridržite sporočilo, ki ga želite izbrisati te
- Tapnite in pridržite sporočilo, ki ga želite izbrisati, ter tapnite Izbriši sporočilo > Izbriši.

#### Brisanje pogovorov

- 1 Na zaslonu Začetni zaslon tapnite ::: ter poiščite in tapnite al.
- 2 Tapnite in nato Izbriši pogovore.
- 3 Potrdite polja ob pogovorih, ki jih želite izbrisati, in tapnite " $\hat{m} > I$ zbriši.

#### Označevanje sporočila z zvezdico

- 1 Ko imate odprt **Začetni zaslon**, tapnite **ili** in nato poiščite in tapnite **il**.
- 2 Tapnite pogovor, ki ga želite odpreti.
- 3 V sporočilu, ki ga želite označiti z zvezdico, tapnite  $\bigstar$ .
- 4 Če želite oznako z zvezdico odstraniti s sporočila, tapnite  $\blacktriangle$ .

#### Ogled sporočil, označenih z zvezdico

- 1 Na zaslonu Začetni zaslon tapnite ::: ter poiščite in tapnite ...
- 2 Tapnite in nato Sporočila z zvezdico.
- 3 Na seznamu se prikažejo vsa sporočila, označena z zvezdico.

#### Iskanje sporočil

- 1 Na zaslonu Začetni zaslon tapnite ::: ter nato poiščite in tapnite **..**.
- 2 Tapnite in nato Iskanje.
- 3 Vnesite ključne besede za iskanje. Na seznamu se prikažejo rezultati iskanja.

## Vzpostavljanje klica iz sporočila

#### Klicanje pošiljatelja sporočila

- 1 Ko imate odprt Začetni zaslon, tapnite ::: in nato poiščite in tapnite ...
- 2 Tapnite pogovor.
- 3 Tapnite ime prejemnika ali število na vrhu zaslona, nato pa na seznamu, ki se prikaže, izberite ime prejemnika ali število.
- 4 Če je prejemnik shranjen v imeniku, tapnite telefonsko številko, ki jo želite poklicati. Če prejemnika niste shranili med stike, tapnite .

#### Shranjevanje pošiljateljeve številke med stike

- 1 Ko imate odprt Začetni zaslon, tapnite ::: in nato poiščite ter tapnite ...
- 2 Tapnite  $\blacksquare$  > Shrani.
- 3 Izberite obstoječi stik ali tapnite Ustvari novo osebo.
- 4 Uredite podatke o stiku in tapnite Dokončano.

## Možnosti sporočanja

#### Spreminjanje nastavitev obvestil o sporočilu

- 1 Na zaslonu Začetni zaslon tapnite ::: ter poiščite in tapnite ...
- 2 Tapnite in nato Nastavitve.
- 3 Če želite nastaviti zvok obvestila, tapnite Ton obvestila in izberite možnost.
- 4 Za druge nastavitve obvestila potrdite ali počistite ustrezna potrditvena polja.

#### Spreminjanje nastavitev poročila o dostavi za odhodna sporočila

- 1 Na zaslonu Začetni zaslon tapnite ::: ter poiščite in tapnite ...
- 2 Tapnite in nato Nastavitve.
- 3 Tapnite Poročilo o dostavi, če želite vklopiti ali izklopiti poročila o dostavi.

## Neposredno sporočanje in videoklepet

Če se želite pogovarjati s prijatelji, ki uporabljajo program za sporočanje v računalnikih, napravah s sistemom Android™ ali drugih napravah, uporabite program za neposredna sporočanja in videoklepete Hangouts™. Pogovore lahko spremenite v videoklice z več prijatelji, prav tako pa lahko prijateljem pošiljate sporočila, tudi če ti niso dosegljivi. Ogledate si lahko tudi fotografije in jih souporabite z drugimi.

Ţ Funkcija videoklica je omogočena le v napravah s sprednjo kamero.

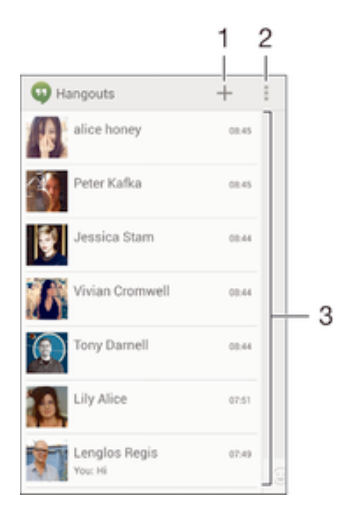

- 1 Začetek novega klepeta ali videoklica
- 2 Možnosti
- 3 Seznam stikov

#### Začetek klepeta

- 1 Ko imate odprt Začetni zaslon, tapnite ::: .
- 2 Poiščite in tapnite **Hangouts**.
- 3 Tapnite +, vnesite ime stika, e-poštni naslov, telefonsko številko ali ime kroga in izberite ustrezen vnos s predlaganega seznama.
- 4 Če želite zagnati sejo z neposrednimi sporočili, tapnite -
- 5 Če želite vzpostaviti videoklic, tapnite

#### Odgovor na sporočilo klepeta ali pridružitev videoklicu

- 1 Ko določena oseba v programu Hangouts vzpostaviti stik z vami, se v vrstici stanja prikaže **o** ali **o**.
- 2 Vrstico stanja povlecite navzdol, nato pa tapnite sporočilo ali videoklic in začnite klepetati.

## Več informacij o programu Hangouts™

• Ko je program Hangouts™ odprt, tapnite in nato še Pomoč.

## E-pošta

## Nastavitev e-pošte

Če želite pošiljati in prejemati e-poštna sporočila prek svojih e-poštnih računov, uporabite program E-pošta. Hkrati imate lahko več e-poštnih računov, vključno s poslovnimi računi Microsoft Exchange ActiveSync.

#### Nastavitev e-poštnega računa

- 1 Ko imate odprt Začetni zaslon, tapnite :::
- 2 Poiščite in tapnite E-pošta.
- 3 Sledite navodilom, prikazanim na zaslonu, za dokončanje namestitve.
- $\bullet$ Za nekatere e-poštne storitve se boste morda morali obrniti na svojega ponudnika storitev, da bi izvedeli informacije o nastavitvah e-poštnega računa.

#### Dodajanje novega e-poštnega računa

- 1 Ko imate odprt Začetni zaslon, tapnite ...
- 2 Poiščite in tapnite E-pošta.
- 3 Tapnite na vrhu zaslona, nato pa tapnite Dodajanje računa.
- 4 Vnesite e-poštni naslov in geslo, nato tapnite **Naprej**. Če nastavitev e-poštnega računa ni mogoče prenesti samodejno, namestitev dokončajte ročno.
- 5 Ko vas sistem pozove, vnesite ime za vaš e-poštni račun, tako da ga bo mogoče zlahka prepoznati. Isto ime bo prikazano v e-poštah, poslanih iz tega računa.
- 6 Ko končate, tapnite Naprej.

#### Nastavljanje privzetega e-poštnega računa

- 1 Ko imate odprt Začetni zaslon, tapnite ...
- 2 Poiščite in tapnite E-pošta.
- 3 Pritisnite in nato tapnite Nastavitve.
- 4 Izberite račun, ki ga želite uporabljati kot privzeti račun za sestavljanje in pošiljanje e-poštnih sporočil.
- 5 Potrdite polje Privzeti račun. Vsakič, ko odprete e-poštni program, se prikaže prejeta pošta privzetega računa.
- $\bullet$ Če imate le en e-poštni račun, potem je ta samodejno nastavljen kot privzeti račun.

## Pošiljanje in prejemanje e-poštnih sporočil

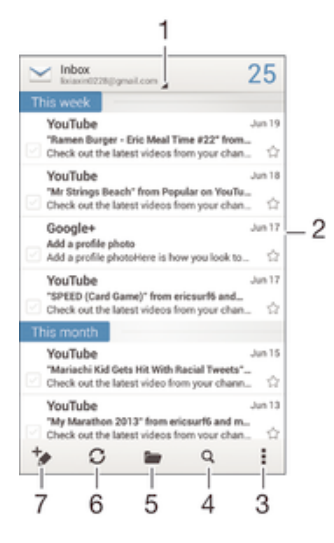

- 1 Prikaz seznama e-poštnih računov in nedavnih map
- 2 Seznam e-poštnih sporočil
- 3 Možnosti
- 4 Iskanje e-poštnih sporočil
- 5 Prikaz map
- 6 Prenos novih e-poštnih sporočil
- 7 Pisanje novega e-poštnega sporočila

#### Prenos novih e-poštnih sporočil

- 1 Ko imate odprt Začetni zaslon, tapnite ...
- 2 Poiščite in tapnite E-pošta.
- 3 Če uporabljate več e-poštnih računov, tapnite na vrhu zaslona in izberite račun, ki ga želite preveriti.
- 4 Če želite prenesti nova sporočila, tapnite  $\mathcal{C}$ .

#### Branje e-poštnih sporočil

- 1 Ko imate odprt Začetni zaslon, tapnite ...
- 2 Poiščite in tapnite E-pošta.
- 3 Če uporabljate več e-poštnih računov, tapnite na vrhu zaslona in izberite račun, ki ga želite preveriti. Če želite preveriti vse svoje e-poštne račune hkrati, tapnite Vse mape.
- 4 V e-poštnem nabiralniku se premikajte navzgor in navzdol in tapnite e-poštno sporočilo, ki ga želite prebrati.

#### Ustvarjanje in pošiljanje e-poštnega sporočila

- 1 Ko imate odprt Začetni zaslon, tapnite **ili** in nato poiščite ter tapnite E-pošta.
- 2 Če uporabljate več e-poštnih računov, na vrhu zaslona tapnite in izberite račun, ki ga želite uporabiti.
- 3 Tapnite  $\frac{1}{2}$  in nato še Za ter vnesite ime ali e-poštni naslov prejemnika ali pa tapnite  $\blacktriangleright$  in s seznama stikov izberete enega ali več prejemnikov.
- 4 Vnesite zadevo e-pošte in sporočilo ter tapnite

#### Odgovor na e-poštno sporočilo

- 1 Ko imate odprt Začetni zaslon, tapnite ...
- 2 Poiščite in tapnite E-pošta.
- 3 V prejeti e-pošti poiščite in tapnite sporočilo, na katerega želite odgovoriti, nato tapnite Odgovori ali Odgovori vsem.
- 4 Vnesite svoj odgovor in tapnite

#### Posredovanje e-poštnega sporočila

- 1 Ko imate odprt Začetni zaslon, tapnite ...
- 2 Poiščite in tapnite E-pošta.
- 3 V prejeti e-pošti poiščite in tapnite sporočilo, ki ga želite posredovati, nato tapnite Naprej.
- 4 Tapnite Za in ročno vnesite e-poštni naslov prejemnika ali pa tapnite  $\mathbf{I}^+$  in izberite prejemnika s seznama stikov.
- 5 Vnesite besedilo sporočila in nato tapnite ...

#### Ogled priloge e-poštnega sporočila

- 1 Ko imate odprt Začetni zaslon, tapnite ...
- 2 Poiščite in tapnite E-pošta.
- 3 Poiščite in tapnite e-poštno sporočilo s prilogo, ki si jo želite ogledati. E-pošto s prilogami prepoznate po ikoni @.
- 4 Ko se e-poštno sporočilo odpre, tapnite Prikaži.

#### Shranjevanje pošiljateljevega e-poštnega naslova med stike

- 1 Na zaslonu Začetni zaslon tapnite :::
- 2 Poiščite in tapnite E-pošta.
- 3 Poiščite in tapnite sporočilo v prejeti e-pošti.
- 4 Tapnite ime pošiljatelja in nato V redu.
- 5 Izberite obstoječi stik ali tapnite Ustvari novo osebo.
- 6 Uredite podatke o stiku in nato tapnite Dokončano.

## Podokno predogleda e-pošte

Na voljo imate podokno predogleda, kjer si lahko v ležečem načinu ogledate in preberete e-poštna sporočila. Ko aktivirate predogled, ga uporabite lahko tako za ogled seznama e-poštnih sporočil kot tudi za izbrano e-poštno sporočilo hkrati.

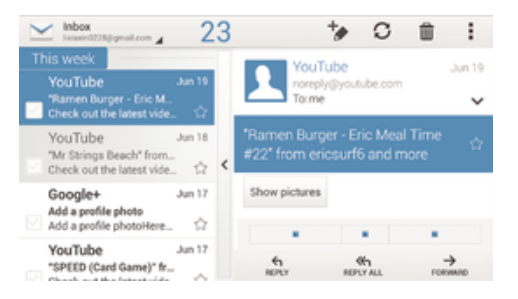

#### Aktiviranje podokna za predogled

1 Ko imate odprt Začetni zaslon, tapnite ::: in nato poiščite ter tapnite E-pošta.

- 2 Pritisnite in nato tapnite Nastavitve.
- 3 Tapnite Splošno > Podokno za predogled > Ležeče.

#### Branje e-poštnih sporočil s podoknom predogleda

- 1 Prepričajte se, da je podokno predogleda prikazano v ležeči usmerjenosti.
- 2 Odprite mapo »Prejeto« in pridržite napravo v ležeči usmerjenosti.
- 3 Pomikajte se po zaslonu navzgor ali navzdol in tapnite e-poštno sporočilo, ki ga želite prebrati.
- 4 Če želite e-poštno sporočilo prikazati v celozaslonskem načinu, tapnite ločevalno vrstico (ki je med e-poštnim seznamom in telesom e-pošte). Če se želite vrniti v pogled prejete e-pošte, znova tapnite ločevalno vrstico.

## Razvrščanje e-poštnih sporočil

#### Razvrščanje e-poštnih sporočil

- 1 Ko imate odprt Začetni zaslon, tapnite ...
- 2 Poiščite in tapnite E-pošta.
- 3 Če uporabljate več e-poštnih računov, tapnite na vrhu zaslona in izberite račun, ki ga želite preveriti. Če želite preveriti vse svoje e-poštne račune naenkrat, tapnite Vse mape.
- 4 Pritisnite , nato pa tapnite Razvrsti.
- 5 Izberite možnost razvrščanja.

#### Iskanje e-pošte

- 1 Ko imate odprt Začetni zaslon, tapnite ::: in nato poiščite ter tapnite E-pošta.
- 2 Na vrhu zaslona tapnite  $\Box$  in izberite račun, ki ga želite preiskati. Če želite preiskati vse svoje e-poštne račune hkrati, tapnite Vse mape.
- 3 Preklopite v pokončni način naprave in tapnite Q.
- 4 Vnesite iskano besedilo in tapnite  $Q$  na tipkovnici.
- 5 Rezultat iskanja je naveden na seznamu, ki je urejen po datumu. Tapnite e-poštno sporočilo, ki ga želite odpreti.
- $\bullet$ Če želite spremeniti možnosti iskanja, tapnite in izberite drugo možnost.

#### Ogled vseh map za e-poštni račun

- 1 Ko imate odprt Začetni zaslon, tapnite .... Nato poiščite in tapnite E-pošta.
- 2 Tapnite na vrhu zaslona in izberite račun, ki ga želite preveriti, nato pa ponovno tapnite  $\overline{A}$  in izberite **Pokaži vse mape** za prikaz vseh map tega računa.

#### Brisanje e-poštnega sporočila

- 1 Ko imate odprt Začetni zaslon, tapnite ...
- 2 Poiščite in tapnite E-pošta.
- 3 V mapi »Prejeto« poiščite in tapnite sporočilo, ki ga želite izbrisati, nato tapnite  $m$ .
- 4 Tapnite Izbriši.
- V mapi »Prejeto« lahko sporočilo izbrišete tudi tako, da ga podrsnete v levo ali desno.

## Nastavitve e-poštnega računa

#### Odstranjevanje e-poštnega računa iz naprave

- 1 Na zaslonu Začetni zaslon tapnite ...
- 2 Poiščite in tapnite E-pošta.
- 3 Pritisnite in nato tapnite Nastavitve.
- 4 Izberite račun, ki ga želite odstraniti.
- 5 Tapnite Izbriši račun > V redu.

#### Spreminjanje frekvence preverjanja v mapi »Prejeto«

- 1 Ko imate odprt Začetni zaslon, tapnite ...
- 2 Poiščite in tapnite E-pošta.
- 3 Pritisnite in nato tapnite Nastavitve.
- 4 Izberite račun, za katerega želite spremeniti pogostost preverjanja prejete e-pošte.
- 5 Tapnite Pogostost preverjanja e-pošte > Pogostost preverjanja e-pošte in izberite eno od možnosti.

#### Nastavitev samodejnega odgovora ob odsotnosti v računu Exchange Active Sync

- 1 Ko imate odprt Začetni zaslon, tapnite iii in nato poiščite in tapnite E-pošta.
- 2 Pritisnite , nato pa tapnite Nastavitve.
- 3 Izberite račun EAS (Exchange Active Sync), za katerega želite nastaviti samodejni odgovor ob odsotnosti.
- 4 Tapnite Odsoten.
- 5 Tapnite  $\odot$  poleg **Odsoten**, tako da se  $\odot$  spremeni v  $\odot$ .
- 6 Po potrebi označite potrditveno polje Nastavite časovni obseg in nastavite časovni obseg za samodejni odgovor.
- 7 V polje z besedilom za telo besedila vnesite svoje sporočilo ob odsotnosti.
- 8 Za potrditev tapnite V redu.

## Gmail™

Če imate Google™ Račun, lahko za prebiranje, pisanje in organiziranje e-poštnih sporočil uporabite Gmail™.

- 1 es Inbox YouTube<br>"My Marati kın 13 YouTube<br>"10 Anima Jun 11 YouTub Jun 9  $\overline{c}$ YouTube<br>Teacona Juan 1 YouTube<br>"Campeon lun 1 YouTub i<br>Here d no 2013/1 from Google+<br>Add a prof Jun 3 el Add 0  $\mathbb{C}^{\bullet}$  $\approx$ 7  $\overline{3}$ 6 5  $\overline{4}$
- 1 Prikaz seznama Gmailovih računov in nedavnih map
- 2 Seznam e-poštnih sporočil
- 3 Možnosti
- 4 Prenos novih e-poštnih sporočil
- 5 Prikaz vseh map
- 6 Iskanje e-poštnih sporočil
- 7 Pisanje novega e-poštnega sporočila

## Več informacij o programu Gmail™

• Ko je program Gmail odprt, tapnite in nato še Pomoč.

## Socialife™

## Uporaba programa Socialife™

S programom Socialife™ družbe Sony lahko z enega mesta dostopate do virov priljubljenih novic, videoposnetkov in družabnih omrežij. Na začetnem zaslonu programa Socialife™ je prikazan enostaven pregled dejavnosti vaših prijateljev v storitvah Facebook in Twitter™ ter viri novic, na katere ste naročeni. Zaradi lažjega branja so članki prikazani v različnih barvah in velikostih, sami pa lahko dodajate fotografije in obrezujete slike obrazov prijateljev ter tako ponazorite vsako zgodbo posebej.

Program Socialife™ ni na voljo v vseh državah ali regijah.

### Odpiranje aplikacije Socialife™

- 1 Ko imate odprt Začetni zaslon, tapnite ...
- 2 Poiščite in tapnite  $\Omega$ .

## Glasba

## Prenašanje glasbe v napravo

Glasbo lahko iz računalnika prenesete v svojo napravo na več načinov:

- Priključite napravo na računalnik s kablom USB in nato povlecite in spustite glasbene datoteke neposredno v program za upravljanje datotek v računalniku. Preberite poglavje *Povezovanje naprave z računalnikom* na strani 95.
- Če imate računalnik s sistemom Windows, uporabite program Media Go™ družbe Sony in organizirajte glasbene datoteke, ustvarite sezname predvajanja, se naročite na podddaje in še mnogo več. Če želite izvedeti več informacij in prenesti program Media Go™, obiščite spletno mesto http://mediago.sony.com/enu/features.
- Če imate računalnik Apple® Mac®, pa lahko za prenos predstavnostnih datotek iz programa iTunes v svojo napravo uporabite program Sony™ Bridge for Mac. Če želite izvedeti več informacij in prenesti program Sony™ Bridge for Mac, obiščite spletno mesto *www.sonymobile.com/global-en/tools/bridge-for-mac/*.

## Poslušanje glasbe

Uporabite program WALKMAN in poslušajte svojo priljubljeno glasbo in zvočne knjige.

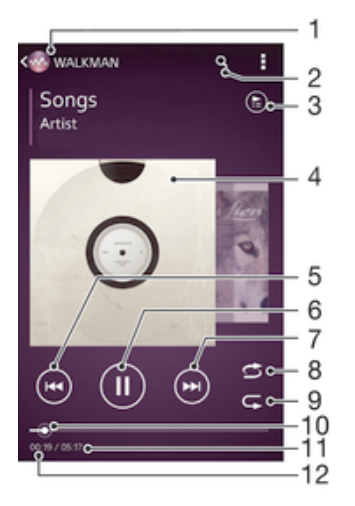

- Iskanje glasbe
- 2 Iskanje skladb v storitvi Music Unlimited in skladb, ki jih imate shranjene v napravi
- 3 Prikaz trenutne čakalne vrste predvajanja
- 4 Slika albuma (če je na voljo)
- 5 Tapnite, če želite predvajati prejšnjo skladbo v čakalni vrsti predvajanja Dotaknite se in pridržite, da trenutno skladbo prevrtite nazaj
- 6 Predvajanje ali začasna prekinitev skladbe
- 7 Tapnite, če želite predvajati naslednjo skladbo v čakalni vrsti predvajanja Dotaknite se in pridržite, da trenutno skladbo prevrtite naprej
- 8 Naključno predvajanje skladb v trenutni čakalni vrsti predvajanja
- 9 Ponovitev vseh skladb v trenutni čakalni vrsti predvajanja
- 10 Kazalec napredka povlecite indikator ali tapnite vzdolž linije, če želite previti naprej ali nazaj
- 11 Dolžina trenutne skladbe
- 12 Pretečen čas predvajanja trenutne skladbe

#### Predvajanje skladbe

- 1 Ko imate odprt Začetni zaslon, tapnite ::: in nato poiščite ter tapnite ...
- 2 Če v programu WALKMAN začetni zaslon ni prikazan, tapnite  $\omega$ .
- 3 Izberite kategorijo glasbe, npr. v razdelkih Izvajalci, Albumi ali Skladbe, in nato poiščite skladbo, ki jo želite odpreti.
- 4 Če želite predvajati skladbo, jo tapnite.
- Ţ Avtorsko zaščitenih elementov morda ne boste mogli predvajati. Preverite, ali imate ustrezna dovoljenja za vsebino, ki jo nameravate souporabljati.

#### Iskanje informacij o skladbi v spletu

- Med predvajanjem skladbe v programu WALKMAN, tapnite sliko albuma, da prikažete gumb z znakom za neskončno  $\infty$ , nato tapnite  $\infty$ .
- Gumb z znakom za neskončnost  $\chi$  omogoča dostop do več virov informacij, vključno z videoposnetki v storitvi YouTube™, besedili in informacijami o izvajalcih na spletnem mestu Wikipedije.

#### Nastavljanje glasnosti zvoka

• Pritisnite tipko za glasnost.

#### Minimiziranje programa WALKMAN

Med predvajanjem skladbe tapnite  $\hat{A}$ , da odprete **Začetni zaslon**. V programu WALKMAN se nadaljuje predvajanje skladbe v ozadju.

#### Odpiranje programa »WALKMAN« med predvajanjem v ozadju

- 1 Med predvajanjem skladbe v ozadju tapnite  $\Box$ , da odprete okno z nedavno uporabljenimi programi.
- 2 Tapnite progam »WALKMAN«.

## Začetni zaslon programa WALKMAN

Na začetnem zaslonu programa WALKMAN si lahko ogledate pregled vseh skladb v napravi kot tudi skladb, ki so na voljo v storitvi Music Unlimited. Tukaj lahko upravljate albume in sezname predvajanja, ustvarjate bližnjice ter razvrščate glasbo po razpoloženju in tempu s postajami SensMe™.

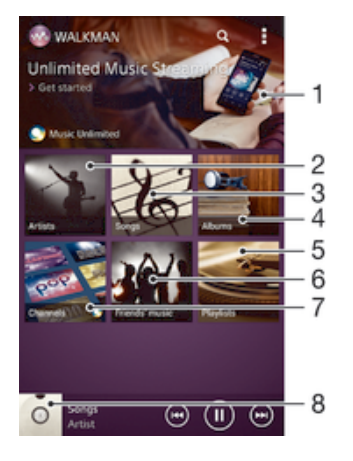

- Zagon storitve Music Unlimited
- 2 Iskanje glasbe po izvajalcu
- 3 Iskanje glasbe po skladbi
- 4 Iskanje glasbe po albumu
- 5 Iskanje po vseh seznamih za predvajanje
- 6 Zbiranje povezav do glasbe in sorodne vsebine, ki jih vi in vaši prijatelji souporabljate prek spletnih storitev
- 7 Upravljanje in urejanje glasbe s kanali Music Unlimited
- 8 Zagon predvajalnika glasbe WALKMAN
- Sony Entertainment Network s storitvama Video Unlimited in Music Unlimited ni na voljo v vseh državah/regijah. Potrebujete ločeno naročnino, za katero veljajo dodatni pogoji in določila.

#### Prikaz začetnega zaslona v programu WALKMAN

- 1  $\vee$  Začetni zaslon, tapnite  $\cdots > \infty$ .
- 2 Če v programu WALKMAN začetni zaslon ni prikazan, tapnite ...

#### Dodajanje bližnjice do skladbe

- 1 Z začetnega zaslona programa WALKMAN poiščite skladbo, za katero želite ustvariti bližnjico.
- 2 Dotaknite se naslova skladbe in ga pridržite.
- 3 Tapnite **Dodaj kot bližnjico**. Bližnjica se prikaže na začetnem zaslonu programa WALKMAN.
- Skladbam iz storitve Music Unlimited ni mogoče dodajati bližnjic.

#### Razvrščanje bližnjic

• Na začetnem zaslonu programa WALKMAN se dotaknite bližnjice in jo pridržite, dokler se ne poveča in naprava ne zavibrira, nato element povlecite na novo mesto.

#### Brisanie bližniice

- Na začetnem zaslonu programa WALKMAN se dotaknite bližnjice in jo pridržite, dokler se ne poveča in naprava ne zavibrira, nato element povlecite na  $\frac{1}{m}$ .
- $\mathbf{r}$ Izbrišete lahko le bližnjice, ki ste jih ustvarili sami.
- $\frac{1}{2}$  V  $\frac{1}{10}$  lahko povlečete tudi privzete bližnjice, toda s tem dejanjem jih ne boste izbrisali.

#### Posodobitev glasbe z najnovejšimi informacijami

- 1 Na začetnem zaslonu programa WALKMAN tapnite .
- 2 Tapnite Prenesi informacije o glasbi > Začni. Naprava išče po spletu in prenese najnovejšo sliko albuma in informacije o skladbi, ki so na voljo.
- ÷ Ko prenašate informacije o glasbi se aktivira program za postaje SensMe™.

#### Omogočanje programa za postaje SensMe™

- Na začetnem zaslonu programa WALKMAN tapnite in nato še Prenesi informacije o glasbi > Začni.
- $\mathbf{r}$ Za ta program potrebujete mobilno omrežno povezavo ali omrežno povezavo Wi-Fi®.

#### Brisanje skladbe

- 1 Odprite začetni zaslon programa WALKMAN in poiščite skladbo, ki jo želite izbrisati.
- 2 Dotaknite se naslova skladbe in ga pridržite ter tapnite Izbriši.
- Na ta način lahko izbrišete tudi albume.

## Seznami predvajanja

Na začetnem zaslonu programa WALKMAN lahko iz skladb, shranjenih v napravi, ustvarite svoje sezname predvajanja.

#### Ustvarjanje seznamov predvajanj

- 1 Odprite začetni zaslon programa WALKMAN
- 2 Če želite na seznam predvajanja dodati avtorja, album ali skladbo, se dotaknite in pridržite ime avtorja oz. naslov albuma ali skladbe.
- 3 V meniju, ki se odpre, tapnite Dodaj na/v > Ustvari nov sezna. predvaj..
- 4 Vnesite ime za seznam predvajanja in tapnite V redu.
- $\cdot \dot{\bullet}$  Lahko pa tapnete sliko albuma in nato še  $\bullet$ , da ustvarite seznam predvajanja.

#### Dodajanje skladb na seznam predvajanja

- 1 Odprite začetni zaslon programa WALKMAN
- 2 Poiščite skladbo ali album, ki ga želite oddati na seznam predvajanja, nato se dotaknite in pridržite naslova skladbe oz. albuma.
- 3 Tapnite Dodaj na/v.
- 4 Tapnite ime seznama predvajanja, na katerega želite dodati album ali skladbo. Album ali skladba je dodan na seznam predvajanja.

#### Predvajanje lastnih seznamov predvajanja

- 1 Odprite začetni zaslon programa WALKMAN, nato pa tapnite Sezn. predvaj..
- 2 V razdelku Sezn. predvaj. tapnite seznam predvajanja.
- 3 Če želite predvajati skladbo, jo tapnite.

#### Odstranjevanje skladbe s seznama predvajanja

- 1 Na seznamu predvajanja se dotaknite naslova skladbe, ki jo želite izbrisati, in ga pridržite.
- 2 Tapnite **Brisanje s sezn. predvajanja** na seznamu, ki se prikaže.

#### Brisanje seznama predvajanja

- 1 Odprite začetni zaslon programa WALKMAN, nato pa tapnite **Sezn. predvaj.**.
- 2 Dotaknite se seznama predvajanja, ki ga želite izbrisati, in ga pridržite.
- 3 Tapnite Izbriši.
- 4 Znova tapnite Izbriši, da potrdite.
- Privzetih seznamov predvajanja ne morete izbrisati.

## Souporaba glasbe

#### Pošiljanje skladbe

- 1 Odprite začetni zaslon programa WALKMAN
- 2 Poiščite album ali skladbo, ki jo želite poslati, in se nato dotaknite naslova skladbe ter ga pridržite.
- 3 Tapnite Souporabi z drugimi.
- 4 S seznama izberite program in upoštevajte navodila na zaslonu.
- Na isti način lahko pošiljate tudi albume in sezname predvajanja.

#### Souporaba glasbe v storitvi Facebook™

Funkcija glasbe prijateljev zbira povezave do glasbe in vsebine, povezane z glasbo, ki ste jo vi ali vaši prijatelji souporabili z drugimi prek omrežja Facebook™.

#### "Všečkanje" skladbe v storitvi Facebook™

- 1 Med predvajanjem skladbe v programu "WALKMAN", tapnite sliko albuma.
- 2 Tapnite , da skladbi dodate oznako »Všeč mi je« v storitvi Facebook™. Če želite, dodajte komentar v polje za komentarje.
- 3 Tapnite Souporabi, če želite skladbo poslati v storitev Facebook™. Če je skladba sprejeta uspešno, boste od storitve Facebook™ prejeli potrditveno sporočilo.

#### Upravljanje glasbe prijateljev

- 1 Na začetnem zaslonu programa WALKMAN tapnite Glas. prijateljev > Zadnje.
- 2 Če želite odpreti element za obdelavo, ga tapnite.
- 3 Tapnite i▲ in v storitvi **Facebook™** pokažite, da vam je všeč skladba. Če želite, dodajte komentar v polje za komentarje.

#### Prikaz glasbe v souporabi

- 1 Na začetnem zaslonu programa WALKMAN tapnite Glas. prijateljev > Moja soupor..
- 2 Premaknite se do elementa, ki ga želite odpreti, in ga tapnite. Prikažejo se vsi komentarji o elementu, če obstajajo.

### Izboljšanje zvoka

#### Izboljšanje kakovosti zvoka z izenačevalnikom

- 1 Med predvajanjem skladbe v programu WALKMAN tapnite ...
- 2 Tapnite Nastavitve > Zvočni učinki > Izboljšave zvoka.
- 3 Izberite nastavitev in tapnite V redu, da potrdite.

#### Vklop prostorskega zvoka

- 1 Ko je program WALKMAN odprt, tapnite ...
- 2 Tapnite Nastavitve > Zvočni učinki > Izboljšave zvoka > Nastavitve > Prostorski zvok (VPT).
- 3 Izberite nastavitev in tapnite V redu, da potrdite.

## Ponazoritve

Ponazoritve predvajanju glasbe dodajo vizualne učinke. Učinki za vsako skladbo so odvisni od značilnosti glasbe. Spreminjajo se npr. glede na spremembe v glasnosti glasbe, ritmu in frekvenci. Spremenite lahko tudi temo ozadja.

#### Vklop ponazoritev

- 1 V programu WALKMAN tapnite ...
- 2 Tapnite Prikazovalnik.
- Tapnite zaslon, da preklopite na celozaslonski pogled.

#### Sprememba teme ozadja

- 1 V programu "WALKMAN" tapnite .
- 2 Tapnite Prikazovalnik.
- 3 Tapnite  $\triangleright$  **Tema** in izberite temo.

## Prepoznavanje glasbe s programom TrackID™

Uporabite storitev za prepoznavanje glasbe TrackID™ in prepoznajte skladbo, ki se predvaja. Preprosto posnemite delček skladbe in v le nekaj sekundah boste dobili informacije o izvajalcu, naslovu in albumu. Skladbe, ki jih prepozna storitev TrackID™, lahko kupite, na lestvicah TrackID™ pa lahko vidite, kaj iščejo uporabniki storitve TrackID™ po vsem svetu. Za najboljše rezultate tehnologijo TrackID™ uporabljajte v tihem okolju.

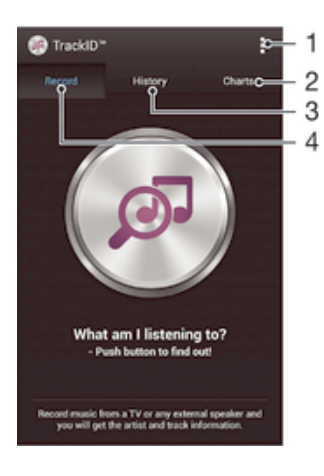

- 1 Ogled možnosti storitve TrackID
- 2 Ogled trenutnih glasbenih lestvic
- 3 Ogled zgodovine rezultatov iskanja
- 4 Snemanje in prepoznavanje skladb
- Ţ Program in storitev TrackID™ nista podprta v vseh državah/regijah ali v vseh omrežjih in/ali pri vseh ponudnikih storitev na vseh območjih.

#### Prepoznavanje glasbe s tehnologijo TrackID™

- 1 Ko imate odprt Začetni zaslon, tapnite :::
- 2 Poiščite in tapnite program TrackID™ ter usmerite napravo proti viru glasbe.
- 3 Tapnite . Če storitev TrackID™ prepozna skladbo, so rezultati prikazani na zaslonu.
- Če se želite vrniti na začetni zaslon TrackID™, pritisnite .

#### Ogled glasbenih lestvic TrackID™

• Odprite program TrackID™ in tapnite GI. lestvice. Prikaže se lestvica za vašo regijo.

#### Ogled lestvic TrackID™ za druge regije

- 1 Odprite program TrackID™ in tapnite Gl. lestvice.
- 2 Tapnite > Regije in izberite državo ali regijo.

#### Nakup skladbe, ki jo je prepoznal program TrackID™

- 1 Ko je program TrackID™ prepoznal skladbo, tapnite Prenesi.
- 2 Sledite navodilom naprave in dokončajte nakup.
- Skladbo lahko kupite tudi tako, da na začetnem zaslonu programa TrackID™ odprete zavihek Zgodovina ali Gl. lestvice.

#### Souporaba skladbe

- 1 Ko je program TrackID™ prepoznal skladbo, tapnite Skupna raba in nato izberite način souporabe.
- 2 Sledite navodilom naprave in dokončajte postopek.

#### Ogled informacij o izvajalcu skladbe

• Ko je program TrackID™ prepoznal skladbo, tapnite Informacije o izvajalcu.

#### Brisanje skladbe iz zgodovine skladb

- 1 Odprite program TrackID™ in tapnite Zgodovina.
- 2 Tapnite naslov skladbe in nato Izbriši.
- 3 Za potrditev tapnite **Da**.

## Spletna storitev Music Ulimited

Music Unlimited je naročniška storitev, ki prek povezave Wi-Fi® omogoča dostop do milijonov skladb. Osebno knjižnico z glasbo lahko v oblaku upravljate in urejate iz različnih naprav, sezname predvajanja in glasbo pa lahko sinhronizirate v računalniku, v katerem je nameščen operacijski sistem Windows®. Več informacij najdete na spletnem mestu *www.sonyentertainmentnetwork.com*.

Sony Entertainment Network s storitvama Video Unlimited in Music Unlimited ni na voljo v vseh državah/regijah. Potrebujete ločeno naročnino, za katero veljajo dodatni pogoji in določila.

#### Začnite uporabljati storitev Music Unlimited

- 1 Odprite začetni zaslon programa WALKMAN.
- 2 Tapnite Music Unlimited in sledite navodilom na zaslonu za začetek uporabe storitve Music Unlimited.

## FM-radio

## Poslušanje radia

Radio FM v napravi deluje enako kot vsak drug radio FM. Po FM-radijskih postajah lahko na primer brskate, jih poslušate in jih shranite kot priljubljene. Če želite uporabljati radio, morate najprej v napravo priključiti ožičene slušalke. Slušalke namreč delujejo kot antena. Ko je naprava priključena, lahko zvok radia po želji preklopite na zvočnik.

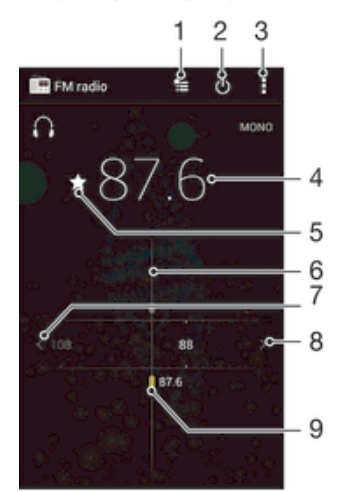

- 1 Seznam priljubljenih
- 2 Gumb za vklop/izklop radia
- 3 Prikaz menijskih možnosti
- 4 Izbrana frekvenca
- 5 Shranjevanje ali odstranjevanje postaje iz priljubljenih
- 6 Gumb za iskanje frekvence
- 7 Če želite poiskati kanal, se pomikajte navzdol po frekvenčnem pasu
- 8 Če želite poiskati kanal, se pomikajte navzgor po frekvenčnem pasu
- 9 Shranjena priljubljena postaja

#### Poslušanje radia FM

- 1 V napravo priključite slušalke.
- 2 Ko imate odprt Začetni zaslon, tapnite ...
- 3 Poiščite in tapnite Radio FM . Ko se pomikate po frekvencah, se prikažejo kanali, ki so na voljo.
- Ţ Ko zaženete FM-radio, se samodejno prikažejo postaje, ki so na voljo. Če ima postaja omogočene informacije RDS, se prikažejo nekaj sekund za tem, ko začnete poslušati postajo.

#### Premikanje med radijskimi postajami

• S prstom podrsajte po frekvenčnem območju navzgor ali navzdol.

#### Začetek novega iskanja radijskih postaj

- 1 Ko je odprt radio, pritisnite ...
- 2 Tapnite Iskanje kanalov. Radio preišče celoten frekvenčni pas in prikažejo se vsi kanali, ki so na voljo.

#### Preklop zvoka radia na zvočnik

- 1 Ko je odprt radio, pritisnite ...
- 2 Tapnite Predvajaj iz zvočnikov.
- <sup>2</sup>/2 Če želite zvok preklopiti nazaj na slušalke ali slušalke z mikrofonom, pritisnite i in tapnite Predvajaj v slušalkah.

## Prepoznavanje skladbe, ki se predvaja po radiu FM, s programom TrackID™

- 1 Med predvajanjem skladbe po radiu FM v napravi pritisnite in nato izberite TrackID™.
- 2 Ko program TrackID™ išče naslov skladbe, se prikaže kazalec napredka. Če je postopek uspešen, se prikaže naslov skladbe ali seznam mogočih naslovov skladb.
- 3 Pritisnite  $\bigcirc$ , da se vrnete na radio FM.
- Program in storitev TrackID™ nista podprta v vseh državah/regijah ali v vseh omrežjih in/ali pri vseh ponudnikih storitev na vseh območjih.

## Priljubljene radijske postaje

#### Shranjevanje postaje kot priljubljene

- 1 Ko je radio odprt, poiščite postajo, ki jo želite shraniti kot priljubljeno.
- 2 Tapnite  $\hat{\mathcal{L}}$ .
- 3 Vnesite ime postaje, izberite barvo postaje in nato pritisnite Shrani.

#### Poslušanje priljubljene radijske postaje

- 1 Tapnite  $\equiv$ .
- 2 Izberite eno od možnosti.

#### Odstranjevanje postaje iz priljubljenih

- 1 Ko je radio odprt, poiščite postajo, ki jo želite odstraniti.
- 2 Tapnite  $\bigstar$  in nato Izbriši.

## Nastavitve zvoka

#### Preklop med načinom mono in stereo zvoka

- 1 Ko je odprt radio, pritisnite ...
- 2 Tapnite Omogoči prostorski zvok.
- 3 Če želite radio ponovno poslušati v načinu mono zvoka, pritisnite i in tapnite Vsili mono zvok.

#### Izbiranje regije radia

- 1 Ko je odprt radio, pritisnite ...
- 2 Tapnite Nastavitev regije radia.
- 3 Izberite eno od možnosti.

#### Prilagajanje ponazoritev

- 1 Ko je odprt radio, tapnite ...
- 2 Tapnite Prikazovalnik.
- 3 Izberite eno od možnosti.

## Kamera

## Fotografiranje in snemanje videoposnetkov

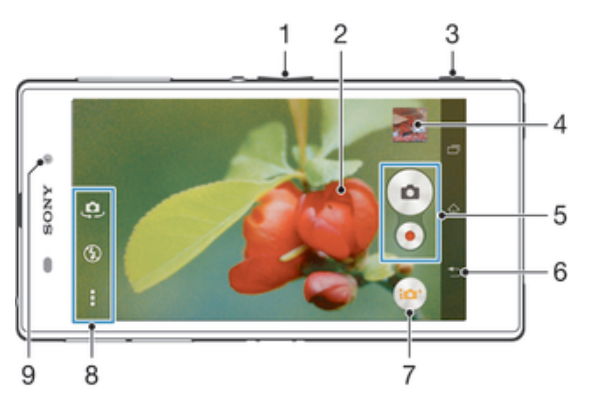

- 1 Povečava ali pomanjšava
- 2 Glavni zaslon kamere
- 3 Tipka kamere aktiviranje kamere/snemanje fotografij/snemanje videoposnetkov
- 4 Ogled fotografij in videoposnetkov
- 5 Snemanje fotografij ali videoposnetkov
- 6 Vrnitev na prejšnji korak ali izhod iz kamere
- 7 Ikona nastavitev v načinu fotografiranja
- 8 Ikona nastavitev kamere in ikone bližnjic
- 9 Sprednja kamera

## Fotografiranje pri zaklenjenem zaslonu

- 1 Če želite aktivirati zaslon, na kratko pritisnite tipko za vklop  $\bigcup$ .
- 2 Kamero aktivirate tako, da v zgornjem delu zaslona podrsnete v levo.
- 3 Ko se zažene program Kamera, tapnite ...

#### Fotografiranje s tipko kamere

- 1 Vključite kamero.
- 2 Pritisnite tipko kamere do konca.

#### Fotografiranje s tapom gumba kamere na zaslonu

- 1 Vključite kamero.
- 2 Usmerite kamero proti predmetu.
- 3 Tapnite gumb kamere o na zaslonu. Naprava posname fotografijo, takoj ko umaknete prst z zaslona.

#### Snemanje avtoportreta s sprednjo kamero

- 1 Aktivirajte kamero.
- 2 Tapnite  $\mathbf{\Omega}$ .
- 3 Če želite posneti fotografijo, pritisnite tipko kamere. Fotografija se posname, takoj ko umaknete prst z zaslona.

#### Uporaba bliskavice fotoaparata

- 1 Ko je kamera vklopljena, tapnite  $\ddagger$ .
- 2 Izberite želeno nastavitev bliskavice.
- 3 Posnemite fotografijo.

#### Snemanje videoposnetkov s tipko kamere

- 1 Aktivirajte kamero.
- 2 Tapnite in izberite ...
- 3 Če videokamera ni izbrana, tapnite  $\mathbb{H}$ .
- 4 Če želite začeti snemati videoposnetek, pritisnite tipko kamere.
- 5 Če želite ustaviti snemanje, znova pritisnite tipko kamere.

#### Snemanje videoposnetkov s tapom zaslona

- 1 Aktivirajte kamero.
- 2 Usmerite kamero proti predmetu.
- 3 Tapnite · za začetek snemanja.
- 4 Če želite ustaviti snemanje, tapnite .
- Ta funkcija je na voljo le v načinu zajema Samodejno optimiziranje.

#### Prikaz fotografij in videoposnetkov

- 1 Aktivirajte kamero in tapnite sličico, da odprete fotografijo ali videoposnetek.
- 2 Za prikaz fotografij in videoposnetkov podrsajte levo ali desno.

#### Brisanje fotografije ali posnetega videoposnetka

- 1 Poiščite fotografijo ali videoposnetek, ki ga želite izbrisati.
- 2 Tapnite zaslon, da prikažete  $\overline{m}$ .
- 3 Tapnite  $\frac{1}{10}$ .
- 4 Tapnite Izbriši, da potrdite.

## Zaznavanje obraza

Zaznavanje obraza lahko uporabite za izostritev obraza, ki ni na sredini. Fotoaparat samodejno zazna do pet obrazov, ki jih označujejo beli okvirji. V rumenem okvirju je prikazano, kateri obraz bo izostren. Izostren bo obraz, ki je najbliže kameri. Lahko pa tapnete enega od okvirjev, če želite izbrati določen obraz, ki ga želite izostriti.

#### Vklop funkcije zaznavanja obraza

- 1 Aktivirajte kamero.
- 2 Tapnite  $\omega$ , nato izberite  $\omega$ .
- 3 Tapnite in nato **1**.
- 4 Tapnite Način ostrenja > Zaznavanje obraza.

#### Fotografiranje z zaznavanjem obraza

- 1 Ko je kamera vklopljena in možnost **Zaznavanje obraza** omogočena, usmerite kamero proti osebi. Naprava lahko zazna največ pet obrazov in vsakega od teh tudi uokviri.
- 2 Tipko kamere pritisnite do polovice. Rumeni okvir prikazuje, kateri obraz je izostren.
- 3 Fotografijo posnamete tako, da tipko kamere pritisnete do konca.

## Funkcija Smile Shutter™ za fotografiranje nasmehov na obrazih

Za fotografiranje obrazov, ravno ko se nasmehnejo, uporabite tehnologijo Smile Shutter™. Kamera zazna do pet obrazov in izbere enega za zaznavanje nasmeha in samodejno ostrenje. Ko se izbrani obraz nasmehne, ga kamera samodejno posname.

#### Vklop funkcije Smile Shutter™

- 1 Aktivirajte kamero.
- 2 Tapnite in nato še **o**
- 3 Tapnite **Fotografiranje nasmeha** in izberite stopnjo nasmeha.

#### Fotografiranje s funkcijo Smile Shutter™

- 1 Ko je kamera odprta in je funkcija Smile Shutter™ vklopljena, usmerite kamero v osebo, ki jo želite fotografirati. Kamera izbere, kateri obraz bo izostren.
- 2 Izbrani obraz se prikaže znotraj barvnega okvirja, fotografija pa se samodejno posname.
- 3 Če nasmeha ni bilo mogoče zaznati, pritisnite tipko kamere in posnemite fotografijo ročno.

## Dodajanje zemljepisnega položaja fotografijam

Če želite fotografijam pri snemanju dodati zemljepisni položaj (zemljepisno oznako), vklopite zemljepisno označevanje. Zemljepisni položaj se določa z brezžičnimi omrežji (mobilna omrežja ali omrežja Wi-Fi) ali tehnologijo GPS.

Če se na zaslonu kamere prikaže simbol  $\clubsuit$ , je zemljepisno označevanje vklopljeno, vendar zemljepisnega položaja ni bilo mogoče najti. Če se prikaže simbol , je zemljepisno označevanje vklopljeno in zemljepisni položaj na voljo, fotografiji pa lahko dodate zemljepisno oznako. Če se ne prikaže nobeden od teh dveh simbolov, je zemljepisno označevanje izklopljeno.

#### Vklop zemljepisnega označevanja

- 1 Ko imate odprt Začetni zaslon, tapnite ...
- 2 Tapnite Nastavitve > Lokacijske storitve.
- 3 Drsnik poleg možnosti Dostop do moje lokacije povlecite na desno.
- 4 Aktivirajte kamero.
- 5 Tapnite in nato  $\chi$ .
- 6 Drsnik poleg možnosti Zemljepisni podatki povlecite na desno.
- 7 Tapnite V redu.

## Splošne nastavitve kamere

### Pregled nastavitev v načinu fotografiranja

- Samodejno optimiziranje Optimizirajte nastavitve, da so primerne za katero koli prizorišče.
- a Ročno

Ročno prilagodite nastavitve kamere.

- **Timeshift burst** Pomikajte se naprej in nazaj ter podoživite najlepše trenutke in jih souporabite z drugimi.
- **20** Učinek slike Učinke uporabite na fotografijah.
- Učinek AR Posnemite fotografije z navideznimi prizori in osebami.
- **O** Poiščite več informacij o elementih, ki so prikazani v iskalu.
- Social live

Oddajte video v živo v storitvi Facebook™

**Panoramski posnetek** Če želite posneti širokokotne, panoramske fotografije, uporabite to nastavitev. Pritisnite tipko kamere in enakomerno premikajte kamero iz ene strani na drugo.

## Hitri zagon

Z nastavitvami hitrega zagona lahko zaženete kamero, tudi če je zaslon zaklenjen.

#### Samo zaženi

Če omogočite to nastavitev, lahko zaženete kamero pri zaklenjenem zaslonu tako, da pritisnete in pridržite tipko kamere.

#### Zaženi in zajemi

Če omogočite to nastavitev, lahko zaženete kamero in samodejno zajamete fotografijo pri zaklenjenem zaslonu tako, da pritisnete in pridržite tipko kamere.

#### Zaženi in posnemi videoposnetek

Če omogočite to nastavitev, lahko zaženete kamero in zajamete videoposnetek pri zaklenjenem zaslonu tako, da pritisnete in pridržite tipko kamere.

Izklopljeno

## Zemljepisni podatki

Označite fotografije s podrobnostmi o tem, kje so bile posnete.

## Zajem na dotik

Z dotikom zaslona kamere točno določite območje izostritve. Fotografija se posname, takoj ko umaknete prst z zaslona. To velja le, če je način ostrenja nastavljen na ostrenje z dotikom.

## Zvok zaklopa

Vklopite ali izklopite zvok zaklopa, ko posnamete videoposnetek.

### Shranjevanje podatkov

Svoje podatke lahko shranite na izmenljivo kartico SD ali v notranji pomnilnik naprave.

#### Notranii pomnilnik

Fotografije ali videoposnetki so shranjeni v pomnilnik naprave.

#### Kartica SD

Fotografije ali videoposnetki so shranjeni na kartico SD.

## Ravnovesje beline

S to funkcijo samodejno prilagajate barvno ravnovesje svetlobnim pogojem. Ikona nastavitve za ravnovesje beline  $\parallel$ i je na voljo na zaslonu kamere.

#### WB<br>AUTO Samodejno

Barvno ravnovesje samodejno prilagodi svetlobnim pogojem.

- Žarnica 杂 Prilagajanje barvnega ravnovesja za toplo osvetlitev, na primer pod žarnicami.
- 鹽 Fluorescent. svetl. Barvno ravnovesje prilagodi fluorescentni osvetlitvi.

#### 繠 Dnevna svetloba

Barvno ravnovesje prilagodi sončni svetlobi na prostem.

#### Oblačno

Barvno ravnovesje prilagodi oblačnemu vremenu.

Ţ Ta nastavitev je na voljo le v načinu zajema Ročno.

## Nastavitve fotoaparata

#### Prilagajanje nastavitev fotoaparata

- 1 Aktivirajte kamero.
- 2 Če želite prikazati vse nastavitve, tapnite .
- 3 Izberite nastavitev,ki jo želite prilagoditi, in jo po želji uredite.
# Pregled nastavitev fotoaparata

# Ločliivost

Preden posnamete fotografijo, izberite poljubno velikost slik in razmerje širina/višina. Za fotografijo z višjo ločljivostjo potrebujete več pomnilnika.

#### 20MP

#### 5248×3936(4:3)

Ločljivost 20 milijonov slikovnih pik z razmerjem širina/višina 4:3. Primerno za fotografije, ki si jih želite ogledati na zaslonih, ki niso širokozaslonski, ali jih natisniti v veliki ločljivosti.

#### 8MP

#### 3264×2448(4:3)

Ločljivost 8 milijonov slikovnih pik z razmerjem širina/višina 4:3. Primerno za fotografije, ki si jih želite ogledati na zaslonih, ki niso širokozaslonski, ali jih natisniti v veliki ločljivosti.

#### 8MP

# 3840×2160(16:9)

Ločljivost 8 milijonov slikovnih pik z razmerjem širina/višina 16:9. Primerno za fotografije, ki si jih želite ogledati na širokozaslonskih zaslonih.

#### 3MP

#### 2048×1536(4:3)

Ločljivost 3 milijone slikovnih pik z razmerjem širina/višina 4:3. Primerno za fotografije, ki si jih želite ogledati na zaslonih, ki niso širokozaslonski, ali jih natisniti v veliki ločljivosti.

#### 2MP

# 1920×1080(16:9)

Ločljivost 2 milijona slikovnih pik z razmerjem širina/višina 16:9. Primerno za fotografije, ki si jih želite ogledati na širokozaslonskih zaslonih.

#### Ţ Ta nastavitev je na voljo le v načinu zajema Ročno.

# Samosprožilec

S samosprožilcem lahko posnamete fotografijo, ne da bi držali napravo. To funkcijo uporabite za snemanje samoportretov ali skupinskih fotografij, na katerih je lahko vsakdo. Samosprožilec lahko uporabite tudi za to, da preprečite tresenje kamere.

# Vklop (10 s)

Nastavite zamik za 10 s, torej ko tapnete zaslon kamere in dokler fotografija ni posneta.

#### Vklop (2 s)

Nastavite zamik za 2 s, torej ko tapnete zaslon kamere in dokler fotografija ni posneta.

#### Izklopljeno

Snemanje fotografije se začne, ko tapnete zaslon kamere.

## Smile Shutter™

Če želite določiti, na kakšen nasmeh se kamera odzove, preden posname fotografijo, uporabite funkcijo Smile Shutter™.

# Način ostrenja

Funkcija ostrenja nadzira, kateri del fotografije bo oster. Ko je vključeno stalno samodejno ostrenje, kamera še naprej prilagaja ostrenje tako, da območje znotraj rumenega okvirja izostritve ostane izostreno.

#### Enkratno samodejno ostrenje

Kamera samodejno izostri izbrani predmet snemanja. Stalno samodejno ostrenje je vklopljeno. Dotaknite se in pridržite zaslon kamere, dokler se rumeni okvir za izostritev ne spremeni v modrega, kar označuje, da je izostritev nastavljena. Fotografija se posname, ko spustite prst.

#### Večkratno samodejno ostrenje

Kamera samodejno izostri več območij na sliki. Dotaknite se in pridržite zaslon kamere, dokler se rumeni okvir za izostritev ne spremeni v modrega, kar označuje, da je izostritev nastavljena. Fotografija se posname, ko spustite prst. Stalno samodejno ostrenje je izklopljeno.

#### Zaznavanje obraza

Kamera samodejno zazna do pet obrazov, ki jih označujejo okvirji na zaslonu. Kamera samodejno izostri najbližji obraz. Izberete lahko tudi obraz, ki ga želite izostriti, in sicer tako, da obraz tapnete na zaslonu. Ko tapnete zaslon kamere, moder okvir prikazuje, kateri obraz je izbran in izostren. Zaznavanja obraza ni mogoče uporabiti za vse vrste prizorišč. Stalno samodejno ostrenje je vklopljeno.

#### Ostrenje na dotik

Dotaknite se območja na zaslonu kamere, ki ga želite izostriti. Stalno samodejno ostrenje je izklopljeno. Dotaknite se in pridržite zaslon kamere, dokler se rumeni okvir za izostritev ne spremeni v modrega, kar označuje, da je izostritev nastavljena. Fotografija se posname, ko spustite prst.

#### Sledenje predmeta

V iskalu izberete predmet tako, da se ga dotaknete, kamera pa mu nato sledi.

Î Ta nastavitev je na voljo le v načinu zajema Ročno.

# **HDR**

Nastavitev HDR (fotografija z visokim dinamičnim razponom) uporabite za fotografiranje pri močni osvetlitvi v ozadju ali v pogojih z ostrim kontrastom. HDR kompenzira izgubo podrobnosti in omogoča sliko, na kateri so vidni tako temni kot tudi svetli deli.

Ţ Ta nastavitev je na voljo le v načinu zajema Ročno.

# ISO

Zamegljenost slike, ki je nastala zaradi temnih pogojev ali premikajočih se predmetov, lahko zmanjšate tako, da povečate občutljivost ISO.

#### Samodejno

Samodejno nastavi občutljivost ISO.

50 Občutljivost ISO nastavi na 50.

100

Občutljivost ISO nastavi na 100.

200

Občutljivost ISO nastavi na 200.

400 Občutljivost ISO nastavi na 400.

800

Občutljivost ISO nastavi na 800.

1600

Občutljivost ISO nastavi na 1600.

3200

Občutljivost ISO nastavi na 3200.

#### ı Ta nastavitev je na voljo le v načinu zajema Ročno.

# Merienie svetlobe

Ta funkcija z merjenjem svetlobe, ki pada na sliko, ki jo želite posneti, samodejno določi dobro uravnoteženo osvetlitev.

#### Sredina

Prilagodi osvetlitev glede na središče slike.

#### Povprečje

Izračuna osvetlitev glede na količino svetlobe, ki pada na celotno sliko.

#### Točka

Prilagodi osvetlitev na zelo malem delu slike, ki jo želite posneti.

Ta nastavitev je na voljo le v načinu zajema Ročno.

# Stabilizator slike

Pri snemanju fotografije je napravo včasih težko držati pri miru. Stabilizator vam pomaga tako, da odpravi posledice rahlega premikanja roke.

Î Ta nastavitev je na voljo le v načinu zajema Ročno.

# Predogled

Fotografije ali videoposnetke si lahko predogledate takoj zatem, ko jih posnamete.

#### Neomejeno

Predogled fotografije ali videoposnetka se prikaže, ko ga posnamete.

#### 5 sekund

Predogled fotografije ali videoposnetka se prikaže za 5 sekund, ko ga posnamete.

#### 3 sekunde

Predogled fotografije ali videoposnetka se prikaže za 3 sekunde, ko ga posnamete.

#### Uredi

Ko posnamete fotografijo ali videoposnetek, se ta odpre v načinu za urejanje.

#### Izklopljeno

Ko posnamete fotografijo ali videoposnetek, se ta shrani, predogled pa ni na voljo.

# Prepoznavanje obrazov

Program Kamera lahko prepozna obraze, tako da iskalo samodejno izostri prikazane obraze.

# **Bliskavica**

Bliskavico pri snemanju fotografij uporabite, kadar so pogoji osvetlitve slabi ali pa je osvetljeno ozadje. Ko na zaslonu kamere tapnete ikono bliskavice 4, so na voljo te možnosti:

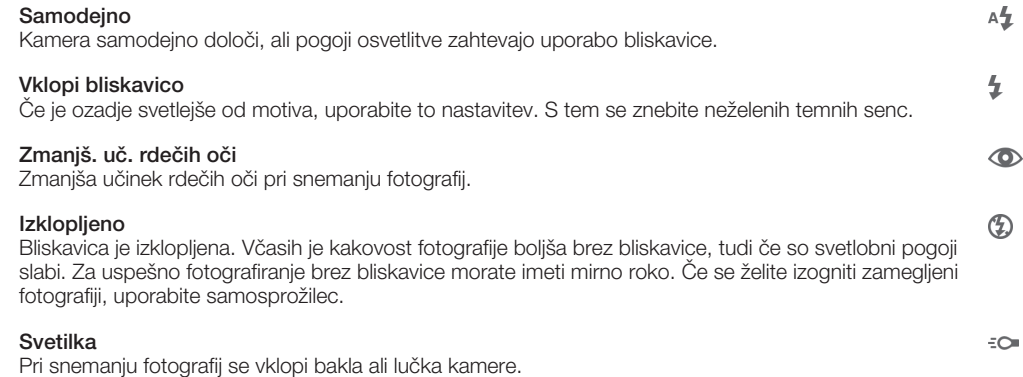

# Nastavitve videokamere

#### Prilagajanje nastavitev videokamere

- 1 Vključite kamero.
- 2 Tapnite eno od ikon za nastavitve na zaslonu.
- 3 Ce želite prikazati vse nastavitve, tapnite ...
- 4 Izberite nastavitev, ki jo želite prilagoditi, nato pa jo spremenite.

# Pregled nastavitev videokamere

# Ločljivost videoposnetkov

Prilagodite ločljivost videoposnetkov različnim oblikam zapisov.

#### Full HD 1920×1080(16:9)

Oblika zapisa Full HD (Full Hugh Definition) z razmerjem širina/višina 16:9 1980 x 1080 slikovnih točk.

HD

# 1280×720(16:9)

Oblika zapisa HD (Hugh Definition) z razmerjem širina/višina 16:9. 1280 × 720 slikovnih pik.

#### Sporočilo MMS

Snemanje videoposnetkov, ki so primerni za pošiljanje prek sporočil MMS. Čas snemanja za to obliko zapisa videoposnetka je omejen, tako da ga je mogoče poslati prek sporočila MMS.

Ta nastavitev je na voljo le v načinu zajema Ročno.

# Samosprožilec

S samosprožilcem lahko posnamete videoposnetke, ne da bi držali napravo. Uporabljajte ga za snemanje videoposnetkov skupine, kjer so lahko prikazani vsi. Samosprožilec lahko uporabite tudi za to, da se izognete tresenju kamere med snemanjem videoposnetka.

#### Vklop (10 s)

Nastavite zamik za 10 s, torej ko tapnete zaslon kamere in dokler se video ne začne snemati.

#### Vklop (2 s)

Nastavite zamik za 2 s, torej ko tapnete zaslon kamere in dokler se video ne začne snemati.

#### Izkloplieno

Snemanje videoposnetka se začne, takoj ko tapnete zaslon kamere.

# Smile Shutter™ (videoposnetek)

Če želite določiti, na kakšen nasmeh se kamera odzove, preden posname fotografijo, uporabite funkcijo Smile Shutter™.

# Način ostrenja

Nastavitev ostrenja nadzira, kateri del videoposnetka bo izostren. Ko je vključeno stalno samodejno ostrenje, kamera še naprej prilagaja ostrenje tako, da območje znotraj belega okvirčka izostritve ostane izostreno.

#### Enkratno samodejno ostrenje

Kamera samodejno izostri izbrani predmet snemanja. Stalno samodejno ostrenje je vklopljeno.

#### Zaznavanje obraza

Kamera samodejno zazna do pet obrazov, ki jih označujejo okvirji na zaslonu. Kamera samodejno izostri najbližji obraz. Izberete lahko tudi obraz, ki ga želite izostriti, in sicer tako, da obraz tapnete na zaslonu. Ko tapnete zaslon kamere, rumen okvir prikazuje, kateri obraz je izbran in izostren. Zaznavanja obraza ni mogoče uporabiti za vse vrste prizorišč. Stalno samodejno ostrenje je vklopljeno.

#### Sledenje predmeta

V iskalu izberete predmet tako, da se ga dotaknete, kamera pa mu nato sledi.

Ta nastavitev je na voljo le v načinu zajema Ročno.

# Videoposnetek HDR

Nastavitev videoposnetka HDR (videoposnetek z visokim dinamičnim razponom) uporabite za snemanje videoposnetkov pri močni osvetlitvi v ozadju ali v pogojih z ostrim kontrastom. Funkcija videoposnetka HDR nadomesti izgubo podrobnosti in omogoča sliko, na kateri so vidni tako temni kot tudi svetli deli.

 $\mathbf{r}$ Ta nastavitev je na voljo le v načinu zajema Ročno.

# Merjenje svetlobe

Ta funkcija z merjenjem svetlobe, ki pada na sliko, ki jo želite posneti, samodejno določi dobro uravnoteženo osvetlitev.

#### Sredina

Prilagodi osvetlitev glede na središče slike.

#### Povprečje

Izračuna osvetlitev glede na količino svetlobe, ki pada na celotno sliko.

### Točka

Prilagodi osvetlitev na zelo malem delu slike, ki jo želite posneti.

ţ Ta nastavitev je na voljo le v načinu zajema Ročno.

# SteadyShot™

Pri snemanju videoposnetka je napravo včasih težko držati pri miru. Stabilizator vam pomaga tako, da odpravi posledice rahlega premikanja roke.

# Mikrofon

Izberite, ali želite med snemanjem videoposnetka zajemati tudi zvoke iz okolice.

# **Bliskavica**

Uporabite bliskavico za snemanje videoposnetkov pri slabi svetlobi in osvetlitvi v ozadju. Ikona bliskavice videa =o je na voljo le na zaslonu videokamere. Včasih je lahko kakovost videoposnetka boljša brez osvetlitve, tudi če so pogoji osvetlitve slabi.

Vklopljeno €O⊪

 $\frac{1}{2}$ Izklopljeno

# Album

# Ogled fotografij in videoposnetkov

V programu Album uporabite zavihek s slikami in si oglejte fotografije ter predvajajte videoposnetke, ki ste jih posneli s kamero, ali pa si oglejte sorodno vsebino, ki ste jo shranili v napravo. Vse fotografije in vsi videoposnetki so prikazani v časovno urejeni mreži.

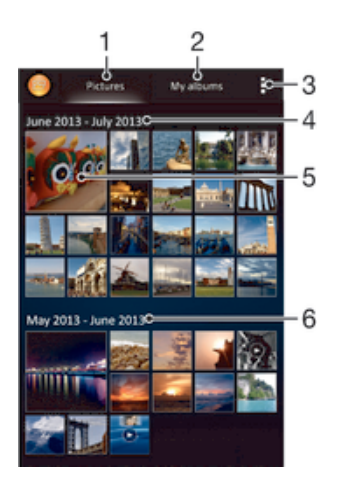

- 1 Prikaz fotografij in videoposnetkov na zavihku »Slike«
- 2 Prikaz fotografij in videoposnetkov na zavihku »Moji albumi«
- 3 Prikaz menijskih možnosti
- 4 Datum elementov v skupini
- 5 Tapnite fotografijo ali videoposnetek in si jo oglejte
- 6 Za ogled vsebine se premaknite navzgor ali navzdol

# Ogled fotografij in videoposnetkov

- 1 Ko imate odprt Začetni zaslon, tapnite ...
- 2 Poiščite in tapnite Album.
- 3 Če si želite ogledati fotografijo ali videoposnetek, ga tapnite.
- 4 Če želite prikazati naslednjo fotografijo ali videoposnetek, podrsajte levo. Če si želite ogledati prejšnjo fotografijo ali videoposnetek, podrsajte desno.
- $\frac{1}{2}$ Če se usmerjenost zaslona ne spremeni samodejno, ko napravo obrnete v stran, v razdelku Nastavitve > Zaslon potrdite polje Samodejno zavrti zaslon.

# Spreminjanje velikosti sličic

• Ko si v programu Album ogledujete sličice fotografij in videoposnetkov, razširite dva prsta narazen, če jih želite povečati, ali pa ju stisnite skupaj, če jih želite pomanjšati.

# Povečava fotografije

• Ko gledate fotografijo, razširite dva prsta narazen, če jo želite povečati, ali pa ju stisnite skupaj, če jo želite pomanjšati.

# Ogled diaprojekcije fotografij

- 1 Medtem ko si ogledujete fotografijo, tapnite zaslon, da se prikažejo orodne vrstice nato pa tapnite > Diaprojekcija za začetek predvajanja vseh fotografij v albumu.
- 2 Če želite končati diaprojekcijo, tapnite fotografijo.

# Ogled diaprojekcije fotografij z glasbo

- 1 Med ogledom fotografije tapnite zaslon, da prikažete orodne vrstice, in nato tapnite **: > SensMe<sup>™</sup> slideshow.**
- 2 Izberite glasbo in temo, ki ju želite uporabiti za diaprojekcijo, in tapnite ... Program Album analizira vaše fotografije in uporabi podatke o glasbi SensMe™ za predvajanje diaprojekcije.
- 3 Če želite začasno prekiniti predvajanje, tapnite zaslon za prikaz kontrolnikov in nato tapnite  $\binom{m}{k}$ .

# Predvajanje videoposnetka

- 1 V programu Album odprite zavihek Slike ali Moji albumi.
- 2 Uporabite mrežni pogled ali pogled seznama in poiščite videoposnetek, ki ga želite odpreti.
- 3 Tapnite videoposnetek, da ga predvajate.
- 4 Če kontrolniki za predvajanje niso prikazani, tapnite zaslon, jih prikažete. Če želite skriti kontrolnike, znova tapnite zaslon.

# Prekinjanje videoposnetka

- 1 Ko se predvaja video, tapnite zaslon, če želite prikazati ukaze.
- 2 Tapnite  $\binom{m}{k}$ .

# Previjanje videoposnetkov naprej in nazaj

- 1 Ko se predvaja video, tapnite zaslon, če želite prikazati ukaze.
- 2 Povlecite oznako vrstice napredovanja v levo za previjanje nazaj ali desno za previjanje naprej.

# Prilagajanje glasnosti predvajanja videoizrezka

• Pritisnite tipko za glasnost.

# Souporaba in upravljanje fotografij in videoposnetkov

Fotografije in videoposnetke, ki ste jih shranili v napravo, lahko souporabite. Lahko pa jih tudi upravljate, in sicer na več načinov. S fotografijami lahko na primer delate v paketih, brišete fotografije in jih dodajte stikom.

Elementov, ki so zaščiteni z avtorskimi pravicami, morda ne bo mogoče kopirati, poslati ali prenesti. Prav tako nekaterih elementov morda ne bo mogoče poslati, če je velikost datoteke prevelika.

## Souporaba fotografije ali videoposnetka

- 1 Tapnite Album, poiščite in tapnite fotografijo ali videoposnetek, ki ga želite souporabiti.
- 2 Tapnite zaslon, da prikažete orodne vrstice, in nato tapnite ...
- 3 Tapnite program, s katerim želite souporabiti fotografijo, in sledite korakom za pošiljanje.

## Uporaba fotografije kot slike stika

- 1 Med ogledovanjem fotografije tapnite zaslon za prikaz orodnih vrstic, nato pa tapnite **:** > Uporabi kot > Slika stika.
- 2 Če ste pozvani, izberite **Imenik > Samo enkrat** in nato izberite stik.

## Uporaba fotografije za ozadje

- 1 Med ogledovanjem fotografije tapnite zaslon za prikaz orodnih vrstic, nato pa  $t$ apnite  $\equiv$  > Uporabi kot > Ozadje.
- 2 Sledite navodilom na zaslonu.

# Sukanje fotografije

- 1 Med ogledovanjem fotografije tapnite zaslon za prikaz orodnih vrstic, nato pa tapnite.
- 2 Izberite Zasukaj. Fotografija se shrani v novi usmerjenosti.

#### Brisanje fotografije ali videoposnetka

- 1 Med ogledovanjem fotografije tapnite zaslon za prikaz orodnih vrstic, nato pa tapnite<sup>m</sup>.
- 2 Tapnite Izbriši.

# Delo s paketi fotografij ali videoposnetkov v programu Album

- 1 Medtem ko si ogledujete sličice fotografij in videoposnetkov v programu Album, tapnite , nato pa tapnite Izbor elementov.
- 2 Tapnite elemente, s katerimi želite delati. Izbrani elementi so označeni z modrim okvirjem.
- 3 Pri urejanju izbranih elementov uporabite orodja iz orodnih vrstic.
- Če želite aktivirati način izbire, se lahko tudi dotaknete elementa in ga pridržite, dokler njegov okvir ne postane moder. Nato lahko tapnete tudi druge elemente in jih izberete.

# Analiziranje fotografij z obrazi v programu Album

V svoji napravi lahko analizirate fotografije z obrazi. Ko omogočite funkcijo analize fotografij, ta ostane vklopljena, nove fotografije pa se analizirajo med dodajanjem. Po končani analizi lahko fotografije določene osebe združite v eno mapo.

## Vklop funkcije za analizo fotografij

- 1 Ko imate odprt Začetni zaslon, tapnite ...
- 2 Poiščite in tapnite Album > Moji albumi > Obrazi.
- 3 Vse fotografije v napravi bodo analizirane in razvrščene v mapo »Neimenovani obrazi«.

#### Poimenovanje obraza

- 1 Na ploščici Obrazi, tapnite mapo Obrazi brez imen in poiščite mapo Drugi obrazi ter izberite obraz, ki ga želite poimenovati.
- 2 Tapnite Dodajte ime.
- 3 Vnesite ime in tapnite Dokončano > Dodaj novo osebo.

#### Urejanje imen obrazov

- 1 Ko si v celozaslonskem pogledu ogledujete obraz, tapnite zaslon, da prikažete orodne vrstice, in nato še  $\overline{\bullet}$  > Urejanje oznak imen.
- 2 Tapnite V redu.
- 3 Tapnite ime obraza, ki ga želite urediti.
- 4 Uredite ime in tapnite Dokončano >Dodaj novo osebo.

# Urejanje fotografij v programu Urejevalnik fotografij

Fotografije, ki ste jih posneli s kamero, lahko uredite in na njih uporabite različne učinke. Spremenite lahko učinke svetlobe. Ko shranite spremenjeno fotografijo, izvirna in nespremenjena različica fotografije še vedno ostane v vaši napravi.

# Urejanje fotografije

• Med ogledovanjem fotografije tapnite zaslon za prikaz orodnih vrstic, nato pa  $t$ apnite $\mathbb{R}$ .

# Obrezovanje fotografije

- 1 Med ogledovanjem fotografije tapnite zaslon za prikaz orodnih vrstic, nato pa  $t$ apnite $\mathbb{R}$ .
- 2 Po potrebi izberite Urejevalnik fotografij > Samo enkrat.
- 3 Tapnite  $\pm$  > Obreži.
- 4 Tapnite , da izberete možnost.
- 5 Če želite prilagoditi okvir za obrezovanje, se dotaknite in pridržite rob okvirja. Ko kvadratki na robovih izginejo, povlecite navznoter ali navzven in tako spremenite velikost okvirja.
- 6 Če želite hkrati spremeniti velikost vseh stranic okvirja za obrezovanje, se dotaknite in pridržite enega od štirih kotov, da kvadratki na robovih izginejo, in nato povlecite okvir.
- 7 Če želite okvir za obrezovanje premakniti na drugo območje na fotografiji, se dotaknite okvirja in ga pridržite, nato pa ga povlecite na želeno mesto.
- 8 Tapnite Uveljavi obrezovanje.
- 9 Če želite shraniti kopijo obrezane fotografije, tapnite Shrani.

# Uporaba posebnih učinkov na fotografiji

- 1 Med ogledovanjem fotografije tapnite zaslon za prikaz orodnih vrstic, nato pa  $t$ apnite $\mathbb{R}$ .
- 2 Po potrebi izberite Urejevalnik fotografij > Samo enkrat.
- 3 Tapnite  $\pm$  in izberite eno izmed možnosti.
- 4 Če želite shraniti kopijo fotografije, ki ste jo uredili, tapnite **Shrani**.

# Izboljšanje fotografije z dodatnimi nastavitvami

- 1 Med ogledovanjem fotografije tapnite zaslon za prikaz orodnih vrstic, nato pa tapnite $\mathbb R$ .
- 2 Po potrebi izberite Urejevalnik fotografij > Samo enkrat.
- 3 Tapnite  $\Box$  in izberite eno izmed možnosti.
- 4 Če želite shraniti kopijo fotografije, ki ste jo uredili, tapnite **Shrani**.

# Prilagajanje nastavitev svetlobe za fotografijo

- 1 Med ogledovanjem fotografije tapnite zaslon za prikaz orodnih vrstic, nato pa  $t$ apnite $\mathbb{R}$ .
- 2 Po potrebi izberite Urejevalnik fotografij > Samo enkrat.
- 3 Tapnite 2 in izberite eno izmed možnosti.
- 4 Če želite shraniti kopijo fotografije, ki ste jo uredili, tapnite **Shrani**.

## Nastavitev ravni nasičenosti barv na fotografiji

- 1 Med ogledovanjem fotografije tapnite zaslon za prikaz orodnih vrstic, nato pa  $t$ apnite $\mathbb{R}$ .
- 2 Po potrebi izberite Urejevalnik fotografij > Samo enkrat.
- 3 Tapnite <sup>®</sup> in izberite eno izmed možnosti.
- 4 Če želite shraniti kopijo fotografije, ki ste jo uredili, tapnite Shrani.

# Fotoalbumi

Na zavihku »Moji albumi« v programu Album so zbrani vsi vaši fotoalbumi, vključno z albumi s fotografijami in videoposnetki, zajetimi s kamero, kot tudi vsebina, ki jo souporabljate prek spletnih storitev, kot so PlayMemories, Picasa in Facebook. Prijavite se v te storitve in lahko boste upravljali vsebino, komentirali fotografije in videoposnetke ter si ogledovali komentarje svojih prijateljev. V programu Album lahko fotografijam dodate tudi geografske oznake, izvajate osnovna opravila urejanja in souporabljate vsebino prek brezžične tehnologije Bluetooth®, e-pošte ali sporočanja.

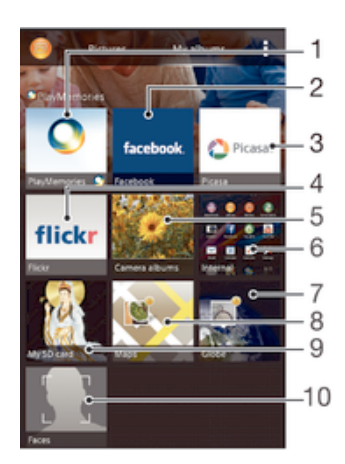

- 1 Prikaz fotografij in videoposnetkov s spletno storitvijo PlayMemories
- 2 Prikaz fotografij in videoposnetkov v storitvi Facebook™
- 3 Prikaz fotografij in videoposnetkov v programu Picasa™
- 4 Prikaz fotografij s spletno storitvijo Flickr™
- 5 Prikaz vseh fotografij in videoposnetkov, posnetih s kamero naprave
- 6 Prikaz vseh fotografij in videoposnetkov, shranjenih v notranjem pomnilniku naprave
- 7 Prikaz vseh fotografij v globalnem načinu
- 8 Prikaz fotografij na zemljevidu
- 9 Prikaz vseh fotografij in videoposnetkov, shranjenih na odstranljivi pomnilniški kartici
- 10 Prikaz vseh videoposnetkov z obrazi
- Ţ Spletna storitev PlayMemories ni na voljo v vseh državah ali regijah.

## Prikaz fotografij iz spletnih storitev v programu Album

- 1 Ko imate odprt Začetni zaslon, tapnite ...
- 2 Poiščite in tapnite Album > Moji albumi.
- 3 Tapnite želeno spletno storitev.
- 4 Tapnite Poveži. Prikazani so vsi spletni albumi, ki so na voljo in ste jih prenesli v storitev.
- 5 Tapnite kateri koli album za ogled njegove vsebine, nato pa v albumu tapnite fotografijo.
- 6 Če želite prikazati naslednjo fotografijo ali videoposnetek, podrsajte levo. Če si želite ogledati prejšnjo fotografijo ali videoposnetek, podrsajte desno.

#### Prikaz in dodajanje komentarjev za vsebino spletnih albumov

- 1 Med ogledovanjem fotografije iz spletnega albuma tapnite zaslon za prikaz orodnih vrstic, nato pa tapnite za prikaz komentariev.
- 2 V polje za vnos vnesite komentarje, nato tapnite Napišite.

### "Všečkanje" fotografije ali videoposnetka v storitvi Facebook™

• Med ogledovanjem fotografij v enem izmed vaših albumov na omrežju Facebook™ tapnite zaslon za prikaz orodnih vrstic, nato pa tapnite ili v omrežju Facebook™ pokažite, da vam je všeč.

# Ogled fotografij na zemljevidu

Postopek dodajanja informacij o lokaciji fotografijam se imenuje tudi zemljepisno označevanje. Fotografije si lahko ogledate na zemljevidu in jih označite ter prijateljem in

družini pokažete, kje ste bili, ko ste posneli določeno fotografijo. Preberite *Dodajanje zemljepisnega položaja fotografijam* na strani 71.

÷ Če ste vklopili zaznavanje lokacije in aktivirali geografske oznake, lahko fotografije neposredno označite za ogled na zemljevidu.

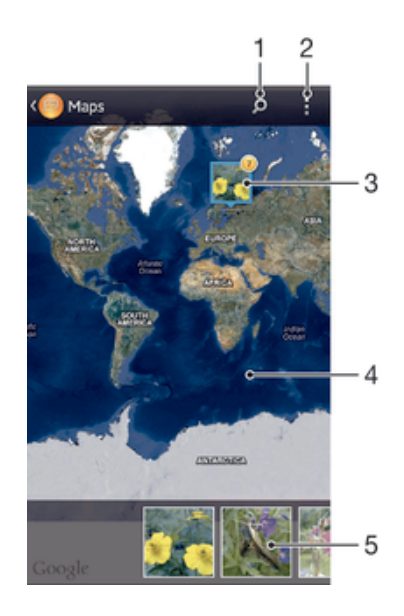

- 1 Iskanje lokacije na zemljevidu.
- 2 Prikaz menijskih možnosti.
- 3 Skupina fotografij in/ali videoposnetkov, ki imajo geografsko oznako z isto lokacijo.
- 4 Dvakrat tapnite, če želite povečati. Prste povlecite skupaj, če želite pomanjšati. Povlecite, če si želite ogledati različne točke zemljevida.
- 5 Sličice izbrane skupine fotografij in/ali videoposnetkov. Če si želite element ogledati na celotnem zaslonu, ga tapnite.
- ÷ó Če ste na isti lokaciji zajeli več fotografij, se na zemljevidu prikaže samo ena. Skupno število fotografij se prikaže v zgornjem desnem kotu, na primer,  $\mathbb{P}$ . Če si želite ogledati vse fotografije skupine, tapnite naslovno fotografijo, nato pa tapnite eno od sličic na dnu zaslona.

#### Dodajanje geografske oznake fotografiji

- 1 Med ogledovanjem fotografije tapnite zaslon za prikaz orodnih vrstic, nato pa tapnite Tapnite za nast. lok. in odprite zaslon z zemljevidom.
- 2 Poiščite in tapnite želeno lokacijo na zemljevidu, kamor želite uvrstiti fotografijo.
- 3 Če želite prilagoditi lokacijo fotografije, tapnite lokacijo na zemljevidu, kamor želite premakniti fotografijo.
- 4 Ko končate, tapnite V redu, da shranite geografsko oznako in se vrnete v pregledovalnik fotografij.

#### Ogled fotografij z zemljepisnimi oznakami na zemljevidu

- 1 Ko imate odprt Začetni zaslon, tapnite :::
- 2 Poiščite in tapnite Album > Moji albumi > Zemljevidi.
- 3 Če si želite fotografijo ogledati v celozaslonskem načinu, jo tapnite.

# Ogled fotografij z zemljepisnimi oznakami na zemljevidu

- 1 Ko imate odprt Začetni zaslon, tapnite ...
- 2 Poiščite in tapnite Album > Moji albumi > Zemlja.
- 3 Če si želite fotografijo ogledati v celozaslonskem načinu, jo tapnite.

# Spreminjanje geografske oznake fotografije

- 1 Ko si v programu Album ogledujete fotografijo na zemljevidu, se dotaknite in pridržite fotografijo, dokler njen okvir ne postane moder. Nato tapnite želeno lokacijo na zemljevidu.
- 2 Tapnite V redu.

# Spreminjanje pogleda zemljevidov

• Ko si ogledujete zemljevid v programu Album, tapnite , nato pa izberite**Klasičen pogled** ali Satelitski pogled.

# Videoposnetki

# Predvajanje videoposnetkov s programom Filmi

S programom Filmi lahko predvajate filme in drugo videovsebino, ki ste jih shranili ali prenesli v svojo napravo. S programom Filmi lahko pridobite tudi plakate, povzetke zgodb, informacije o zvrsti in podrobnosti o režiserju za vsak film. Filme lahko predvajate tudi v drugih napravah, ki imajo vzpostavljeno povezavo z istim omrežjem.

- Ţ Videoposnetki, posneti s kamero naprave, so prikazani v programu Album, ne v programu Filmi.
- Ţ Nekaterih videodatotek morda ne bo mogoče predvajati s programom Filmi.

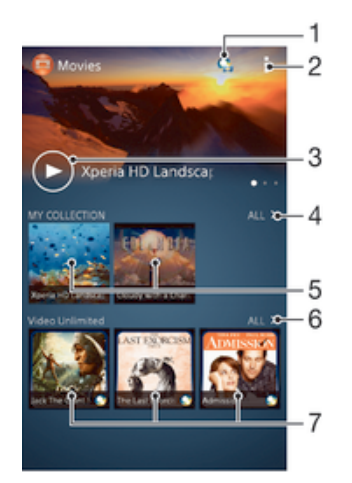

- 1 Odpiranje programa Video Unlimited
- 2 Prikaz menijskih možnosti
- 3 Tapnite za predvajanje nedavno gledanih videoposnetkov
- 4 Iskanje videoposnetkov, ki ste jih prenesli ali shranili v napravo
- 5 Tapnite za predvajanje shranjenih ali prenesenih videoposnetkov
- 6 Tapnite za prikaz vseh video v storitvi Video Unlimited
- 7 Tapnite za prikaz podrobnosti videoposnetka v storitvi Video Unlimited
- Ţ Sony Entertainment Network s storitvama Video Unlimited in Music Unlimited ni na voljo v vseh državah/regijah. Potrebujete ločeno naročnino, za katero veljajo dodatni pogoji in določila.

# Predvajanje videoposnetka v programu Filmi

- 1 Ko imate odprt Začetni zaslon, tapnite ::: in nato poiščite ter tapnite Filmi.
- 2 Poiščite in tapnite videoposnetek, ki ga želite predvajati. Če se videoposnetek ne prikaže na zaslonu, na zavihku Moja zbirka tapnite Vse in nato poiščite ter tapnite videoposnetek, ki ga želite predvajati.
- 3 Če želite prikazati ali skriti ukaze, tapnite zaslon.
- 4 Če želite začasno prekiniti predvajanje, tapnite (ii). Če želite nadaljevati predvajanje, pa tapnite  $\curvearrowright$ .
- 5 Če želite previti nazaj, povlecite vrstico napredovanja levo. Če želite omogočiti hitro predvajanje, povlecite vrstico napredovanja desno.

#### Predvajanje videoposnetka v celozaslonskem načinu

- 1 Med predvajanjem videoposnetka, tapnite zaslon, če želite prikazati ukaze.
- 2 Tapnite ...
- $\mathbf{r}$ V celozaslonski način lahko preklopite le, če se videoposnetek še ne predvaja v celozaslonskem načinu. Če želite predvajati videoposnetek v prvotni velikosti, tapnite .

#### Predvajane videoposnetka v zunanji napravi

- 1 Med predvajanjem videoposnetka, tapnite zaslon, če želite prikazati ukaze.
- 2 Tapnite  $\Rightarrow$  Throw.
- 3 Izberite zunanjo napravo, v kateri boste predvajali videoposnetek. Če ni na voljo nobena zunanja naprava, sledite navodilom na zaslonu za dodajanje naprave.

#### Spreminjanje nastavitev v programu Filmi

- 1 Ko imate odprt Začetni zaslon, tapnite ::: in nato poiščite ter tapnite Filmi.
- 2 Tapnite in po želji spremenite nastavitve.

#### Spreminjanje nastavitev zvoka med predvajanjem videoposnetka

- 1 Med predvajanjem videoposnetka tapnite zaslon, da se prikažejo ukazi.
- 2 Tapnite in nato Nastavitve zvoka.
- 3 Označite potrditvena polja za nastavitve zvoka, ki jih želite vključiti.
- 4 Ko končate, tapnite V redu.

#### Skupna raba videoposnetka

- 1 Ko se predvaja videoposnetek, tapnite , nato pa tapnite **Souporaba**.
- 2 V meniju, ki se odpre, tapnite program, ki ga želite uporabiti za souporabo izbranega videoizrezka, nato pa upoštevajte ustrezne korake in ga pošljite.

# Prenašanje videovsebine v napravo

Preden začnete uporabljati program Filmi, priporočamo, da iz naprav, kot je računalnik, v svojo napravo prenesete filme, TV-oddaje in ostalo videovsebino. Vsebino lahko prenesete na več načinov:

- Priključite napravo na računalnik s kablom USB in nato povlecite in spustite videodatoteke neposredno v program za upravljanje datotek v računalniku. Preberite poglavje *Povezovanje naprave z računalnikom* na strani 95.
- Če imate računalnik s sistemom Windows, lahko organizirate vsebino in prenašate videodatoteke iz računalnika v svojo napravo s programom Media Go™ družbe Sony™. Če želite izvedeti več informacij in prenesti program Media Go™, obiščite spletno mesto http://mediago.sony.com/enu/features.
- Če imate računalnik Apple® Mac®, pa lahko za prenos videodatotek iz programa iTunes v svojo napravo uporabite program Sony™ Bridge for Mac. Če želite izvedeti več informacij in prenesti program Sony™ Bridge for Mac, obiščite spletno mesto *www.sonymobile.com/global-en/tools/bridge-for-mac/*.

# Upravljanje videovsebine

# Ročno pridobivanje informacij o filmu

- 1 Prepričajte se, da ima naprava vzpostavljeno aktivno podatkovno povezavo.
- 2 Ko imate odprt Začetni zaslon, tapnite ::: in nato poiščite ter tapnite Filmi.
- 3 Na zavihku Moja zbirka tapnite Vse, da poiščete sličico datoteke, o kateri želite izvedeti več.
- 4 Dotaknite se in pridržite sličico videoposnetka ter nato tapnite **Poišči informacije**.
- 5 Če dobite poziv, napravi omogočite prenos podrobnosti o videoposnetku prek mobilne podatkovne povezave.
- 6 V polju za iskanje vnesite ključne besede za videoposnetek in tapnite tipko za potrditev na tipkovnici. Vsi zadetki so prikazani na seznamu.
- 7 Izberite rezultat iskanja in tapnite Dokončano. Prične se prenos informacij.
- V razdelku nastavitev označite polje Pridob. podrobnosti videa, če želite omogočiti samodejni prenos informacij o na novo dodanih videoposnetkih, kadar koli odprete program Filmi. Morda boste morali plačati stroške prenosa podatkov.
- Če prenesene informacije niso pravilne, znova zaženite iskanje z drugimi ključnimi besedami.

# Čiščenje podatkov o videoposnetku

- 1 Ko imate odprt Začetni zaslon, tapnite ::: in nato poiščite ter tapnite Filmi.
- 2 Na zavihku Moja zbirka tapnite Vse, da poiščete videoposnetek, ki ga želite urediti.
- 3 Dotaknite se in pridržite sličico videoposnetka ter nato tapnite Počisti informacije.

## Brisanje videoposnetka

- 1 Ko imate odprt začetni zaslon, tapnite **:::**, nato pa poiščite in tapnite **Filmi**.
- 2 Na zavihku Moja zbirka tapnite Vse, da poiščete videoposnetek, ki ga želite izbrisati.
- 3 Dotaknite se in pridržite sličico videoposnetka, nato pa v prikazanem seznamu tapnite Izbriši.
- 4 Znova tapnite Izbriši, da potrdite.

# Storitev Video Unlimited

S storitvijo Video Unlimited si lahko izposojate in kupujete filme ali TV-oddaje, ki si jih lahko ogledate v napravi s sistemom Android™ in v računalniku ter napravi PlayStation® Portable (PSP®), PlayStation® 3 ali PlayStation® Vita. Izbirajte med najnovejšimi hollywoodskimi filmi, akcijskimi filmi, komedijami, filmsko klasiko in številnimi drugimi kategorijami.

Za izposojo ali nakup filmov s storitvijo Video Unlimited morate ustvariti račun za Video Unlimited. Če že imate omrežni račun PlayStation® ali račun za Sony Entertainment Network, lahko uporabite ta račun.

Sony Entertainment Network s storitvama Video Unlimited in Music Unlimited ni na voljo na vseh tržiščih. Potrebna je posebna naročnina. Veljajo dodatni pogoji.

## Uvod v program Video Unlimited

- 1 Ko imate odprt Začetni zaslon, tapnite :::
- 2 Poiščite in tapnite  $\mathbf{Q}_i$ .
- 3 Če prvič odpirate program Video Unlimited, na pozdravnem zaslonu tapnite Nadaljuj in po potrebi vnesite svoj datum rojstva, nato znova tapnite Nadaljuj, da odprete glavni zaslon programa Video Unlimited.
- 4 Tapnite **: > Vpis**, nato sledite navodilom na zaslonu, da se prijavite v svoj račun ali ustvarite nov račun, ki omogoča nakup ali izposojo filmov.

# Povezljivost

# Souporaba vsebine z napravo z oznako DLNA Certified™

Predstavnostno vsebino si lahko ogledate ali jo predvajate v svoji napravi ali drugih napravah, npr. TV-sprejemniku, ali računalniku. Če želite omogočiti souporabo vsebine, morajo imeti naprave oznako DLNA Certified™ družbe Digital Living Network Alliance, vse naprave pa morajo imeti vzpostavljeno povezavo z istim omrežjem Wi-Fi® . V svoji napravi si lahko ogledate in predvajate tudi vsebino iz drugih naprav z oznako DLNA Certified™.

Ko nastavite souporabo vsebine med napravami, lahko na primer v napravi poslušate glasbene datoteke, shranjene v domačem računalniku, ali si fotografije, posnete s kamero naprave, ogledate na velikem zaslonu TV-sprejemnika.

# Predvajanje datotek iz drugih naprav z oznako DLNA Certified™ v napravi

Kadar predvajate datoteke iz druge naprave z oznako DLNA Certified™ v svoji napravi, ta druga naprava deluje kot strežnik. To pomeni, da ta naprava souporablja vsebino prek omrežja. V strežniški napravi mora biti omogočena funkcija za souporabo vsebine in vaši napravi omogočiti dostop. Poleg tega mora imeti vzpostavljeno povezavo z istim omrežjem Wi-Fi® kot vaša naprava.

# Predvajanje skladbe, ki je v souporabi v napravi

- 1 Prepričajte se, da je naprava, s katero želite souporabljati datoteke, povezana v isto omrežje Wi-Fi® kot vaša naprava.
- 2 Ko imate odprt Začetni zaslon, tapnite ::: in nato poiščite ter tapnite WALKMAN.
- 3 Na seznamu izberite povezano napravo.
- 4 V mapah v povezani napravi poiščite in izberite skladbo, ki jo želite predvajati. Skladba se samodejno začne predvajati.

# Predvajanje videoposnetka, ki je v souporabi v napravi

- 1 Prepričajte se, da je naprava, s katero želite souporabljati datoteke, povezana v isto omrežje Wi-Fi® kot vaša naprava.
- 2 Ko imate odprt Začetni zaslon, tapnite ::: in nato poiščite ter tapnite Filmi.
- 3 Na seznamu izberite povezano napravo.
- 4 V mapah v povezani napravi poiščite in izberite videoposnetek, ki ga želite predvajati.

# Ogled fotografije v souporabi v napravi

- 1 Preverite, ali ima naprava, s katero želite souporabljati datoteke, vzpostavljeno povezavo z istim omrežjem Wi-Fi® kot vaša naprava.
- 2 Na zaslonu Začetni zaslon tapnite :::
- 3 Poiščite in tapnite Album > Moji albumi. Prikažejo se vsi razpoložljivi spletni albumi in povezane naprave.
- 4 Izberite napravo na seznamu povezanih naprav.
- 5 V mapah v povezani napravi poiščite in izberite fotografijo, ki si jo želite ogledati.

# Priprava za predvajanje vsebine iz naprave v napravah z oznako DLNA Certified™

Če si želite predstavnostne datoteke iz naprave ogledati ali jih predvajati v drugih napravah z oznako DLNA Certified™, morate v svoji napravi najprej nastaviti souporabo datotek. Naprave, s katerimi souporabljate vsebino, se imenujejo odjemalske naprave. Kot odjemalske naprave lahko delujejo npr. TV-sprejemnik, računalnik ali tablični računalnik. Ko vaša naprava omogoča uporabo vsebine odjemalskim napravam, deluje kot predstavnostni strežnik. Ko v napravi nastavite souporabo datotek, morate odjemalskim napravam podeliti tudi dovoljenje za dostop. Naprave, ki jim omogočite

dostop, se prikažejo kot registrirane naprave. Naprave, ki čakajo na dovoljenje za dostop, so navedene kot čakajoče naprave.

### Nastavitev souporabe datotek z drugimi napravami DLNA Certified™

- 1 V napravi vzpostavite povezavo z omrežiem Wi-Fi®.
- 2 Ko imate odprt Začetni zaslon, tapnite ::: in nato poiščite ter tapnite ...
- 3 Tapnite in nato Predstavnostni strežnik.
- 4 Če želite vklopiti funkcijo **Souporaba vsebine**, povlecite drsnik. V vrstici stanja se prikaže  $\Gamma$ . Svojo napravo lahko sedaj uporabljate kot predstavnostni strežnik.
- 5 V računalniku ali ostalih napravah vzpostavite povezavo z istim omrežjem Wi-Fi® kot v napravi.
- 6 V napravi se v vrstici stanja prikaže obvestilo. Odprite obvestilo in drugim napravam nastavite ustrezna dovoljenja za dostop.
- $\bullet$ Zgoraj opisana navodila se lahko razlikujejo glede na uporabljene odjemalske naprave. Več informacij najdete v navodilih za uporabo odjemalske naprave. Če naprava ne more vzpostaviti povezave, preverite, ali vaše omrežje Wi-Fi® deluje.
- Do menija Predstavnostni strežnik lahko dostopate tudi iz razdelka Nastavitve > Povezljivost naprave Xperia™ > Nastavitve predstavn. strežnika. Če zaprete pogled Predstavnostni strežnik, se funkcija souporabe še naprej izvaja v ozadju.

#### Prekinitev souporabe datotek z drugimi napravami DLNA Certified™

- 1 Ko imate odprt Začetni zaslon, tapnite ::: in nato poiščite ter tapnite
- 2 Tapnite in nato Predstavnostni strežnik.
- 3 Povlecite drsnik, da izklopite funkcijo Souporaba vsebine.

#### Nastavitev dovoljenj za dostop za čakajočo napravo

- 1 Ko imate odprt **Začetni zaslon**, tapnite **in nato poiščite ter tapnite**
- 2 Tapnite in nato Predstavnostni strežnik.
- 3 Na seznamu **Naprave na čakanju** izberite napravo.
- 4 Izberite dovoljenje za raven dostopa.

## Spreminianie imena registrirane naprave

- 1 Ko imate odprt Začetni zaslon, tapnite ::: in nato poiščite ter tapnite ...
- 2 Tapnite in nato Predstavnostni strežnik.
- 3 Na seznamu Registrirane naprave izberite napravo in nato izberite Spremeni ime.
- 4 Vnesite novo ime naprave.

#### Spreminjanje ravni dostopa registrirane naprave

- 1 Ko imate odprt Začetni zaslon, tapnite ::: in nato poiščite ter tapnite ...
- 2 Tapnite in nato Predstavnostni strežnik.
- 3 Na seznamu Registrirane naprave izberite napravo.
- 4 Tapnite Spremeni raven dostopa in izberite eno od možnosti.

#### Pomoč za souporabo vsebine z drugimi napravami DLNA Certified™

- 1 Ko imate odprt Začetni zaslon, tapnite ::: in nato poiščite ter tapnite ...
- 2 Tapnite in nato Predstavnostni strežnik.
- 3 Tapnite **@**.

# Predvajanje datotek na napravi za predvajanje predstavnosti

S tehnologijo DLNA™ lahko prenesete predstavnostno vsebino, shranjeno na napravi, na drugo napravo, ki ima vzpostavljeno povezavo z istim omrežjem Wi-Fi® . Ta druga naprava mora podpirati delovanje kot naprava DMR (Digital Media Renderer), kar pomeni, da lahko upodobi ali predvaja vsebino, ki jo prejme iz vaše naprave. Naprava

DMR je lahko na primer TV-sprejemnik, ki podpira funkcijo DLNA, ali računalnik z operacijskim sistemom Windows® 7 ali novejšo različico.

- Nastavitve za omogočanje funkcije za upravljanje digitalnih pravic (DMR) se lahko razlikujejo glede na napravo, ki jo uporabljate. Za dodatne informacije si oglejte navodila za uporabo za ustrezno napravo.
- $\mathbf{r}$ Vsebine z upravljanjem digitalnih pravic (DRM) ni mogoče predvajati na napravi za predvajanje predstavnosti s pomočjo tehnologije DLNA™.

#### Ogled fotografij ali videoposnetkov naprave v napravi DMR

- 1 Prepričajte se, da ste pravilno nastavili napravo DMR in da ima vzpostavljeno povezavo z istim omrežjem Wi-Fi® kot vaša naprava.
- 2 Ko imate odprt Začetni zaslon, tapnite ...
- 3 Poiščite in tapnite Album.
- 4 Poiščite in odprite datoteko, ki si jo želite ogledati.
- 5 Tapnite zaslon, da se prikažejo orodne vrstice in tapnite  $\hat{i}$  ter izberite napravo DMR, s katero želite souporabljati vsebino. Izbrane datoteke se začnejo predvajati v časovnem zaporedju v napravi, ki ste jo izbrali.
- 6 Če želite prekiniti povezavo z napravo DMR tapnite  $\hat{i}$  in izberite svojo napravo. Predvajanje datoteke v napravi DMR se ustavi, vendar se še naprej predvaja v vaši napravi.
- Souporabliate lahko tudi videoposnetek iz programa Filmi v napravi; tapnite videoposnetek in nato tapnite  $\hat{\mathbf{a}}$ .

#### Predvajanje skladbe iz vaše naprave v napravi DMR

- 1 Prepričajte se, da ste pravilno nastavili napravo DMR in da ima vzpostavljeno povezavo z istim omrežjem Wi-Fi® kot vaša naprava.
- 2 Ko imate odprt Začetni zaslon, tapnite ::: in nato poiščite ter tapnite WALKMAN.
- 3 Izberite kategorijo glasbe in poiščite skladbo, ki jo želite souporabiti, nato pa jo tapnite.
- 4 Tapnite  $\div$  in izberite napravo DMR, s katero želite souporabljati vsebino. V izbrani napravi se skladba predvaja samodejno.
- 5 Če želite prekiniti povezavo z napravo DMR tapnite  $\hat{\cdot}$  in izberite svojo napravo. Predvajanje skladbe v napravi DMR se ustavi, vendar se še naprej predvaja v vaši napravi.

# NFC

S tehnologijo NFC souporabljajte podatke, kot so videoposnetki, fotografije, naslovi spletnih strani, glasbene datoteke ali stiki, z drugimi napravami. Tehnologijo NFC lahko uporabite tudi za optično branje oznak, ki dajejo več informacij o izdelku ali storitvi, ter oznak, ki aktivirajo določene funkcije v napravi.

NFC je brezžična tehnologija z največjim dosegom 1 cm, zato je treba napravi, ki souporabljata podatke, držati blizu skupaj. Preden lahko uporabite tehnologijo NFC, morate vklopiti funkcijo NFC, zaslon vaše naprave pa mora biti aktiven.

Tehnologija NFC morda ni na voljo v vseh državah in/ali regijah.

# Vklop funkcije NFC

- 1 Ko imate odprt Začetni zaslon, tapnite ...
- 2 Poiščite in tapnite Nastavitve > Več ....
- 3 Potrdite potrditveno polje NFC.

Območje zaznavanja NFC (komunikacija s tehnologijo bližnjega polja)

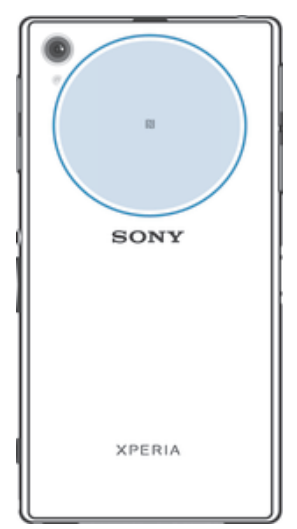

Ţ Lokacija območja zaznavanja NFC ni enaka v vseh napravah. Pri souporabi podatkov z drugo napravo, ki uporablja NFC, poiščite dodatne informacije v v navodilih za uporabo druge naprave.

#### Souporaba stika z drugo napravo s tehnologijo NFC

- 1 V obeh napravah mora biti vklopljena funkcija NFC, zaslon v obeh napravah pa mora biti aktiven.
- 2 Če si želite ogledati stike, na zaslonu Začetni zaslon tapnite ::: in nato tapnite  $\cdot$ .
- 3 Tapnite stik, ki ga želite souporabljati.
- 4 Svojo napravo in napravo, ki bo prejela stik, držite s hrbtom obrnjeni druga proti drugi, tako da se dotikata z območji zaznavanja NFC. Ko je vzpostavljena povezava med napravama, napravi zavibrirata in predvajata kratek zvok. Prikaže se sličica stika.
- 5 Tapnite sličico za začetek prenosa.
- 6 Po dokončanem prenosu se na zaslonu naprave, ki je prejela stik, prikažejo podatki o stiku, ki so tudi shranjeni v to napravo.

#### Souporaba glasbene datoteke z drugo napravo prek tehnologije NFC

- 1 Vaša naprava in naprava za prejemanje morata imeti vključeno funkcijo NFC, prav tako morata biti aktivna zaslona na obeh napravah.
- 2 Če želite odpreti program WALKMAN™, tapnite ... nato poiščite in tapnite ...
- 3 Izberite kategorijo glasbe in poiščite skladbo, ki jo želite souporabiti.
- 4 Če želite predvajati skladbo, jo tapnite. Nato lahko tapnite (ii), da začasno prekinite skladbo. Prenos poteka tako med predvajanjem kot začasno prekinitvijo skladbe.
- 5 Pridržite svojo napravo in napravo za sprejemanje tako, da sta z zadnjo stranjo obrnjena druga proti drugi. Tako omogočite, da se območja za zaznavanje NFC obeh naprav dotikata. Ko se napravi povežeta, zavibrirata in predvajata kratek zvok. Prikaže se sličica skladbe.
- 6 Tapnite sličico za začetek prenosa.
- 7 Ko je prenos končan, se glasbena datoteka prične nemudoma predvajati v napravi za sprejemanje. Hkrati se datoteka shrani v napravo za sprejemanje.
- Ţ. Elementov, ki so zaščiteni z avtorskimi pravicami, morda ne bo mogoče kopirati, poslati ali prenesti.

## Souporaba fotografije ali videoposnetka z drugo napravo s tehnologijo NFC

- 1 V obeh napravah mora biti vklopljena funkcija NFC, zaslon v obeh napravah pa mora biti aktiven.
- 2 Če si želite ogledati fotografije in videoposnetke v napravi, na zaslonu Začetni zaslon tapnite " ::: ter nato poiščite in tapnite Album.
- 3 Tapnite fotografijo ali videoposnetek, ki ga želite souporabljati.
- 4 Svojo napravo in napravo, ki bo prejela datoteko, držite s hrbtom obrnjeni druga proti drugi, tako da se dotikata z območji zaznavanja NFC. Ko je vzpostavljena povezava med napravama, napravi zavibrirata in predvajata kratek zvok. Prikaže se sličica fotografije ali videoposnetka.
- 5 Tapnite sličico za začetek prenosa.
- 6 Po dokončanem prenosu se fotografija ali videoposnetek prikaže na zaslonu naprave, ki je prejela datoteko. Hkrati pa je element shranjen v napravo, ki je prejela datoteko.
- Fighthologijo NFC lahko uporabite tudi za souporabo videoposnetka iz programa Filmi.

#### Souporaba spletnega naslova z drugo napravo s tehnologijo NFC

- 1 V obeh napravah mora biti vklopljena funkcija NFC, zaslon v obeh napravah pa mora biti aktiven.
- 2 Na zaslonu Začetni zaslon tapnite ::: .
- 3 Če želite odpreti spletni brskalnik, poiščite in tapnite o
- 4 Naložite spletno stran, ki jo želite souporabljati.
- 5 Svojo napravo in napravo, ki bo prejela spletno stran, držite s hrbtom obrnjeni druga proti drugi, tako da se dotikata z območji zaznavanja NFC. Ko je vzpostavljena povezava med napravama, napravi zavibrirata in predvajata kratek zvok. Prikaže se sličica spletne strani.
- 6 Tapnite sličico za začetek prenosa.
- 7 Po dokončanem prenosu se spletna stran prikaže na zaslonu naprave, ki je prejela spletno stran.

# Optično branje oznak NFC

Z napravo lahko optično preberete različne oznake NFC. Optično lahko na primer preberete oznake, ki so vdelane na plakatih, oglasih ali poleg izdelkov v trgovini. Prejemate lahko dodatne informacije, kot je spletni naslov.

## Optično branje oznake NFC

- 1 V napravi mora biti vklopljena funkcija NFC, zaslon pa mora biti aktiven.
- 2 Napravo postavite nad oznako, tako da se območje zaznavanja NFC na napravi dotika oznake. Naprava optično prebere oznako in prikaže zbrano vsebino. Tapnite vsebino oznake, da jo odprete.
- 3 Če želite odpreti oznako, jo tapnite.

# Vzpostavljanje povezave z napravo, ki je združljiva s tehnologijo NFC

Napravo lahko povežete z drugimi napravami, ki so združljive s tehnologijo NFC in jih izdeluje Sony, npr. z zvočniki ali slušalkami. Pri vzpostavljanju te vrste povezave si za več informacij oglejte navodila za uporabo, v katerem so navedene združljive naprave.

Ţ Če želite omogočiti delovanje povezave, boste morda v obeh napravah morali aktivirati Wi-Fi® ali Bluetooth®.

# Brezžična tehnologija Bluetooth®

Uporabite funkcijo Bluetooth® za pošiljanje datotek drugim napravam, ki so združljive s tehnologijo Bluetooth®, ali pa za povezovanje z napravami za prostoročno uporabo. Vklopite funkcijo Bluetooth® v napravi in ustvarite brezžične povezave z drugimi združljivimi napravami Bluetooth®, na primer računalniki, prostoročno opremo in telefoni. Povezava Bluetooth® deluje bolje znotraj 10-metrskega dosega brez vmesnih trdnih

predmetov. V nekaterih primerih morate ročno seznaniti svojo napravo z drugimi napravami Bluetooth®.

Ţ Interoperabilnost in združljivost naprav Bluetooth® je različna.

Vklop funkcije Bluetooth® in nastavitve vidnosti naprave

- 1 Povlecite vrstico stanja navzdol in tapnite  $\chi$ .
- 2 Tapnite stikalo za vklop/izklop funkcije **Bluetooth**, da vklopite funkcijo Bluetooth<sup>®</sup>.
- 3 Tapnite Bluetooth. Prikažeta se vaša naprava in seznam razpoložljivih naprav Bluetooth<sup>®</sup>.
- $4$  Če želite, da ostale naprave Bluetooth® lahko vidijo vašo napravo, tapnite ime naprave.

# Prilagajanje trajanja, ko napravo vidijo druge naprave Bluetooth®.

- 1 Povlecite vrstico stanja navzdol in tapnite  $\mathcal{X}$ .
- 2 Poiščite in tapnite **Bluetooth**.
- 3 Pritisnite in izberite Časovna omejitev vidnosti.
- 4 Izberite eno od možnosti.

# Poimenovanje naprave

Svojo napravo lahko poimenujete. To ime se prikaže drugim napravam po tem, ko ste vklopili funkcijo Bluetooth® in nastavili svojo napravo kot vidno.

# Poimenovanje naprave

- 1 Prepričaite se, da je funkcija Bluetooth<sup>®</sup> vklopljena.
- 2 Povlecite vrstico stania navzdol in tapnite  $\mathcal{X}$ .
- 3 Poiščite in tapnite Bluetooth.
- 4 Tapnite in izberite Preimenuj telefon.
- 5 Vnesite ime svoje naprave.
- 6 Tapnite Preimenuj.

# Seznanianie naprave z drugo napravo Bluetooth<sup>®</sup>

Ko svojo napravo seznanite z drugo napravo, lahko npr. svojo napravo povežete s slušalkami Bluetooth® ali kompletom za avto Bluetooth® in prek teh naprav souporabljate glasbo.

Ko svojo napravo seznanite z drugo napravo Bluetooth®, si naprava zapomni to seznanjanje. Ko seznanjate telefon z napravo Bluetooth®, boste morda morali vnesti geslo. Vaša naprava samodejno preveri, ali je splošno geslo 0000 pravilno. Če ni, preberite navodila za uporabo za vašo napravo Bluetooth®, kjer boste izvedeli pravilno geslo naprave. Ko naslednjič vzpostavite povezavo s seznanjeno napravo Bluetooth®, vam ni treba znova vnesti gesla.

- Ţ Pri nekaterih napravah Bluetooth®, na primer pri večini slušalk Bluetooth®, morate napravo seznaniti in povezati z drugo napravo.
- Î Napravo lahko seznanite z različnimi napravami Bluetooth®®, vendar lahko hkrati vzpostavite povezavo z le enim profilom Bluetooth®.

#### Seznanianie naprave z drugo napravo Bluetooth<sup>®</sup>

- 1 Zagotovite, da je v napravi, ki jo želite seznaniti s svojo napravo, aktivirana funkcija Bluetooth® in jo druge naprave Bluetooth® lahko vidijo.
- 2 Povlecite vrstico stanja navzdol in tapnite  $\chi$ .
- 3 Poiščite in tapnite **Bluetooth**. Na seznamu so prikazane vse naprave Bluetooth®®, ki so na voljo.
- 4 Tapnite napravo Bluetooth®, ki jo želite seznaniti s svojo napravo.
- 5 Če je zahtevano, vnesite kodo ali potrdite enako kodo na obeh napravah. Vaša naprava in naprava Bluetooth® sta seznanjeni.

# Vzpostavljanje povezave med napravo in napravo Bluetooth®

- <sup>1</sup> Sledite ustreznim navodilom za seznanjanje naprave z napravo Bluetooth<sup>®</sup>, če vzpostavljate povezavo s to napravo, ki zahteva, da morate pred vzpostavitvijo povezave napravo najprej seznaniti.
- 2 Povlecite vrstico stania navzdol in tapnite  $\mathcal{X}$ .
- 3 Poiščite in tapnite Bluetooth.
- 4 Tapnite napravo Bluetooth®, ki jo želite povezati z napravo.

# Preklic seznanjanja z napravo Bluetooth®

- 1 Povlecite vrstico stanja navzdol in tapnite  $\chi$ .
- 2 Poiščite in tapnite **Bluetooth**.
- 3 V razdelku Povezane naprave, tapnite  $\times$  poleg imena naprave, za katero želite preklicati seznanjanje.
- 4 Tapnite Onemogoči seznanjanje z napravo.

# Pošiljanje in prejemanje elementov s tehnologijo Bluetooth®

Souporabliajte elemente z drugimi napravami, ki so združljive s tehnologijo Bluetooth®, kot so telefoni ali računalniki. S pomočio funkcije Bluetooth<sup>®</sup> lahko prejemate in pošiljate različne vrste elementov, denimo:

- fotografije in videoposnetke
- glasbo in ostale zvočne datoteke
- imenik
- spletne strani

#### Pošiljanje elementov s funkcijo Bluetooth®

- <sup>1</sup> Naprava za sprejemanje: Poskrbite, da je funkcija Bluetooth<sup>®</sup> vklopljena in da je naprava vidna drugim napravam Bluetooth®.
- 2 Naprava za pošilianie: Na svojem telefonu odprite aplikacijo, ki vsebuje predmet, ki ga želite poslati, ter se premaknite do njega.
- 3 Glede na program in element, ki ga želite poslati, se boste morda morali npr. dotakniti predmeta in ga pridržati, ga odpreti ter pritisniti . Obstajajo lahko tudi drugi načini pošiljanja predmeta.
- 4 Izberite Bluetooth.
- 5 Vklopite Bluetooth®, če vas naprava pozove k temu.
- 6 Tapnite ime naprave za sprejemanje.
- 7 Naprava za sprejemanje: Po potrebi sprejmite povezavo.
- 8 Naprava za pošiljanje: Če ste pozvani, potrdite prenos na napravo za sprejemanje.
- 9 Naprava za sprejemanje: Sprejmite dohodni element.

# Sprejemanje elementov s funkcijo Bluetooth<sup>®</sup>

- 1 Poskrbite, da je funkcija Bluetooth® vklopljena in da vašo napravo lahko vidijo druge naprave Bluetooth®.
- 2 Naprava za pošiljanje začne pošiljati podatke v vašo napravo.
- 3 Če ste pozvani, v obe napravi vnesite isto geslo ali potrdite predlagano kodo.
- 4 Ko vas sistem obvesti o dohodni datoteki, povlecite vrstico stanja navzdol in tapnite obvestilo, da sprejmete prenos datoteke.
- 5 Če želite začeti prenos datoteke, tapnite Sprejmi.
- 6 Če želite prikazati napredek prenosa, povlecite stanje vrstice navzdol.
- 7 Če želite odpreti prejeti element, pa povlecite vrstico stanja navzdol in tapnite ustrezno obvestilo.

#### Pregledovanje datotek, ki ste jih prejeli s povezavo Bluetooth®

- 1 Povlecite vrstico stanja navzdol in tapnite  $\chi$ .
- 2 Poiščite in tapnite **Bluetooth**.
- 3 Pritisnite in izberite Pokaži prejete datoteke.

# Povezovanje naprave z računalnikom

Povežite svojo napravo z računalnikom in začnite prenašati slike, glasbo in druge datoteke. Najpreprostejši način za vzpostavljanje povezave je prek kabla USB ali brezžične tehnologije Bluetooth®.

Ko povežete svojo napravo z računalnikom prek kabla USB, boste morali v računalnik namestiti programsko opremo, npr.program PC Companion za računalnike s sistemom Windows ali program Sony<sup>™</sup> Bridge for Mac za računalnike Mac® družbe Apple®. S programom PC Companion in Sony™ Bridge for Mac lahko dostopate do dodatnih programov za prenos in urejanje predstavnostnih datotek, posodobite svojo napravo itd.

1 Morda med računalnikom in svojo napravo ne bo mogoče prenesti določene vsebine, ki je avtorsko zaščitena.

# Prenos in upravljanje vsebine s kablom USB

Za preprost prenos in upravljanje datotek priključite napravo na računalnik s kablom USB. Ko sta napravi med seboj povezani, lahko v raziskovalcu datotek v računalniku povlečete vsebino iz naprave in jo spustite v računalnik ali povlečete vsebino iz notranjega pomnilnika naprave in jo spustite na kartico SD naprave.

Za prenos glasbe, videoposnetkov, slik ali drugih datotek v napravo vam priporočamo, da uporabite program Media Go™ v računalniku. Media Go™ pretvori večpredstavnostne datoteke tako, da jih lahko uporabite v napravi.

## Prenašanje vsebine med napravo in računalnikom s kablom USB .

- 1 Prek kabla USB priključite napravo na računalnik. Na zaslonu naprave se v vrstici stanja prikaže ikona Notranji pomnilnik in kartica SD sta priključena.
- 2 Računalnik: Na namizju odprite program Raziskovalec (Microsoft® Windows® Explorer) in počakajte, da se notranji pomnilnik in kartica SD naprave v Raziskovalcu prikažeta kot zunanji disk.
- 3 Računalnik: Povlecite in spustite želene datoteke iz naprave v računalnik ali obratno.

#### Prenos vsebine med notranjim pomnilnikom in kartico SD prek kabla USB

- 1 Prek kabla USB priključite napravo na računalnik. Na zaslonu naprave se v vrstici stanja prikaže ikona Notranji pomnilnik in kartica SD sta priključena.
- 2 Računalnik: Na namizju odprite program Raziskovalec (Microsoft® Windows® Explorer) in počakajte, da se notranji pomnilnik in kartica SD naprave v Raziskovalcu prikažeta kot zunanji disk.
- 3 Računalnik: Iz notranjega pomnilnika naprave povlecite želene datoteke in jih spustite na kartico SD ali obratno.

# Prenos datotek neposredno iz notranjega pomnilnika na kartico SD v napravi

- 1 Na zaslonu Začetni zaslon tapnite :::
- 2 Poiščite in tapnite Nastavitve > Pomnilnik > Prenesite podatke na kartico SD.
- 3 Označite vrste datotek, ki jih želite prenesti na kartico SD.
- 4 Tapnite Prenos.
- $-\bullet$ Način neposrednega prenosa pomeni, da naprave ni treba priključiti na računalnik s kablom USB.

# Prenašanje datotek z načinom za prenos predstavnosti prek omrežja Wi-Fi®

Datoteke lahko med napravo in drugimi napravami, ki so združljive z načinom za prenos predstavnosti (MTP), kot je računalnik, prenašate prek povezave Wi-Fi®. Pred vzpostavljanjem povezave morate napravi najprej seznaniti. Za prenos glasbe, videoposnetkov, slik ali drugih predstavnostnih datotek prenašate med napravo in računalnikom vam priporočamo, da uporabite program Media Go™ v računalniku. Media Go™ pretvori večpredstavnostne datoteke tako, da jih lahko uporabite v napravi.

 $-\bullet$ Če želite uporabljati to funkcijo, potrebujete napravo, v kateri je omogočena funkcija Wi-Fi® in ki podpira prenos predstavnosti, na primer računalnik, v katerem je nameščen operacijski sistem Microsoft® Windows Vista® ali Windows® 7.

# Brezžično seznanjanje naprave z računalnikom z načinom za prenos predstavnosti

- 1 Preverite, ali je v napravi omogočen način za prenos predstavnosti. Ta način je po navadi že privzeto omogočen.
- 2 Priključite napravo na računalnik s kablom USB.
- 3 Računalnik: Ko se na zaslonu prikaže ime naprave, kliknite *Konfiguracija omrežja* in sledite navodilom za seznanjanje računalnika.
- 4 Ko končate seznanjanje, izključite kabel USB iz obeh naprav.
- Ţ Zgornia navodila veljajo le, če je v računalniku nameščen operacijski sistem Windows ® 7, računalnik pa je z omrežnim kablom priključen na dostopno točko Wi-Fi®.

# Vzpostavljanje brezžične povezave med seznanjenimi napravami v načinu za prenos predstavnosti

- 1 Prepričajte se, da je v napravi način za prenos predstavnosti vklopljen. Običajno je že privzeto omogočen.
- 2 Povlecite vrstico stania navzdol in tapnite  $\mathcal{X}$ .
- 3 Tapnite Povezljivost naprave Xperia™ > Povezljivost USB.
- 4 Na seznamu Zaupanja vredne naprave tapnite seznanjeno napravo, s katero želite vzpostaviti povezavo.
- 5 Tapnite Poveži.
- $\mathbf{r}$ Prepričajte se, da je vklopljena funkcija Wi-Fi®.

## Prekinitev brezžične povezave med seznanjenimi napravami v načinu za prenos predstavnosti

- 1 Povlecite vrstico stania navzdol in tapnite  $\chi$ .
- 2 Tapnite Nastavitve > Povezljivost naprave Xperia™ > Povezljivost USB.
- 3 Na seznamu Zaupanja vredne naprave tapnite seznanjeno napravo, katere povezavo želite prekiniti.
- 4 Tapnite Odstranitev.

# Odstranjevanje seznanitve z drugo napravo

- 1 Povlecite vrstico stanja navzdol in tapnite  $\chi$ .
- 2 Tapnite Nastavitve > Povezljivost naprave Xperia™ > Povezljivost USB.
- 3 Tapnite seznanjeno napravo, ki jo želite odstraniti.
- 4 Tapnite Pozabi.

# PC Companion

PC Companion je računalniški program, ki omogoča dostop do dodatnih funkcij in storitev, ki olajšajo prenos glasbe, videa in slik v napravo in iz nje. S programom PC Companion lahko tudi posodobite svojo napravo in pridobite najnovejšo programsko opremo, ki je na voljo. Namestitvene datoteke za PC Companion so shranjene v telefonu, postopek namestitve pa je zagnan iz naprave, ko jo s kablom USB povežete z računalnikom.

Če želite uporabljati PC Companion, potrebujete računalnik z internetno povezavo, v katerem je nameščen eden od spodnjih operacijskih sistemov:

- Microsoft® Windows® 7
- Microsoft® Windows® 8
- Microsoft® Windows Vista®
- Microsoft® Windows® XP, servisni paket SP3 ali novejši

## Namestitev programa PC Companion v računalnik

- 1 Prepričajte se, da je v razdelku Nastavitve > Povezljivost naprave Xperia™ > Povezlijvost USB označeno polje Namesti programsko opremo.
- 2 Priključite napravo na računalnik prek kabla USB.
- 3 Naprava: Tapnite Namesti.
- 4 Računalnik: Počakajte nekaj sekund, da se samodejno zažene namestitveni program za PC Companion. Če želite namestiti program PC Companion, sledite navodilom na zaslonu.

# Zagon programa PC Companion

- 1 Zagotovite, da imate v računalniku nameščen program PC Companion.
- 2 V računalniku odprite program PC Companion in kliknite Zaženi, če želite odpreti eno od funkcij, ki jo želite uporabiti.

# Media Go™

Računalniška aplikacija Media Go™ omogoča prenos in upravljanje večpredstavnostne vsebine v napravi in računalniku. Program Media Go™ lahko namestite in do njega dostopate prek programa PC Companion.

Za uporabo aplikacije Media Go™ potrebujete enega od teh operacijskih sistemov:

- Microsoft® Windows® 7
- Microsoft® Windows Vista®
- Microsoft® Windows® XP, servisni paket SP3 ali novejši

## Prenašanje vsebin s programom Media Go™

- 1 Priključite napravo na računalnik s priloženim kablom USB.
- 2 Naprava: V vrstici stanja se pojavi Notranji pomnilnik je priključen.
- 3 Računalnik: Najprej na računalniku odprite Program PC Companion. V programu PC Companion kliknite *Media Go* za zagon programa Media Go™. Morda boste morali počakati, da se Media Go™ namesti.
- 4 S programom Media Go™ povlecite datoteke iz računalnika v napravo ali obratno.

# Sony™ Bridge for Mac

S programom Sony<sup>™</sup> Bridge for Mac lahko prenašate glasbo, videoposnetke, slike in druge vrste predstavnostnih datotek med svojo napravo in računalnikom Apple® Mac®. S programom Sony™ Bridge for Mac lahko upravljate datoteke s pregledovalnikom datotek, posodobite programsko opremo v napravi ter varnostno kopirate in obnovite vsebino v napravi.

Če želite uporabljati program Sony™ Bridge for Mac, morate imeti računalnik Apple® Mac®, ki ima vzpostavljeno povezavo z internetom in v katerem je nameščen operacijski sistem Mac različica 10.6 ali novejša različica.

# Namestitev programa Sony™ Bridge for Mac v računalniku Mac® družbe Apple®

- 1 Prepričajte se, da je v razdelku Nastavitve > Povezljivost naprave Xperia™ > Povezljivost USB označeno polje Namesti programsko opremo.
- <sup>2</sup> Priključite napravo na računalnik Mac<sup>®</sup> družbe Apple<sup>®</sup> prek kabla USB.
- 3 Naprava: Tapnite Namesti.
- 4 Računalnik: Počakajte nekaj sekund, da se samodejno zažene namestitveni program za Sony™ Bridge for Mac. Sledite navodilom na zaslonu za dokončanje namestitve.

# Odpiranje programa Sony™ Bridge for Mac

- 1 Preverite, ali je v vašem računalniku Apple® Mac® nameščen program Sony<sup>™</sup> Bridge for Mac.
- 2 Računalnik: Dvokliknite ikono programa Sony™ Bridge for Mac v mapi Programi.

## Prenos vsebine s programom Sony™ Bridge for Mac

- 1 S kablom USB priključite napravo na računalnik Apple® Mac®.
- 2 Računalnik: Odprite program Sony™ Bridge for Mac. Program Sony™ Bridge for Mac po nekaj trenutkih zazna vašo napravo.
- 3 Računalnik: Povlecite in spustite želene datoteke iz naprave v računalnik Apple® Mac<sup>®</sup> in obratno.

# Priključevanje naprave na televizor prek kabla

Priključite napravo na televizor in si oglejte vsebino, shranjeno v napravi, na velikem zaslonu. Ko napravo priključite na televizor, se odpre program TV launcher. S tem programom predvajate predstavnostne datoteke naprave na televizorjih in drugih napravah.

 $-\bullet$ Kabel MHL boste morda morali kupiti ločeno.

## Ogled vsebine naprave na TV-sprejemniku, ki podpira vhod MHL

- 1 Napravo priključite na TV-sprejemnik s kablom MHL. Ku ko je naprava priključena na TV-sprejemnik, se v vrstici stanja naprave prikaže .
- 2 Program Zaganjalnik televizije se zažene samodejno. Sledite navodilom za ogled predstavnostnih datotek na TV-sprejemniku.

## Ogled vsebine naprave na televizorju z vhodom HDMI™

- 1 Napravo priključite na vmesnik MHL, vmesnik pa na napajanje USB.
- 2 Priključite vmesnik na televizor s kablom HDMI™. **Mil** se prikaže v vrstici stanja naprave, potem ko je bila vzpostavljena povezava.
- 3 Program Zaganialnik televizije se zažene samodejno. Sledite navodilom za ogled predstavnostnih datotek na televizorju.

## Ogled pomoči za uporabo daljinskega upravljalnika TV-sprejemnika

- 1 Ko je naprava priključena na TV-sprejemnik, povlecite vrstico stanja navzdol, da odprete podokno z obvestili.
- 2 Tapnite Priključen prek MHL-ja.
- -61 Ali pa pritisnite rumeni gumb na daljinskem upravljalniku TV-sprejemnika, da odprete podokno z obvestili.

## Prekinjanje povezave med napravo in TV-sprejemnikom

• Izključite kabel MHL™ ali vmesnik MHL iz naprave.

# Zrcaljenje zaslona

Zrcaljenje zaslona uporabite, če želite pokazati zaslon svoje naprave na televizorju ali drugem večjem zaslonu, ne da bi uporabili kabel. Tehnologija Wi-Fi Direct™ ustvari brezžično povezavo med obema napravama, tako da se lahko udobno namestite in si fotografije ogledujete iz naslanjača. Funkcijo lahko uporabite tudi za poslušanje glasbe s svoje naprave prek zvočnikov televizorja.

- Vaš televizor mora podpirati zrcaljenje zaslona glede na odobreno tehnologijo za Wi-Fi, Wi-Fi CERTIFIED Miracast™, da bo zgoraj opisana funkcija delovala. Če vaš televizor ne podpira zrcaljenja zaslona, morate ločeno kupiti brezžični adapter zaslona.
- Ţ Če uporabljate zrcaljenje zaslona, je kakovost slike včasih lahko slabša, če pride do interference s strani drugih Wi-Fi® omrežij.

#### Zrcaljenje zaslona naprave na zaslon televizorja

- 1 TV: upoštevajte navodila za uporabo televizorja za vklop funkcije zrcaljenja zaslona.
- 2 Naprava: povlecite vrstico stania navzdol in tapnite  $\chi$ .
- 3 Poiščite in tapnite Povezljivost naprave Xperia™ > Zrcaljenje zaslona.
- 4 Tapnite Vklopi zrcaljenje zaslona in izberite napravo.
- $\mathbf{r}$ Če želite uporabiti funkcijo zrcaljenja zaslona, pazite, da ne prekrijete območja z anteno Wi-Fi/ na napravi.

# Uporaba slušalke

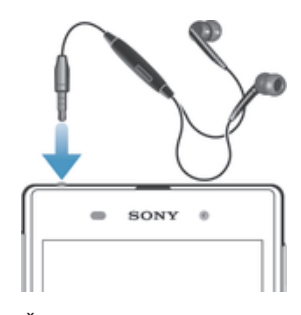

Ţ Če želite zagotoviti optimalno delovanje, uporabite dodatno opremo, ki je priložena napravi, ali drugo združljivo dodatno opremo.

# Uporaba slušalke

- 1 Slušalko priključite na napravo.
- 2 Če želite sprejeti klic, pritisnite tipko za upravljanje klica.
- 3 Če želite končati klic, pritisnite tipko za upravljanje klica.
- Ţ Če slušalka ni priložena napravi, jo lahko kupite ločeno.
- -61 Če poslušate glasbo, se predvajanje glasbe ustavi, ko sprejmete klic, in se nadaljuje, ko končate klic.

# Smart Connect

S programom Smart Connect lahko nastavite, kaj se zgodi v napravi, ko priključite ali izključite dodatno opremo. Smart Connect lahko uporabite tudi za nastavitev določenega dejanja ali skupine dejanj, ki se zaženejo v napravi ob določenem času dneva.

Ko na primer priključite slušalke, lahko ustvarite dogodek, ki v napravi zažene ta dejanja:

- Med 7.00 in 9.00 na poti v službo se zažene program »WALKMAN«, spletni brskalnik pa odpre jutranji časopis. Glasnost zvonjenja je nastavljena na vibriranje.
- Na poti iz službe se zažene radio FM in odpre se program z beležkami in vašim seznamom za nakup.

#### Zagon programa Smart Connect

- 1 Na zaslonu Začetni zaslon tapnite :::
- 2 Poiščite in tapnite Smart Connect.

### Ustvarjanje dogodka Smart Connect

- 1 Zaženite program Smart Connect. Če prvič odpirate program Smart Connect, tapnite V redu, da zaprete zaslon s predstavitvijo.
- 2 Na zavihku Dogodki tapnite +.
- 3 Poimenuite dogodek in tapnite Ustvari.
- 4 V polje **Kdaj** dodajte dodatno opremo ali časovni interval oziroma oboje.
- 5 V polje Naredi to dodajte dejanje, ki bo izvedeno v vaši napravi.
- 6 V polje Na koncu dodajte dejanje, ki bo izvedeno, ko boste izključili dodatno opremo ali ko se bo zaključil časovni interval. Če nastavite oba ta pogoja, bodo dejanja izvedena, ko izključite dodatno opremo ali ko se zaključi časovni interval.
- 7 Če želite shraniti dogodek, pritisnite  $\bigcirc$ .
- Če želite dodati dodatno opremo Bluetooth®, jo morate najprej seznaniti s svojo napravo.

## Urejanje dogodka Smart Connect

- 1 Zaženite program Smart Connection.
- 2 Na zavihku Dogodki tapnite dogodek.
- 3 Če je dogodek izključen, povlecite drsnik na desno.
- 4 Po potrebi prilagodite nastavitve.
- 5 Če želite shraniti dogodek, tapnite  $\bigcirc$ .
- $-\bullet$ Nepravilen vnos izbrišete tako, da se dotaknete vnosa in ga pridržite, nato tapnite  $\Rightarrow$  Izbriši dogodek in nato še Izbriši, da potrdite dejanje.

# Upravljanje naprav

Uporabite program Smart Connect, s katerim lahko upravljate številne pametne pripomočke, ki jih lahko priključite na napravo, na primer oznake SmartTag, ura SmartWatch in slušalka Smart Wireless Headset pro družbe Sony. Program Smart Connect prenese zahtevane programe in poišče programe tretjih oseb, ko so ti na voljo. Naprave, katere ste v preteklosti že priključili, so prikazane na seznamu, kjer si lahko ogledate podrobnosti o funkcijah za posamezno napravo.

#### Seznanjanje dodatka in vzpostavljanje povezave z njim

- 1 Zaženite program Smart Connection. Če boste program Smart Connect zagnali prvič, tapnite V redu, da zaprete uvodni zaslon.
- 2 Tapnite **Naprave** in nato  $\pm$ .
- 3 Tapnite V redu, da začnete iskati naprave.
- 4 Na seznamu z rezultati iskanja tapnite ime naprave, ki jo želite dodati.

#### Prilagajanje nastavitev povezanega dodatka

- 1 Seznanite dodatek in vzpostavite povezavo med dodatkom in napravo.
- 2 Zaženite program Smart Connection.
- 3 Tapnite Naprave, nato tapnite ime priključenega dodatka.
- 4 Prilagodite želene nastavitve.

# Sinhroniziranje podatkov v napravi

# Več informacij o sinhronizaciji podatkov v napravi

Glede na programe, ki ste jih namestili v napravo, lahko stike, e-pošto, dogodke koledarja in druge informacije sinhronizirate z napravo iz več e-poštnih računov, storitev za sinhronizacijo in drugih vrst računov. Sinhroniziranje naprave z drugimi viri informacij je enostaven in praktičen način, da ostanete ažurni. Podatke lahko samodejno sinhronizirate tako, da aktivirate funkcijo samodejna sinhronizacija.

# Aktiviranje samodejne sinhronizacije

- 1 Povlecite vrstico stanja navzdol in tapnite  $\chi$ .
- 2 Drsnik poleg možnosti **Samod. sinhronizacija** povlecite na desno.

# Sinhronizacija s storitvami Google™

Sinhronizirajte napravo z različnimi storitvami Google™ in tako omogočite, da bodo vaši podatki vedno posodobljeni ne glede na to, v kateri napravi uporabljate svoj Google™ Račun. Svoje stike lahko na primer sinhronizirate s storitvijo Gmail™ in podatki koledarja.

# Nastavitev računa Google™ za sinhronizacijo

- 1 Ko imate odprt Začetni zaslon, tapnite ...
- 2 Tapnite Nastavitve > Dodaj račun > Google.
- 3 Če želite ustvariti račun Google™, sledite postopku v čarovniku za registracijo, ali pa se vpišite, če račun že imate.
- 4 Tapnite novi račun Google™ in nato še elemente, ki jih želite sinhronizirati.

# Ročno sinhroniziranje Google™ Računa

- 1 Na zaslonu Začetni zaslon tapnite ...
- 2 Tapnite Nastavitve > Google.
- 3 Tapnite račun Google™ Račun, ki ga želite sinhronizirati.
- 4 Pritisnite in nato tapnite Sinhroniziraj.

# Sinhroniziranje programa z Google™ Računom

- 1 Na zaslonu Začetni zaslon tapnite :::.
- 2 Tapnite Nastavitve > Google.
- 3 Tapnite Google™ Račun, ki ga želite sinhronizirati. Prikaže se seznam prikazanih programov, ki jih je mogoče sinhronizirati z Google Računom.
- 4 Tapnite program, ki ga želite sinhronizirati z izbranim Google Računom.

# Sinhronizacija podatkov spletnega brskalnika

- 1 Na zaslonu Začetni zaslon tapnite :::.
- 2 Tapnite **Nastavitve > Google.**<br>3 Tapnite račun Google<sup>™</sup> Bačun
- Tapnite račun Google™ Račun, ki ga želite sinhronizirati, in nato Sinhronizacija brskalnika.

# Odstranjevanje Google™ Računa

- 1 Na zaslonu Začetni zaslon tapnite :::
- 2 Tappite Nastavitve > Google.
- 3 Tapnite Google™ Račun, ki ga želite odstraniti s seznama računov.
- 4 Pritisnite in nato tapnite Odstrani račun.
- 5 Znova tapnite Odstrani račun za potrditev.

# Sinhroniziranje računa Microsoft® Exchange ActiveSync®

Če uporabljate račun Microsoft Exchange ActiveSync, lahko dostopate do poslovne epošte, sestankov koledarja in stikov neposredno iz svoje naprave. Po namestitvi lahko podatke najdete v programih E-pošta, Koledar in Imenik.

101

#### Nastavitev poslovne e-pošte, koledarja in stikov za sinhroniziranje

- 1 Ko imate odprt Začetni zaslon, tapnite :::
- 2 Tapnite Nastavitve > Dodaj račun > Exchange ActiveSync.
- 3 Vnesite svoj poslovni e-poštni naslov in geslo.
- 4 Tapnite Naprej. Naprava začne pridobivati podatke o vašem računu. Če pride do napake, se brnite na skrbnika omrežja v podjetju, ki vam bo posredoval več informacij. Nato ročno vnesite podrobnosti o domeni in strežniku za svoj račun.
- 5 Če želite strežniku v podjetju omogočiti nadzor nad svojo napravo, tapnite V redu.
- 6 Izberite podatke, ki jih želite sinhronizirati z napravo, na primer stike in vnose na koledariu.
- 7 Po želji aktivirajte skrbnika naprave, ki bo strežniku v podjetju omogočil nadzor nad določenimi varnostnimi funkcijami naprave. Strežniku v podjetja lahko na primer omogočite, da nastavi pravila gesla in šifriranje pomnilnika.
- 8 Po dokončani nastavitvi lahko vnesete ime poslovnega računa.

#### Urejanje nastavitev poslovne e-pošte, koledarja in stikov

- 1 Na zaslonu Začetni zaslon tapnite ...
- 2 Tapnite E-pošta in nato ...
- 3 Tapnite Nastavitve in izberite svoj službeni račun.
- 4 Spremenite želene nastavitve.

#### Nastavljanje intervala sinhronizacije za poslovni račun

- 1 Ko imate odprt Začetni zaslon, tapnite ...
- 2 Tapnite E-pošta in nato ...
- 3 Tapnite Nastavitve in izberite svoj službeni račun.
- 4 Tapnite Pogostost preverjanja in izberite eno od možnosti intervala.

#### Odstranjevanje poslovnega računa

- 1 Na zaslonu Začetni zaslon tapnite :::
- 2 Tapnite Nastavitve > Exchange ActiveSync in nato izberite poslovni račun.
- 3 Tapnite in nato Odstrani račun.
- 4 Znova tapnite **Odstrani račun** za potrditev.

# Sinhroniziranje s storitvijo Facebook™

Facebook™ lahko v telefonu uporabljate na dva načina. Za dostopanje do svojega računa v spletni storitvi Facebook lahko uporabite standardni program Facebook, lahko pa sinhronizirate račun v storitvi Facebook s svojo napravo in souporabite vsebino v storitvi Facebook™ in številnih drugih programih. Glasbo v programu WALKMAN v napravi lahko npr. souporabite prek storitve Facebook. Če želite sinhronizirati napravo s storitvijo Facebook, najprej nastavite račun »Xperia™ s storitvami Facebook«.

#### Nastavljanje računa »Xperia™ s storitvami Facebook« v napravi

- 1 Na zaslonu Začetni zaslon tapnite ...
- 2 Tapnite Nastavitve > Dodaj račun > Xperia™ s storitvami Facebook.
- 3 Sledite navodilom na zaslonu za vpis v svoj račun za Facebook™ ali ustvarite nov račun.

## Ročna sinhronizacija računa »Xperia™ s storitvami Facebook«

- 1 Na zaslonu Začetni zaslon tapnite :::
- 2 Tapnite Nastavitve > Xperia™ s storitvami Facebook.
- 3 Izberite račun, ki ga želite sinhronizirati.
- 4 Pritisnite in nato tapnite Sinhroniziraj.

# Odstranjevanje računa »Xperia™ s storitvami Facebook«

- Če iz svoje naprave odstranite račun »Xperia™ s storitvami Facebook«, ne izbrišete povezanega spletna računa za Facebook in še vedno lahko dostopate do njega v računalniku.
- 1 Na zaslonu Začetni zaslon tapnite :::
- 2 Tapnite Nastavitve > Xperia™ s storitvami Facebook.
- 3 Izberite račun, ki ga želite odstraniti.
- 4 Pritisnite in nato tapnite Odstrani račun.
- 5 Znova tapnite Odstrani račun za potrditev.

# Zemljevidi in lokacije

# Lokacijske storitve in viri

Uporabite napravo in ugotovite, kje ste. Na voljo imate dve metodi ali dva vira: satelite GPS in brezžična omrežja. Če želite le približno lokacijo in jo potrebujete hitro, omogočite možnost brezžičnih omrežij (Wi-Fi in mobilna omrežja). Če želite natančen položaj in se nahajate v odprtem prostoru, pa omogočite možnost satelitov GPS. V situacijah, ko je brezžična omrežna povezava šibka, morate omogočiti obe možnosti, da bo naprava lahko našla vašo lokacijo. Ko omogočite lokacijske storitve, se obe možnosti privzeto aktivirata.

Ţ Družba Sony ne jamči za točnost katere koli lokacijske storitve, kar vključuje, a ni omejeno na, navigacijske storitve.

# Omogočanje lokacijskih storitev

- 1 Povlecite vrstico stanja navzdol in tapnite  $\chi$ .
- 2 Tapnite Lokacijske storitve.
- 3 Drsnik poleg možnosti **Dostop do moje lokacije** povlecite na desno.
- 4 Dvakrat tapnite Strinjam se, da potrdite.
- Ţ Ko omogočite lokacijske storitve, privzeto omogočite možnost Sateliti GPS in Googlovo lokacijsko storitev (Wi-Fi in mobilna omrežja). Posamezno možnost lahko onemogočite ročno.

## Omogočanje Googlovim programom, da dostopajo do vaše lokacije

- 1 Povlecite vrstico stanja navzdol in tapnite  $\mathsf{\mathsf{X}}$ .
- 2 Tapnite Google > Nastavitve lokacije.
- 3 Drsnik poleg možnosti Omog. Google pr., da dost. do lokacije povlecite na desno.
- Ţ Če želite uporabljati lokacijske storitve, se prijavite v Google™ Račun.

# Uporaba funkcije GPS

Naprava je opremljena s sprejemnikom GPS (globalni sistem za določanje položaja), ki uporablja satelitske signale za izračun vašega položaja. Vaša naprava podpira tudi sistem GLONASS (globalni satelitski sistem za navigacijo) Oba sistema sta izmenljiva in se po potrebi med seboj dopolnjujeta, da zagotovita natančno lokacijo in gladko navigacijsko izkušnjo. Ko omogočite GPS, se sistem GLONASS samodejno posodobi.

 $\mathbf{r}$ Kadar uporabljate funkcije, s katerimi sprejemnika GPS in GLONASS iščeta vaš položaj, se prepričajte, da med vami in nebom ni ovir.

## Omogočanje GPS

- 1 Povlecite vrstico stanja navzdol in tapnite  $\chi$ .
- 2 Tapnite Lokacijske storitve.
- 3 Drsnik poleg možnosti **Dostop do moje lokacije** povlecite na desno.
- 4 Tapnite Strinjam se, da potrdite.
- $\mathbf{I}$ Ko omogočite GPS, se sistem GLONASS samodejno posodobi.

# Kako do najboljše zmogljivosti

Ko GPS uporabite prvič, lahko traja tudi 5 do 10 minut, preden naprava najde vaš položaj. Za pomoč pri iskanju se prepričajte, da imate prost pogled na nebo. Stojte pri miru in ne prekrivajte antene za GPS (označeno na sliki). Signali GPS lahko prodrejo skozi oblake in plastiko, ne pa skozi večino masivnih objektov, kot so zgradbe in gore. Če naprava položaja ne najde po nekaj minutah, se premaknite na drugo mesto.

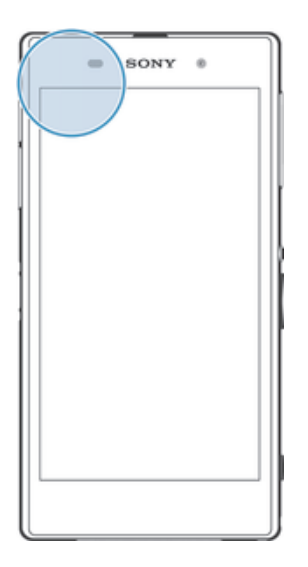

# Google Maps™

Uporabite program Google Maps™, če želite slediti svoji trenutni lokaciji, prikazati promet v realnem času ter prejeti podrobna navodila do cilja. Preden se podate na pot, lahko na pomnilniško kartico prenesete in shranite zemljevide, ter se tako izognete visokim stroškom gostovanja.

 $\mathbf{r}$ Če želite uporabljati Google Maps™, potrebujete internetno povezavo. Pri vzpostavljanju internetne povezave prek naprave boste morda morali plačati dodatne stroške za podatkovno povezavo. Če želite več informacij, se obrnite na svojega omrežnega operaterja. Google Maps™ morda ni na voljo na vsakem trgu, v vsaki državi ali v vsaki regiji.

# Uporaba programa Google Maps<sup>™</sup>

- 1 Ko imate odprt Začetni zaslon, tapnite ...
- 2 Poiščite in tapnite Zemlievidi.
- $\mathbf{r}$ Če želite uporabiti program Google Maps™, omogočite enega od načinov lokacije, ki so na voljo v razdelku Nastavitve > Lokacijske storitve.

## Več informacij o programu Google Maps™

• Ko je program Google Maps<sup>™</sup> odprt, pritisnite in nato tapnite **Pomoč**.

# Ogled položajev vaših prijateljev s storitvijo Google Latitude™

Pridružite se storitvi Google Latitude™ in si oglejte položaje svojih prijateljev na zemljevidu ter z njimi delite svoj položaj in druge informacije.

# Pridobivanje napotkov za vožnjo

Uporabite program Google Maps™, če potrebujete napotke, ko potujete peš, z javnim prevozom ali avtom. Na začetni zaslon lahko dodate bližnjico do določenega cilja in tako hitro pridobite napotke za pot do tega cilja, kjerkoli ste.

Ko pregledujete zemljevid, imate vzpostavljeno internetno povezavo, v napravo pa se prenašajo podatki. Zato je pametno, da preden se odpravite na pot, v napravo prenesete in shranite zemljevide. Tako se lahko izognete visokim stroškom gostovanja v tujem omrežju.

Ţ Sony ne jamči za točnost katerekoli storitve usmerjanja.

# Uporaba programa Navigacija

S programom Navigacija v napravi lahko pridobite navodila (zavoj za zavojem) za potovanje do želenega kraja. Navodila so izgovorjena in izpisana na zaslonu.

Program Navigacija morda ni na voljo na vseh trgih.

# Zagon programa Navigacija

- 1 Ko imate odprt začetni zaslon, tapnite ...
- 2 Poiščite in tapnite **Navigacija**.

# Koledar in alarm

# Koledar

# Več informacij o koledarju

V napravi je koledar, s katerim lahko upravljate svoj urnik. Če imate Google™ Račun, lahko koledar v napravi sinhronizirate s spletnim koledarjem. Preberite *Sinhroniziranje računa Microsoft® Exchange ActiveSync®* na strani 101.

### Nastavitev pogleda koledarja

- 1 Ko imate odprt Začetni zaslon, tapnite ::: in nato poiščite ter tapnite Koledar.
- 2 Tapnite puščico navzdol, da odprete spustni meni, nato pa izberite eno od možnosti.

# Ogled več koledarjev

- 1 Ko imate odprt Začetni zaslon, tapnite ::: in nato poiščite in tapnite Koledar.
- 2 Pritisnite ... nato pa tapnite Moii koledarii.
- 3 Izberite koledarje, ki si jih želite ogledati.

## Ustvarjanje dogodka v koledarju

- 1 Ko imate odprt Začetni zaslon, tapnite ::: in nato še Koledar.
- 2 Tapnite  $+$ .
- 3 Če ste koledar sinhronizirali z več računi, izberite račun, v katerega želite dodati dogodek. Če dogodek želite dodati le v napravo, tapnite Koledar v napravi.
- 4 Vnesite ime, čas, mesto in opis dogodka.
- 5 Tapnite Več in za dogodek izberite opomnik. Če želite dodati nov opomnik za dogodek, tapnite  $+$ .
- 6 Če želite, v razdelku Ponovitev izberite drugo možnost.
- 7 Tapnite Konec.
- $-\bullet$ Ko se bliža čas dogodka, naprava predvaja kratek zvok, da vas opomni. Prav tako se v vrstici stanja prikaže 51.

## Ogled dogodkov v koledarju

- 1 Ko imate odprt Začetni zaslon, tapnite ::: in nato tapnite Koledar.
- 2 Tapnite dogodek, ki si ga želite ogledati.

## Spreminjanje nastavitev koledarja

- 1 Ko imate odprt Začetni zaslon, tapnite ::: in nato tapnite Koledar.
- 2 Pritisnite , nato pa tapnite Nastavitve.
- 3 Tapnite nastavitev, ki jo želite spremeniti, nato pa jo uredite po želji.

# Budilka

# O alarmu

Napravo lahko uporabljate kot alarm in za zvok alarma izberete kateri koli zvok v napravi. Če je naprava izklopljena, se alarm ne vklopi. Alarm pa se vklopi, če je naprava v tihem načinu ali načinu za letenje. Če uporabljate enega izmed teh načinov, imate lahko napravo med spanjem vklopljeno, brez da bi vas medtem zbudili telefonski klici.

## Odpiranje budilke

- 1 Ko imate odprt Začetni zaslon, tapnite ...
- 2 Poiščite in tapnite Alarm in ura.

#### Nastavitev novega alarma

- 1 Ko imate odprt začetni zaslon, tapnite :::.
- 2 Poiščite in tapnite Alarm in ura.
- 3 Tapnite +.
- 4 Tapnite Čas in prilagajajte uro tako, da se premikate gor in dol.
- 5 Tapnite Nastavi.
- 6 Če želite, uredite še druge nastavitve alarma.
- 7 Tapnite Konec.

# Urejanje obstoječega alarma

- 1 Na zaslonu Začetni zaslon tapnite ...
- 2 Poiščite in tapnite Alarm in ura.
- 3 Tapnite alarm, ki ga želite urediti.
- 4 Tapnite Čas in prilagajajte uro tako, da se premikate gor in dol.
- 5 Tapnite Nastavi.
- 6 Če želite, uredite še druge nastavitve alarma.
- 7 Tapnite Konec.
- Prikazana oblika zapisa časa za alarm je enaka kot oblika zapisa, ki jo izberete za splošno nastavitve časa, na primer 12-urna ali 24-urna.

# Izklop alarma

- 1 Ko imate odprt Začetni zaslon, tapnite ...
- 2 Poiščite in tapnite Alarm in ura.
- 3 Poleg alarma, ki ga želite izklopiti, povlecite drsnik na levo.

# Aktiviranje obstoječega alarma

- 1 Ko imate odprt Začetni zaslon, tapnite ...
- 2 Poiščite in tapnite Alarm in ura.
- 3 Poleg alarma, ki ga želite aktivirati, povlecite drsnik na desno.

#### Brisanje alarma

- 1 Ko imate odprt Začetni zaslon, tapnite ...
- 2 Poiščite in tapnite Alarm in ura.
- 3 Dotakniti se alarma, ki ga želite izbrisati, in ga pridržite.
- 4 Tapnite Izbriši alarm in nato Da.

#### Nastavitev načina zvonjenja za alarm

- 1 Ko imate odprt Začetni zaslon, tapnite ...
- 2 Poiščite in tapnite Alarm in ura.
- 3 Tapnite alarm, ki ga želite urediti.
- 4 Tapnite Zvok alarma, izberite možnost in tapnite Konec.
- 5 Tapnite Konec.

#### Nastavljanje ponavljajočega se alarma

- 1 Ko imate odprt Začetni zaslon, tapnite ...
- 2 Poiščite in tapnite **Alarm in ura**.
- 3 Tapnite alarm, ki ga želite urediti.
- 4 Tapnite Ponovitev.
- 5 Označite potrditvena polja za želene dni in tapnite V redu.
- 6 Tapnite Konec.

#### Nastavljanje naslova za alarm

- 1 Ko imate odprt Začetni zaslon, tapnite :::.
- 2 Poiščite in tapnite Alarm in ura.
- 3 Tapnite alarm, ki ga želite urediti.
- 4 V polje **Besedilo alarma** vnesite ime alarma.
- 5 Tapnite Konec.
#### Aktiviranje vibriranja za alarm

- 1 Ko imate odprt Začetni zaslon, tapnite ...
- 2 Poiščite in tapnite Alarm in ura.
- 3 Tapnite alarm, ki ga želite urediti.
- 4 Potrdite polje Vibriranje.
- 5 Tapnite Konec.
- Ko ustvarite nov alarm, je funkcija vibriranja privzeto omogočena.

#### Nastavitev vklopa alarma, ko je naprava v tihem načinu

- 1 Ko imate odprt Začetni zaslon, tapnite :::
- 2 Poiščite in tapnite Alarm in ura, nato pa tapnite in tako izberite alarm.
- 3 Potrdite polje Alarm v tihem načinu.
- 4 Tapnite Konec.
- Ko ustvarite nov alarm, je funkcija alarma v tihem načinu omogočena privzeto.

#### Vključitev dremanja, ko se alarm vklopi

• Tapnite Dremež – %s min.

#### Izklop alarma, ko se vklopi

• Podrsajte @ v desno.

# Zaklepanje in zaščita naprave

## Številka IMEI

Vsaka naprava ima edinstveno številko IMEI (International Mobile Equipment Identity). Shranite to številko. Če vam napravo ukradejo, lahko vaš operater uporabi vašo številko IMEI za preprečitev dostopa do omrežja v vaši državi.

#### Ogled številke IMEI

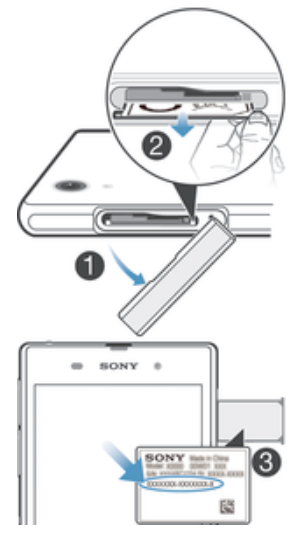

- 1 Odstranite zavihek reže za kartico micro SIM.
- 2 Zataknite noht za desni ali levi rob pladnja oznake, nato pa povlecite pladenj navzven, da si ogledate številko IMEI.
- $\bullet$ Lahko pa v napravi odprete številčnico in vnesete \*#06#\* in si tako ogledate številko IMEI.

#### Ogled številke IMEI v napravi

- 1 Na zaslonu Začetni zaslon tapnite :::
- 2 Poiščite in tapnite Nastavitve > O telefonu > Stanje.
- 3 Pomaknite se do IMEI, da prikažete številko IMEI.

## Zaščita kartice SIM

Vsako kartico SIM, ki jo uporabljate v vaši napravi, lahko zaklenete in odklenete s kodo PIN (osebna identifikacijska številka). Ko je kartica SIM zaklenjena, je naročnina, vezana na kartico, zaščitena.

Če vnesete napačno kodo PIN večkrat, kot je največje število dovoljenih poskusov, se bo vaša kartica SIM zablokirala. Vnesti morate kodo PUK (osebni ključ za deblokiranje) in nato novo kodo PIN. Kodi PIN in PUK dobite pri operaterju.

#### Zaklepanje kartice SIM

- 1 Na zaslonu Začetni zaslon tapnite ::: .
- 2 Poiščite in tapnite Nastavitve > Varnost > Nastavi zaklepanje kartice SIM > Zaklepanje kartice SIM.
- 3 Vnesite kodo PIN za kartico SIM in tapnite V redu.

#### Spreminjanje kode PIN za kartico SIM

- 1 Na Začetni zaslon tapnite :::
- 2 Poiščite in tapnite Nastavitve > Varnost > Nastavi zaklepanje kartice SIM.
- 3 Tapnite Spremeni PIN kart. SIM.
- 4 Vnesite prejšnjo kodo PIN za kartico SIM in tapnite V redu.
- 5 Vnesite novo kodo PIN za kartico SIM in tapnite V redu.
- 6 Ponovno vtipkajte novo kodo PIN za kartico SIM in tapnite V redu.

#### Spreminjanje kode PIN2 za kartico SIM

- 1 Na zaslonu Začetni zaslon tapnite ...
- 2 Poiščite in tapnite Nastavitve > Klicne nastavitve
- 3 Tapnite Številke za predpisane klice > Spremeni PIN2.
- 4 Vnesite prejšnjo kodo PIN2 za kartico SIM in tapnite V redu.
- 5 Vnesite novo kodo PIN2 za kartico SIM in tapnite V redu.
- 6 Potrdite novo kodo PIN2 in tapnite V redu.

#### Odklepanje zaklenjene kartice SIM

- 1 Vnesite kodo PUK in tapnite ...
- 2 Vnesite novo kodo PIN in tapnite ...
- 3 Znova vnesite novo kodo PIN in tapnite .
- Če prevečkrat vnesete nepravilno kodo PUK, se bo kartica SIM zaklenila. V takem primeru se obrnite na operaterja in pridobite novo kartico SIM.

## Nastavitev zaklepanja zaslona

Zaslon naprave lahko zaklenete na več načinov. Uporabite lahko na primer funkcijo odklepanja z obrazom, ki s sliko vašega obraza odklene zaslon. Nastavite lahko tudi vzorec za odklepanje zaslona, številsko kodo PIN ali besedilno geslo.

Zelo pomembno je, da si zapomnite vzorec, PIN ali geslo za odklepanje zaslona. Če pozabite te informacije, morda ne boste mogli obnoviti pomembnih podatkov, kot so imenik in sporočila. Za več informacij se obrnite na podporo za stranke Sony.

#### Nastavitev funkcije odklepanja z obrazom

- 1 Ko imate odprt Začetni zaslon tapnite ::: > Nastavitve > Varnost > Zaklepanje zaslona.
- 2 Tapnite Odklepanje z obrazom, nato pa upoštevajte navodila za zajemanje obraza.
- 3 Ko je naprava uspešno zajela vaš obraz, tapnite **Nadaljuj**.
- 4 Izberite način za zaklepanje varnostnih kopij in sledite navodilom za dokončanje namestitve.
- Funkcija odklepanja z obrazom je manj varna kot vzorec za odklepanje zaslona, PIN ali geslo. Nekdo, ki vam je podoben, lahko odklene vašo napravo.
- $-\bullet$ Najboljše je, da obraz zajamete v zaprtem prostoru, ki je dobro osvetljen, a ne presvetel, in napravo držite v višini oči.

#### Odklepanje zaslona s funkcijo odklepanja z obrazom

- 1 Aktivirajte zaslon.
- 2 Napravo poglejte pod istim kotom, kot ste ga uporabili pri zajemu fotografije za funkcijo odklepanja z obrazom.
- Če funkcija odklepanja z obrazom ne uspe prepoznati vašega obraza, morate narisati varnostni vzorec ali PIN, če želite odkleniti zaslon.

#### Onemogočenje zaščite odklepanja s sliko obraza

- 1 Ko imate odprt Začetni zaslon, tapnite ::: > Nastavitve > Varnost > Zaklepanje zaslona.
- 2 Narišite varnostni vzorec za odklepanje zaslona ali pa vnesite kodo PIN.
- 3 Tapnite Pomik.

#### Ustvarianje vzorca za odklepanje zaslona

- 1 Povlecite vrstico stania navzdol in tapnite  $\chi$ .
- 2 Tapnite Varnost > Zaklepanje zaslona > Zaporedje.
- 3 Sledite navodilom v napravi.

#### Odklepanje zaslona z vzorcem za odklepanje

- 1 Aktivirajte zaslon.
- 2 Narišite vzorec za odklepanje zaslona.
- Če je vzorec za odklepanje zaslona, ki ste ga narisali na zaslonu, petkrat zaporedoma zavrnjen, počakajte 30 sekund in nato poskusite znova.

#### Spreminjanje vzorca za odklepanje zaslona

- 1 Na zaslonu Začetni zaslon tapnite ...
- 2 Poiščite in tapnite Nastavitve > Varnost > Zaklepanje zaslona.
- 3 Narišite vzorec za odklepanje zaslona.
- 4 Tapnite Zaporedje.
- 5 Sledite navodilom v napravi.

#### Onemogočanje vzorca za odklepanje zaslona

- 1 Na začetnem zaslonu tapnite ::: > Nastavitve > Varnost > Zaklepanje zaslona.
- 2 Narišite vzorec za odklepanje zaslona.
- 3 Tapnite Pomik.

#### Ustvarjanje kode PIN za odklepanje zaslona

- 1 Na začetnem zaslonu tapnite ::: > Nastavitve > Varnost > Zaklepanje zaslona > PIN.
- 2 Vnesite številsko kodo PIN.
- 3 Če želite minimizirati tipkovnico, po potrebi tapnite  $\sim$ .
- 4 Tapnite Nadaljuj.
- 5 Znova vnesite kodo PIN in jo potrdite.
- 6 Če želite minimizirati tipkovnico, po potrebi tapnite  $\sim$ .
- 7 Tapnite V redu.

#### Onemogočanje kode PIN za odklepanje zaslona

- 1 Ko imate odprt Začetni zaslon, tapnite ::: > Nastavitve > Varnost > Zaklepanje zaslona.
- 2 Vnesite PIN in tapnite **Nadaljuj**.
- 3 Tapnite Pomik.

#### Ustvarjanje gesla za zaklep zaslona

- 1 Na zaslonu Začetni zaslon tapnite ::: > Nastavitve > Varnost > Zaklepanje zaslona > Geslo.
- 2 Vnesite geslo.
- 3 Če želite minimizirati tipkovnico, po potrebi tapnite  $\sim$ .
- 4 Tapnite Nadaliui.
- 5 Znova vnesite geslo in ga potrdite.
- 6 Če želite minimizirati tipkovnico, po potrebi tapnite  $\sim$ .
- 7 Tapnite V redu.

#### Onemogočanje gesla za odklepanje zaslona

- 1 Ko imate odprt Začetni zaslon, tapnite ::: > Nastavitve > Varnost > Zaklepanie zaslona.
- 2 Vnesite geslo in tapnite **Nadaljuj**.
- 3 Tapnite Pomik.

# Podpora in vzdrževanje

## Posodabljanje naprave

Če želite zagotoviti najboljšo učinkovitost delovanja in pridobiti najnovejše izboljšave, napravo posodabljajte z najnovejšimi različicami programske opreme. V napravi lahko uporabite program Update Center, če želite izvesti brezžično posodobitev, ali pa v računalniku uporabite program PC Companion, če želite izvesti posodobitev prek povezave kabla USB.

Če se odločite za brezžično posodobitev, lahko uporabite povezavo mobilnega omrežja ali omrežja Wi-Fi®. Toda poskrbite, da pred posodobitvijo varnostno kopirate in shranite vse podatke, shranjene v napravi.

 $\bullet$ Nove izdaje programske opreme morda ne bodo združljive z vsemi napravami. Če zaženete posodobitev s programom Update Center, se vzpostavi podatkovna povezava in morda boste morali plačati dodatne stroške. Ali so posodobitve na voljo prek mobilnega omrežja je odvisno od operaterja. Če želite več informacij, se obrnite na svojega omrežnega operaterja.

## Posodabljanje naprave prek brezžične povezave

Za posodobitev naprave prek brezžične povezave uporabite program Update center. Posodobitve programske opreme lahko prenesete ročno ali pa programu Update Service dovolite, da samodejno posodobi napravo, ko so na voljo nove posodobitve za prenos. Če aktivirate funkcijo za samodejno posodabljanje, se v vrstici stanja prikaže obvestilo vsakič, ko je na voljo posodobitev.

#### Ročni prenos posodobitev programske opreme iz središča Update center

- 1 Na začetnem zaslonu tapnite ...
- 2 Poiščite in tapnite Update center.
- 3 Izberite želeno posodobitev za program ali sistem in se dotaknite ikone  $\downarrow$  ali  $\downarrow$ , če želite prenesti vse posodobitve za program.
- Posodobitve za program se po prenosu samodejno zaženejo. Sistemske posodobitve morate po prenosu namestiti ročno. Po dokončani namestitvi se naprava samodejno znova zažene. Pri prenosu posodobitev prek mobilnih omrežij boste morda morali plačati dodatne stroške podatkovne povezave.

Aktiviranje samodejne posodobitve programske opreme s programom Update **Center** 

- 1 Na začetnem zaslonu tapnite ::: .
- 2 Poiščite in tapnite Update center.
- 3 Pritisnite in nato Nastavitve.
- 4 Potrdite polje Dovoli samodejne posodobitve in tapnite Strinjam se. Posodobitve bodo zdaj prenesene samodejno, takoj ko bodo na voljo.
- $\mathbf{r}$ Pri prenosu posodobitev prek mobilnih omrežij boste morda morali plačati dodatne stroške podatkovne povezave.

#### Namestitev sistemskih posodobitev

- 1 Na začetnem zaslonu tapnite ::: .
- 2 Poiščite in tapnite Update center.
- 3 Izberite sistemsko posodobitev, ki jo želite namestiti, in nato tapnite ...

## Posodabljanje naprave prek povezave s kablom USB

Nekatere posodobitve niso na voljo za brezžični prenos. Na takšne posodobitve vas opozori obvestilo v vrstici stanja. Če želite posodobitve prenesti in zagnati, potrebujete kabel USB in računalnik s programom PC Companion. Program PC Companion lahko namestite v računalnik z namestitvenimi datotekami, ki so shranjene v vaši napravi, lahko pa ga prenesete tudi neposredno s spletnega mesta *www.sonymobile.com/support*.

#### Zagon prenosa programa PC Companion v napravi

- 1 Povežite napravo z računalnikom prek kabla USB.
- 2 Ob pozivu upoštevajte navodila naprave in zaženite namestitev programa PC Companion v računalniku.

#### Prenos posodobitev programske opreme prek povezave s kablom USB

- 1 V računalnik, ki ga uporabljate, namestite program PC Companion, če še ni nameščen.
- 2 Priključite napravo na računalnik s kablom USB.
- 3 Računalnik: Zaženite program PC Companion. Čez nekaj trenutkov program PC Companion zazna vašo napravo in poišče novo programsko opremo za napravo.
- 4 Naprava: Ko se v vrstici stanja prikažejo obvestila, sledite navodilom na zaslonu in izvedite ustrezne posodobitve programske opreme.

#### Posodabljanje naprave z računalnikom Apple® Mac®

- 1 V računalniku Apple® Mac®, ki ga uporabljate, namestite program Sony™ Bridge for Mac, če še ni nameščen.
- 2 S kablom USB priključite napravo na računalnik Apple® Mac®.
- 3 Računalnik: Zaženite program Sony™ Bridge for Mac. Program Sony™ Bridge for Mac po nekaj sekundah zazna vašo napravo in preveri, ali je na voljo nova programska oprema.
- 4 **Računalnik**: Če je zaznana nova posodobitev programske opreme, je prikazano pojavno okno. Če želite nadaljevati s pomembnimi posodobitvami programske opreme, sledite zaslonskim navodilom.
- Sony™ Bridge for Mac je mogoče presneti s spletnega mesta *www.sonymobile.com/support*.

## Iskanje naprave

Napravo lahko najdete in jo zaščitite na različne načine, če jo kdaj izgubite. S storitvijo »my Xperia« lahko storite naslednje:

- Poiščete svojo napravo na zemljevidu.
- Pošljete zvočno opozorilo, ki deluje tudi, če je naprava v tihem načinu.
- Oddaljeno zaklenete napravo, na zaslonu pa se prikažejo vaši kontaktni podatki.
- Zadnja možnost pa je, da oddaljeno počistite ves notranji in zunanji pomnilnik na napravi. Preden storitev »my Xperia« začnete uporabljati, jo morate aktivirati v svoji napravi. Ko je storitev aktivirana, je vse kar morate storiti to, da obiščete *myxperia.sonymobile.com* in se vpišete z istim računom Google™, ki ste ga nastavili v svoji napravi.
- Storitev »my Xperia« morda ne bo na voljo v vseh državah oz. regijah.

#### Aktivacija storitve »my Xperia«

- 1 Povlecite vrstico stanja navzdol in tapnite  $\chi$ .
- Tapnite Varnost > MyXperia™ > Aktiviraj.
- 3 Potrdite polje, nato tapnite Sprejmi.

## Pomnilnik

Vsebino v napravi lahko shranite v notranji pomnilnik naprave in na pomnilniško kartico.

#### Ogled stanja pomnilnika

- 1 Ko imate odprt Začetni zaslon, tapnite ::: .
- 2 Če si želite ogledati stanje pomnilnika, poiščite in tapnite Nastavitve > Pomnilnik.

## Pomnilniška kartica

Naprava podpira pomnilniško kartico microSD™, ki jo lahko uporabljate za shranjevanje vsebine. To vrsto kartice lahko uporabljate tudi kot prenosno pomnilniško kartico z drugimi združljivimi napravami.

Ţ Pomnilniško kartico boste morda morali kupiti ločeno.

## Varno odstranjevanje pomnilniške kartice

Pomnilniško kartico lahko iz naprave varno odstranite vedno, ko je naprava izklopljena. Če želite pomnilniško kartico odstraniti, ko je naprava vklopljena, jo morate pred fizično odstranitvijo najprej izpeti iz naprave. Tako način preprečite poškodbo pomnilniške kartice ali izgubo podatkov, ki so shranjeni na njej.

#### Izpenjanje pomnilniške kartice

- 1 Ko imate odprt Začetni zaslon, tapnite ...
- 2 Poiščite in tapnite Nastavitve > Pomnilnik > Izpnite kartico SD.

## Formatiranje pomnilniške kartice

Če želite npr. sprostiti pomnilnik, lahko formatirate pomnilniško kartico v napravi. S tem izbrišete vse podatke na kartici.

Ţ Ko formatirate pomnilniško kartico, izbrišete vso vsebino na njej. Preden formatirate pomnilniško kartico, ustvarite varnostno kopijo vseh podatkov, ki jih želite shraniti. Če želite varnostno kopirati vsebino, jo lahko kopirate v računalnik. Za več informacij glejte poglavje *Povezovanje naprave z računalnikom* na strani 95.

#### Formatiranje pomnilniške kartice

- 1 Povlecite vrstico stanja navzdol in tapnite  $\chi$ .
- 2 Poiščite in tapnite Pomnilnik > Izbriši podatke s kartice SD.
- 3 Za potrditev tapnite Izbriši podatke s kartice SD > Izbriši vse

## Čiščenje pomnilnika programa

Včasih boste morda morali počistiti pomnilnik določenega programa. To se lahko na primer zgodi, če je pomnilnik programa v celoti zaseden ali če želite izbrisati rezultate v poljubni igri. V nekaterih programih boste morda želeli izbrisati tudi dohodno e-pošto, sporočila SMS in MMS.

#### Čiščenje pomnilnika programa

- 1 Povlecite vrstico stanja navzdol in tapnite  $\chi$ .
- 2 Poiščite in tapnite **Programi**.
- 3 Tapnite program, za katerega želite počistiti pomnilnik.
- 4 Tapnite Počisti predpomnilnik.
- Ţ Za nekatere programe ni mogoče počistiti pomnilnika.

## Program Varnostno kopiranje in obnovitev

S programom Varnostno kopiranje in obnovitev lahko ustvarjate varnostne kopije vsebine na pomnilniško kartico ali napravo za shranjevanje USB. Take varnostne kopije lahko uporabljate za obnavljanje vsebine in nekaterih nastavitev, če izgubite ali izbrišete podatke.

## Vrste vsebine, ki jih je mogoče varnostno kopirati

S programom Varnostno kopiranje in obnavljanje lahko varnostno kopirate te vrste podatkov:

- zaznamke,
- dnevnike klicev.
- Imenik,
- programe, preneseni s spletnega mesta Google Play™,
- sporočila MMS,
- sistemske nastavitve (kot so alarmi, glasnost zvonjenja in jezikovne nastavitve) in
- sporočila SMS.
- Glasbenih datotek in fotografij ali videoposnetkov, ki ste jih posneli s kamero, vam ni treba varnostno kopirati, saj so samodejno varnostno kopirani na pomnilniško kartico naprave.
- $\mathbf{r}$ Pri obnavljanju programov s spletnega mesta Google Play™ boste morda morali plačati dodatne stroške prenosa podatkov.

#### Priprava na uporabo programa za varnostno kopiranje in obnavljanje

Pred varnostnim kopiranjem vsebine lahko izberete mesto za shranjevanje varnostne kopije in vrsto podatkov, ki jih želite varnostno kopirati.

#### Izbiranje mesta za shranjevanje varnostne kopije

- 1 Na zaslonu Začetni zaslon tapnite ::: .
- 2 Poiščite in tapnite Varn. kopir. in obnav..
- 3 Tapnite Varnostno kopiraj.
- 4 Tapnite vrstico v razdelku Mesto za shranjevanje podatkov.
- 5 Izberite mesto, na katerega želite varnostno kopirati vsebino.

#### Izbiranje vrst podatkov za varnostno kopiranje

- 1 Na zaslonu Začetni zaslon tapnite :::
- 2 Poiščite in tapnite Varn. kopir. in obnav..
- 3 Tapnite Varnostno kopiraj.
- 4 Izberite vrste podatkov, ki jih želite varnostno kopirati.

#### Varnostno kopiranje vsebine

- 1 Ko imate odprt Začetni zaslon, tapnite ::: .
- 2 Poiščite in tapnite Varn. kopir. in obnav..
- 3 Tapnite Varnostno kopiraj in nato Varnostno kopiraj zdaj.
- 4 Vnesite geslo varnostnega kopiranja, nato tapnite V redu.

### Obnovitev varnostno kopirane vsebine s programom Varnostno kopiranje in obnovitev

Če želite obnoviti varnostno kopirane podatke, najprej izberite varnostno kopijo, ki jo želite uporabiti za obnovitev. Če ste vsebino varnostno kopirali že večkrat, imate morda več varnostnih kopij. Ko izberete varnostno kopijo, lahko izberete vrsto podatkov, ki jih želite obnoviti.

#### Obnovitev vsebine iz zapisa varnostnega kopiranja

- 1 Ko imate odprt Začetni zaslon, tapnite ...
- 2 Poiščite in tapnite Varn. kopir. in obnav..
- 3 Tapnite Obnovi.
- 4 Izberite zapis, ki ga želite uporabiti za obnovitev, in tapnite Obnovi zdaj.
- 5 Vnesite geslo varnostnega kopiranja in tapnite V redu.
- $\mathbf{I}$ Ne pozabite, da bodo kakršne koli spremembe podatkov in nastavitev, ki ste jih opravili, med postopkom obnovitve izbrisani.

## Upravljanje varnostnih kopij

Varnostne kopije, ki jih naredite s funkcijo za varnostno kopiranje in obnavljanje podatkov, lahko izbrišete ali preimenujete.

#### Preimenovanje varnostne kopije

- 1 Ko imate odprt Začetni zaslon, tapnite :::
- 2 Poiščite in tapnite Varn. kopir. in obnav..
- 3 Pritisnite , nato pa tapnite Upravlj. zapisov varnost. kopij.
- 4 Izberite varnostno kopijo, ki jo želite preimenovati.
- 5 Tapnite 2.
- 6 Vnesite novo ime in tapnite Preimenuj.

#### Brisanje varnostnih kopij

- 1 Ko imate odprt Začetni zaslon, tapnite ...
- 2 Poiščite in tapnite Varn. kopir. in obnav..
- 3 Pritisnite , nato pa tapnite Upravlj. zapisov varnost. kopij.
- 4 Izberite varnostno kopijo, ki jo želite izbrisati, ali pa tapnite . če želite izbrisati vse.
- $5$  Tapnite  $\hat{p}$  > Izbriši.

## Ponastavitev in vnovičen zagon

Napravo lahko ponastavite na prvotne tovarniške nastavitve, pri tem pa svoje osebne podatke lahko izbrišete ali pa tudi ne. To dejanje je včasih nujno, če npr. naprava preneha pravilno delovati. V primerih, ko naprave ni mogoče pravilno zagnati ali se preneha odzivati, lahko napravo tudi prisilno zaustavite. Ko napravo po prisilni zaustaviti znova zaženete, osebnih podatkov ali nastavitev ne boste izgubili.

Ţ. Preden izvedete ponastavitev, varnostno skopirajte vse pomembnejše podatke, ki jih imate shranjene v napravi.

#### Izvajanje tovarniške ponastavitve podatkov

- Če želite preprečiti trajne poškodbe naprave, je med postopkom ponastavitve ne zaženite znova.
- 1 Povlecite vrstico stanja navzdol in tapnite  $\chi$ .
- 2 Poiščite in tapnite Varn. kopiranje in ponastavitev > Tovarniška ponastavitev podatkov.
- 3 Če želite izbrisati tudi podatke na notranjem pomnilniku, kot so slike in glasba, označite potrditveno polje Izbriši podatke iz notranjega pomnilnika.
- 4 Tapnite Ponastavi telefon.
- 5 Tapnite Izbriši vse za potrditev.

#### Prisilni izklop naprave

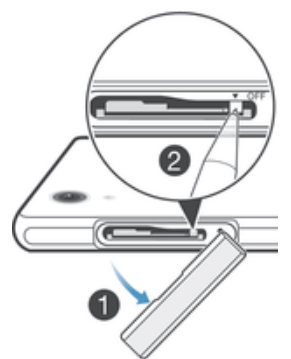

- 1 Odstranite pokrov reže za kartico micro SIM.
- 2 S konico svinčnika ali podobnim predmetom pridržite gumb za IZKLOP, dokler se naprava ne izklopi.
- Ţ Ne uporabite preostrega predmeta, saj lahko poškodujete gumb za IZKLOP.

## Upravljanje baterije in porabe

Naprava ima vdelano baterijo. Odprite meni »Poraba baterije« in si oglejte stanje porabe baterije ter, kateri programi porabijo največ baterije. Učinkovitost delovanja baterije lahko izbolišate na več načinov – omogočite na primer **Način STAMINA** ali **Način varčevanja** z baterijo.

Več informacij in namigov, kako izboljšati čas pripravljenosti baterije, izveste na spletnem mestu *www.sonymobile.com/support*.

#### Preverjanje ravni baterije

- 1 Ko imate odprt Začetni zaslon, tapnite ...
- 2 Poiščite in tapnite Nastavitve > O telefonu > Stanje > Raven napolnjenosti baterije.

#### Dostop do menija porabe energije baterije

- 1 Na zaslonu Začetni zaslon tapnite :::
- 2 Poiščite in tapnite Nastavitve > Upravljanje energije > Poraba baterije.

## Izboljšanje zmogljivosti baterije

Naslednji nasveti vam lahko pomagajo izboljšati zmogljivost baterije:

- Pogosto napolnite napravo. To ne bo vplivalo na življenjsko dobo baterije.
- Prenašanje podatkov iz interneta porabi veliko energije. Kadar ne uporabljate interneta, lahko varčujete z baterijo tako, da onemogočite vse podatkovne povezave prek mobilnih omrežij. Ta nastavitev napravi ne preprečuje prenosa podatkov prek drugih brezžičnih omrežij.
- Izklopite povezavi Bluetooth® in Wi-Fi®, če ju ne potrebujete. Preprosteje ju lahko vklopite in izklopite v podoknu z obvestili, tako da povlečete vrstico stanja navzdol.
- Če želite zmanjšati porabo energije v bateriji, uporabite funkciji **Način STAMINA** in **Način** varčevanja z baterijo. Izberete lahko način varčevanja z energijo, ki najbolje ustreza vašemu načinu uporabe naprave. Prilagodite lahko tudi nastavitve posameznega načina varčevanja z energijo.
- Programe za sinhronizacijo (uporabliajo se za sinhronizacijo e-pošte, koledarja in stikov) nastavite na ročno sinhronizacijo. Uporabljate lahko tudi samodejno sinhronizacijo, vendar v tem primeru povečajte intervale sinhronizacije.
- Preverite meni porabe baterije v napravi in si oglejte, kateri programi porabijo največ energije. Baterija porabi več energije, če uporabljate programe za pretakanje videoposnetkov in glasbe, kot je YouTube™. Nekateri programi, ki jih prenesete s spletnega mesta Google Play™, lahko porabijo več energije.
- Zaprite in zapustite programe, ki jih ne uporabljate.
- Zmanjšajte stopnjo svetlosti zaslona.
- Če ste v območju, ki ni pokrito z omrežjem, izklopite napravo ali aktivirajte nastavitev Način letenja. V nasprotnem primeru naprava vedno znova išče razpoložljiva omrežja, kar porablja energijo.
- Za poslušanje glasbe uporabite originalno prostoročno napravo družbe Sony™. Prostoročne naprave porabijo manj energije od zvočnikov na vaši napravi.
- Naprava naj bo v stanju pripravljenosti, če je to mogoče. Čas pripravljenosti je čas, v katerem ima naprava vzpostavljeno povezavo z omrežjem in ni v uporabi.
- Onemogočite ozadia v živo.

## Uporaba načina STAMINA

Funkcijo Način STAMINA aktivirajte, če želite začasno prekiniti povezavo z omrežjem Wi-Fi® , prenos podatkov in več programov, ki porabljajo energijo, kadar zaslon ni aktiven. Ko je način STAMINA aktiven, lahko še vedno sprejemate telefonske klice ter pošiljate sporočila SMS in MMS. Nastavite lahko tudi seznam programov, da nekaterim programom dovolite nadaljnje izvajanje, kadar zaslon ni aktiven. Ko je zaslon znova aktiven, se vse začasno prekinjene funkcije znova začnejo izvajati.

#### Aktiviranje načina STAMINA

- 1 Povlecite vrstico stanja navzdol in tapnite  $\chi$ .
- 2 Poiščite in tapnite Upravljanje energije.
- 3 Drsnik poleg Način STAMINA povlecite na desno, nato tapnite Aktiviraj. Ko je način STAMINA aktiviran, se v vrstici stania prikaže  $\Box$ .

#### Deaktiviranje načina STAMINA

- 1 Na zaslonu Začetni zaslon tapnite :::
- 2 Poiščite in tapnite Nastavitve > Upravlianie energije.
- 3 Tapnite o ob možnosti Način STAMINA.

#### Spreminjanje nastavitev načina STAMINA

- 1 Na zaslonu Začetni zaslon tapnite :::
- 2 Poiščite in tapnite Nastavitve > Upravljanje energije.
- 3 Če želite odpreti meni z nastavitvami, tapnite Način STAMINA.
- 4 Dodajte ali odstranite želene programe.
- 5 Ko končate, tapnite Dokončaj.

## Ocena časa pripravljenosti vaše naprave

Čas pripravljenosti pove, koliko časa baterija zdrži, ko je naprava povezana v omrežje, a ni aktivna – na primer pri klicanju ali sprejemanju klicev. Ko je aktiviran način STAMINA, se preostali čas pripravljenosti stalno povečuje, kar pa je odvisno od tega, kako uporabljate svojo napravo. Način STAMINA je pri podaljševanju časa pripravljenosti bolj učinkovit, če je zaslon vaše naprave zaklenjen. Če zaslon redko zaklepate, morda ne boste opazili izboljšanja učinkovitosti baterije.

Ţ Če napravo uporabljate prvič, ocenjeni čas pripravljenosti morda ne bo točen, ker zgodovina prejšnje uporabe, na podlagi katere bi pridobili oceno, ni na voljo.

#### Za prikaz ocenjenega časa pripravljenosti

- 1 Ko imate odprt **Začetni zaslon**, tapnite :::
- 2 Poiščite in tapnite Nastavitve > Upravljanje energije.

#### Uporaba načina nizke porabe energije baterije

Funkcijo Način varčevanja z baterijo aktivirajte, da varčujete z energijo, kadar je baterija skoraj prazna. S to funkcijo lahko prilagodite nastavitve za svetlost zaslona, prenos podatkov in vibriranje ter tako zmanjšate porabo energije baterije.

#### Aktiviranje načina nizke porabe energije baterije

- 1 Na zaslonu Začetni zaslon tapnite :::
- 2 Poiščite in tapnite Nastavitve > Upravljanje energije.
- 3 Tapnite o ob možnosti Način varčevanja z baterijo in nato tapnite Aktiviraj.

#### Deaktiviranje načina nizke porabe energije baterije

- 1 Na zaslonu Začetni zaslon tapnite ::: .
- 2 Poiščite in tapnite Nastavitve > Upravljanje energije.
- 3 Tapnite  $\bullet$  ob možnosti Način varčevanja z baterijo.

#### Spreminjanje nastavitev načina nizke porabe energije baterije

- 1 Na zaslonu Začetni zaslon tapnite :::
- 2 Poiščite in tapnite Nastavitve > Upravljanje energije.
- 3 Če želite odpreti meni z nastavitvami, tapnite Način varčevanja z baterijo.
- 4 Prilagodite nastavitve, kakor želite.
- 5 Ko končate, tapnite  $\uparrow$ .

## Program za podporo

#### Dostop do programa za podporo

- 1 Ko imate odprt zaslon s programi, poiščite in tapnite ?.
- 2 Poiščite in tapnite želeni element v podpori.

## Podatki o uporabi

Zaradi zagotavljanja kakovosti Sony Mobile zbira anonimne prijave hroščev in statistične podatke o uporabi vaše naprave. Zbrane informacije ne vključujejo osebnih podatkov.

### Omogočanje pošiljanja podatkov o uporabi

- 1 Povlecite vrstico stanja navzdol in tapnite  $\chi$ .
- 2 Poiščite in tapnite O telefonu > Nastavitve podatkov o uporabi.
- 3 Če polje Pošlji podatke o uporabi ni potrjeno, ga potrdite.
- 4 Tapnite Strinjam se.

## Recikliranje naprave

Imate doma staro napravo? Priporočamo vam, da jo reciklirate. Tako bomo z vašo pomočjo lahko znova uporabili materiale in komponente, poleg tega pa boste s tem tudi zaščitili okolje. Več informacij o možnostih recikliranja v svoji regiji najdete na spletnem mestu *www.sonymobile.com/recycle*.

# Pomembne informacije

## Letak s pomembnimi informacijami

Preden začnete uporabljati napravo, preberite letak s pomembnimi informacijami v vodniku za namestitev v napravi ali v škatli.

#### Ročni dostop do navodil za namestitev

- 1 Na začetnem zaslonu Začetni zaslon tapnite ...
- 2 Tapnite Nastavitve > Vodnik za namestitev.

## Omejitve storitev in funkcij

Nekatere storitve in funkcije, ki so opisane v teh navodilih za uporabo, niso podprte v vseh državah ali regijah, v vseh omrežjih in/ali pri vseh ponudnikih storitev v vseh območjih. To v vseh primerih velja za mednarodno številko za klice v sili GSM (112). Obrnite se na operaterja ali ponudnika storitev, če želite ugotoviti, ali je določena storitev ali funkcija na voljo, in če morate plačati dodatne stroške dostopa ali uporabe.

Za uporabo določenih funkcij in programov, opisanih v tem vodniku, boste potrebovali povezavo z internetom. Morda boste morali pri vzpostavljanju internetne povezave prek naprave plačati dodatne stroške za podatkovno povezavo. Če želite več informacij, se obrnite na ponudnika storitev.

## Zaščita naprave pred vodo in prahom

Če želite izboljšati vodoodpornost naprave, trdno zaprite zavihke vrat USB in kartice micro SIM ter pomnilniške kartice.

Izogibajte se izpostavljanju naprave izjemno prašnemu ali vlažnemu okolju. Zaradi običajne obrabe se lahko odpornost naprave na prah in vlago zmanjša. Ne uporabljajte naprave v teh okoliščinah:

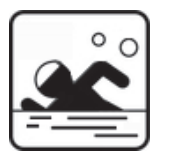

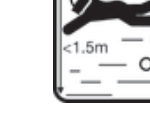

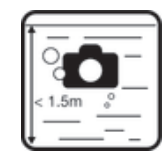

bazen potapljanje snemanje fotografij in videov pod vodo

Î Napravo uporabljajte le v globini do 1,5 m ali manj.

Naprave ne uporabliaite v:

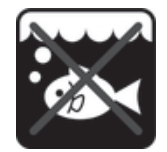

slani vodi drugih tekočinah kemikalijah

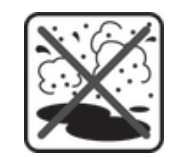

pesku/blatu

÷ó Če na zaslonu vaše naprave pride do napake v tehnologiji dotika, tapnite v vrstici s programčki, da aktivirate funkcijo za blokiranje dotika.

Vaša naprava je vodotesna in odporna na prah v skladu z ocenami za zaščito pred vdorom IP55 in IP58 (oglejte si spodnje podrobnosti). Odpornost naprave na vodo in prah zagotovite tako, da vedno čvrsto namestitve vse pokrovčke. Če je v notranjosti

naprave, na primer pod enim od pokrovčkov, prisotna tekočina, garancija ni več veljavna. Naprava kot tudi pokrovčki vrat USB, reže za kartico micro SIM in pomnilniško kartico ali vtičnica za slušalke ne smejo nikoli priti v stik s slano vodo. Naprave prav tako ne smete izpostaviti stiku tekočih kemikalij ali vlažnih okolji z ekstremno visokimi oz. nizkimi temperaturami. Vodotesnost vrat USB, rež za kartico micro SIM in pomnilniško kartico ali vtičnice za slušalke ni mogoče zagotoviti v vseh okoljih ali pogojih. Če ste napravo uporabljali v vodi, posušite predele okrog pokrovčkov vrat USB, kartice micro SIM in pomnilniške kartico ter vtičnice za slušalke.

Če pride zvočnik, mikrofon ali vtičnica za slušalke v stik z vodo, posušite ta območja in počakajte tri ure, preden znova uporabite napravo. Vendar pa lahko uporabljate druge funkcije naprave, za katere ne potrebujete zvočnika ali mikrofona.

Vsi združljivi dodatki, vključno z baterijami, polnilniki, napravami za prostoročno uporabo in kabli USB, sami po sebi niso vodoodporni.

Vaša garancija ne krije škode ali okvar zaradi zlorabe ali nepravilne uporabe naprave. Če imate kakršna koli dodatna vprašanja glede uporabe izdelkov, se obrnite na storitev podpore strankam.

## Razred zaščite IP (Ingress Protection)

Vaša naprava ima oznako IP, kar pomeni, da je opravila številne certificirane preizkuse za merjenje ravni odpornosti na prah in vodo. Prva številka dvomestne oznake IP označuje stopnjo zaščite pred trdnimi delci, vključno s prahom. Druga številka označuje, kako odporna je naprava na vodo. Višja ko je številka, višja je ustrezna zaščita.

Vaša naprava je vodotesna in odporna na prah v skladu z ocenami za zaščito pred vdorom IP55 in IP58 (oglejte si spodnje podrobnosti). Te ocene zagotavljajo, da je naprava odporna na prah in je zaščitena pred nizkim tlakom vodnega toka kot tudi pred učinki potopitve v sladko vodo do globine 1,5 metra za 30 minut. Tako lahko napravo uporabljate v prašnih okoljih in z mokrimi prsti kot tudi v ekstremnih vremenskih pogojih, denimo če sneži, dežuje oz. v območjih z visoko vlažnostjo. Več informacij poiščite v tabeli spodaj.

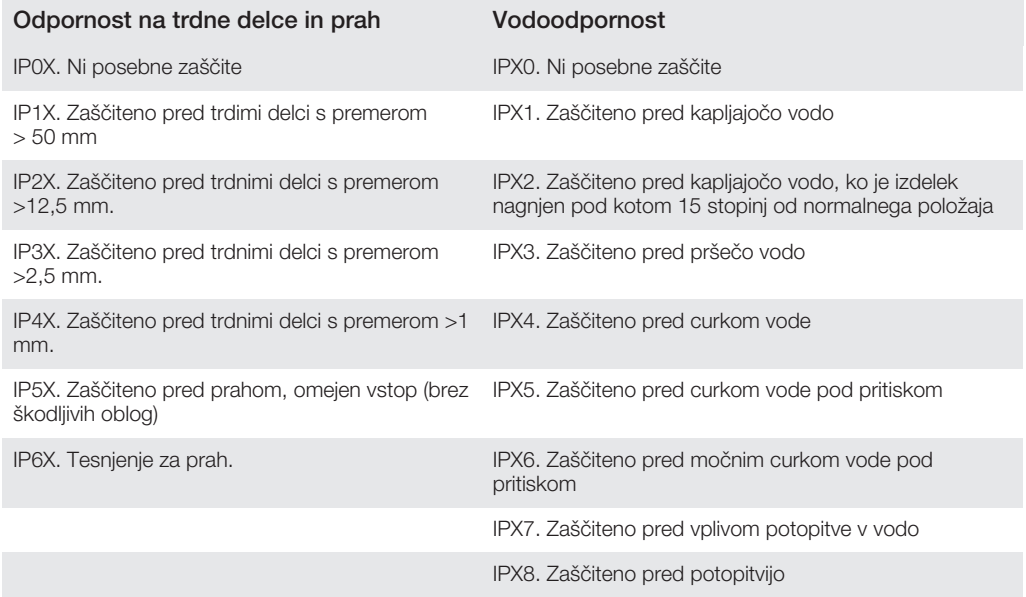

Ţ Oceni IPX5 in IPX8 sta pridobljeni iz 30-min preizkusov, opravljenih na globini 1,5 metra. Če želite več informacij, obiščite spletno mesto *www.sonymobile.com/testresults*.

## Pravne informacije

#### Sony C6902/C6903/C6906

Ta navodila za uporabo izdaja družba Sony Mobile Communications AB ali njena krajevna podružnica, in sicer brez vsakršnega jamstva. Izboljšave in spremembe teh navodil za uporabo, ki so potrebna zaradi tipkarskih napak, nenatančnih informacij ali izboljšav v programih in/ali opremi, sme družba Sony Mobile Communications AB uvesti kadarkoli in brez vnaprejšnjega obvestila. Takšne spremembe bodo vključene v naslednjih izdajah teh navodil za uporabo.

©Sony Mobile Communications AB, 2013

Vse pravice pridržane.

Z mobilno napravo lahko prenesete, shranjujete in posredujete dodatno vsebino, na primer načine zvonjenja.<br>Uporaba takšnih vsebin je lahko omejena ali prepovedana zaradi pravic drugih, kar vključuje, a ni omejeno na,<br>omeji

ali kakovosti kakršnih koli dodatnih vsebin ali vsebin drugih ponudnikov. Družba Sony ni pod nobenim pogojem odgovorna za nepravilno uporabo dodatnih vsebin ali vsebin drugih ponudnikov.

V teh navodilih za uporabo so morda omenjene storitve ali programe tretjih oseb. Če uporabljate te programe ali<br>storitve, se boste morda morali ločeno registrirati pri ponudniku drugih storitev in zanje morda veljajo drugi uporabe. Če do programov dostopate prek spletnih mest tretjih oseb, pred uporabo preglejte njihove pogoje za<br>uporabo in veljaven pravilnik o zasebnosti. Družba Sony ne jamči ali garantira razpoložljivosti ali delovanja spl mest ali storitev tretjih oseb.

Glejte podatke, določene s predpisi, kot je oznaka CE, na nastavku naprave.

Vsa omenjena imena izdelkov in podjetij so blagovne znamke ali zaščitene blagovne znamke njihovih posameznih lastnikov. Pridržujemo si vse pravice, ki niso izrecno navedene v tem dokumentu. Vse druge blagovne znamke so last njihovih lastnikov.

Če želite več informacij, obiščite spletno mesto *www.sonymobile.com*.

Vse slike so prikazane zgolj za ponazoritev in dejanske naprave morda ne prikazujejo natančno. Ta izdelek ima zaščitene določene pravice za intelektualno lastnino s strani družbe Microsoft. Uporaba ali distribucija takšne tehnologije izven tega izdelka sta prepovedana, če za to ne pridobite licence družbe Microsoft. Lastniki vsebine uporabljajo tehnologijo za upravljanje digitalnih pravic Windows Media (WMDRM) za zaščito svoje intelektualne lastnine, vključno z avtorskimi pravicami. Ta naprava uporablja programsko opremo WMDRM za<br>dostop do vsebine z zaščito WMDRM. Če programska oprema WMDRM ne uspe zaščititi vsebine, lahko lastniki vsebine prosijo Microsoft, da prekliče zmožnost programske opreme za uporabo tehnologije WMDRM za<br>predvajanje ali kopiranje zaščitene vsebine. Preklic ne prizadene nezaščitenih vsebin. Ko prenesete licence za<br>zaščiteno vse zahtevajo, da posodobite tehnologijo WMDRM, da boste lahko dostopali do njihovih vsebin. Če posodobitev zavrnete, ne boste mogli uporabljati vsebin, ki zahtevajo posodobitev.

Za ta izdelek je izdana licenca pod portfeljem licenc za vizualni patent MPEG-4 in AVC, ki dovoljuje osebno in nekomercialno uporabo s strani uporabnika za (i) kodiranje videovsebin na način, ki je skladen z vizualnim standardom MPEG-4 (»MPEG-4 video«) ali standardom AVC (»AVC video«) in/ali (ii) dekodiranje videovsebin v<br>zapisu MPEG-4 ali AVC, ki so bile kodirane s strani uporabnika, ki se ukvarja z osebno in nekomercialno dejavnostjo in/ali je ponudnik video vsebin z licenco družbe MPEG LA za ponujanje videovsebin MPEG-4 in/ali AVC. Licenca ni podeljena za nikakršno drugo uporabo, prav tako druga uporaba ni naznačena. Dodatne informacije, vključno z informacijami o promocijskih, internih in komercialnih načinih uporabe ter podeljevanju licenc, lahko dobite pri družbi MPEG LA, L.L.C. Obiščite spletno stran http://www.mpegla.com. Tehnologija za dekodiranje zvoka MPEG Layer-3 je uporabljena po licenci Fraunhofer IIS in Thomson.

DRUŽBA SONY MOBILE NE ODGOVORNA ZA IZGUBO, BRISANJE IN/ALI PREPIS OSEBNIH PODATKOV ALI<br>DATOTEK, KI SO SHRANJENI V VAŠEM TELEFONU (VKLJUČNO Z, A NE OMEJENO NA STIKE, SKLADBE IN<br>SLIKE), DO KATEREGA LAHKO PRIDE ZARADI POSODOB VKLJUČNO Z, A NEOMEJENO NA MALOMARNOST) V NOBENEM PRIMERU NE SME PRESEGATI ZNESKA, KI STE GA PLAČALI ZA SVOJO NAPRAVO.

# **Stvarno kazalo**

## $\overline{A}$

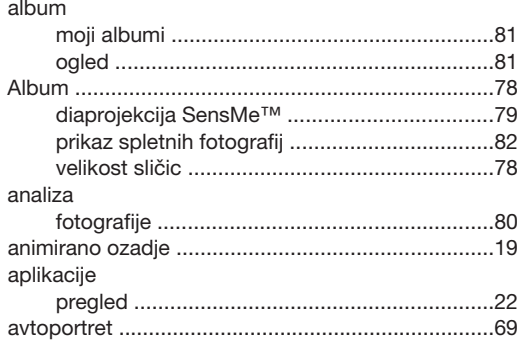

## $\sf{B}$

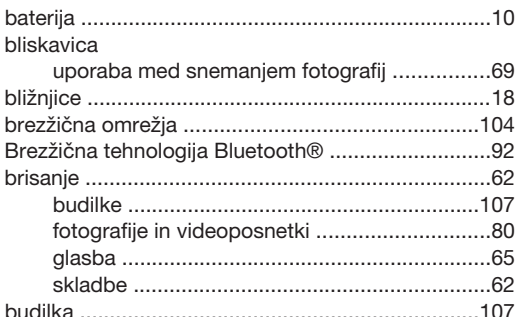

## $\check{C}$

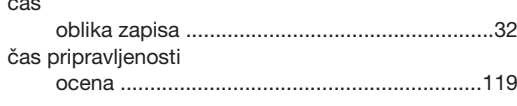

## $\overline{D}$

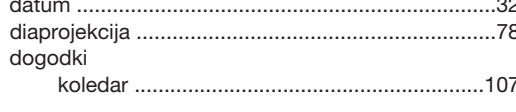

## E

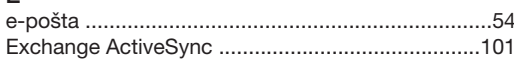

## $\frac{F}{F}$

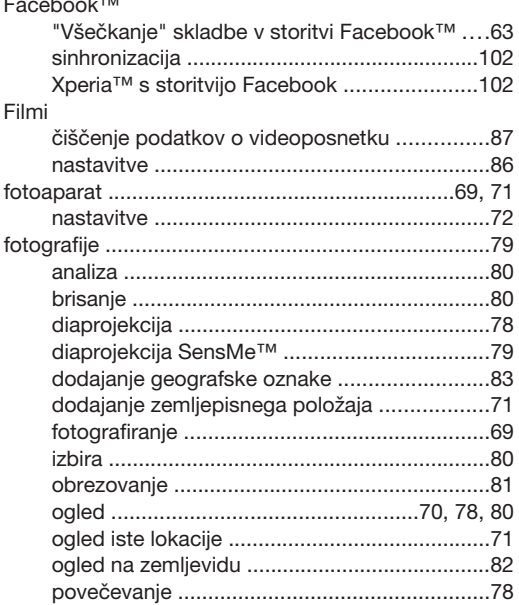

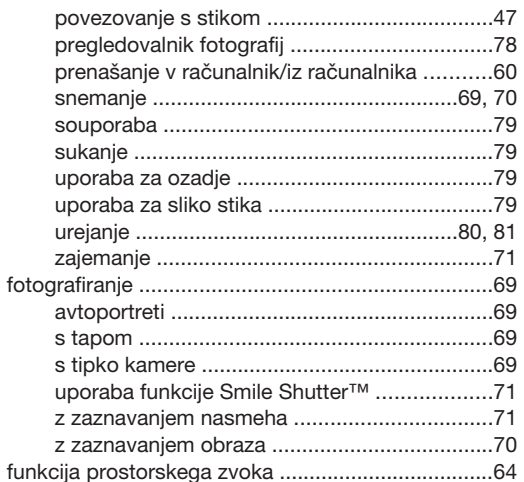

## G

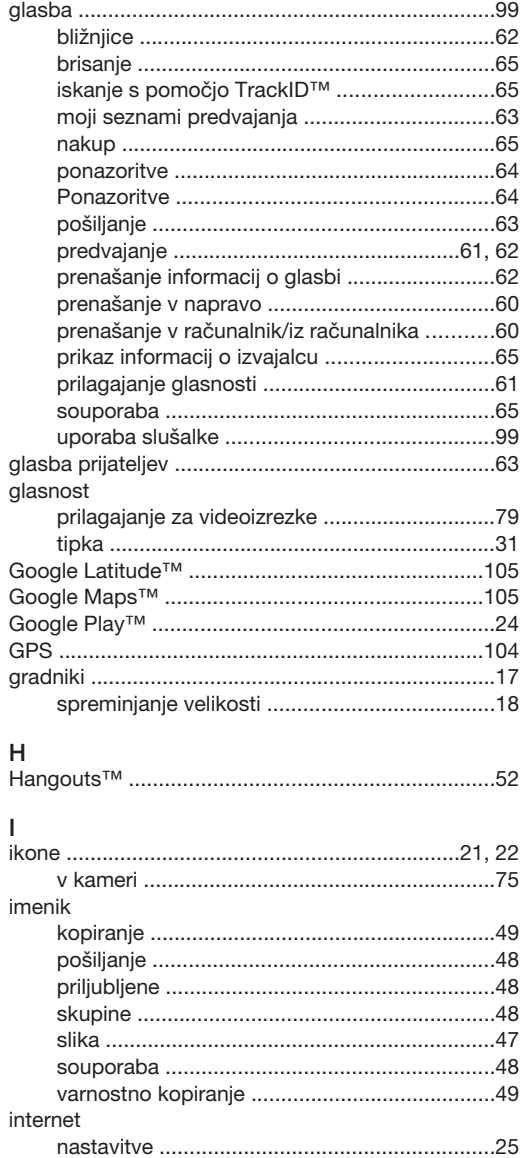

## iskanje

## 124

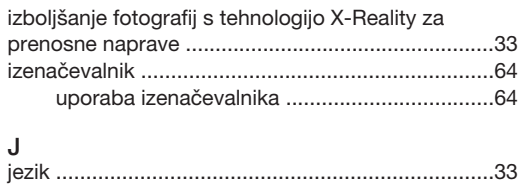

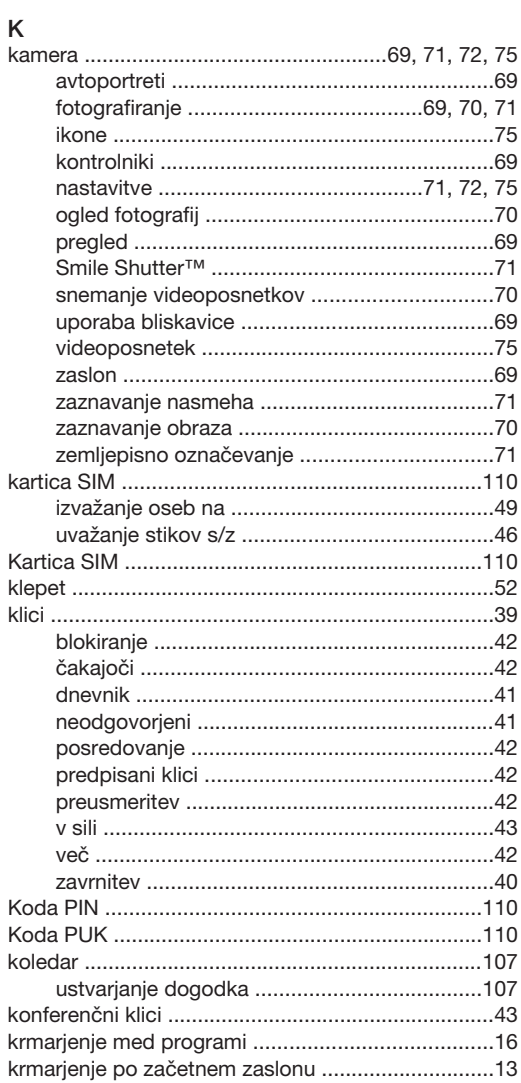

#### $\overline{L}$

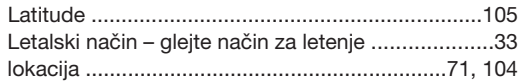

#### M

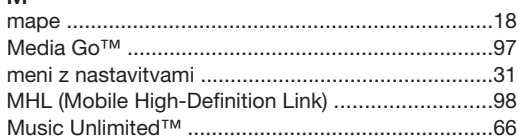

#### $\overline{\mathsf{N}}$

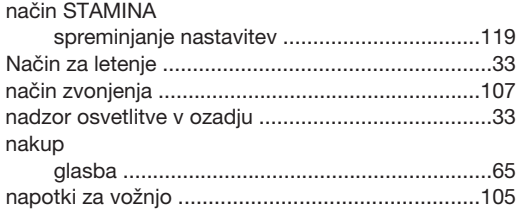

#### naprava nastavitev

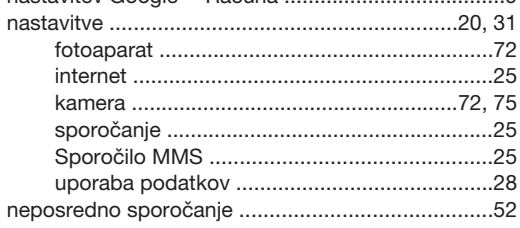

#### $\mathsf O$ obrazi

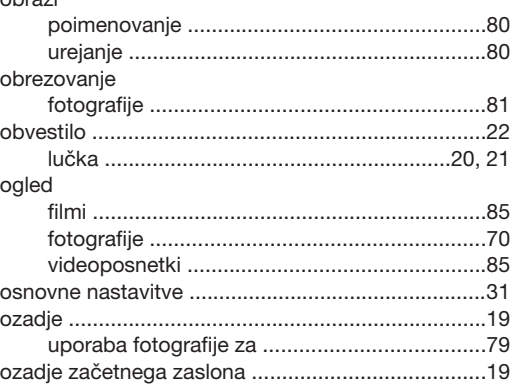

#### $\mathsf{P}$

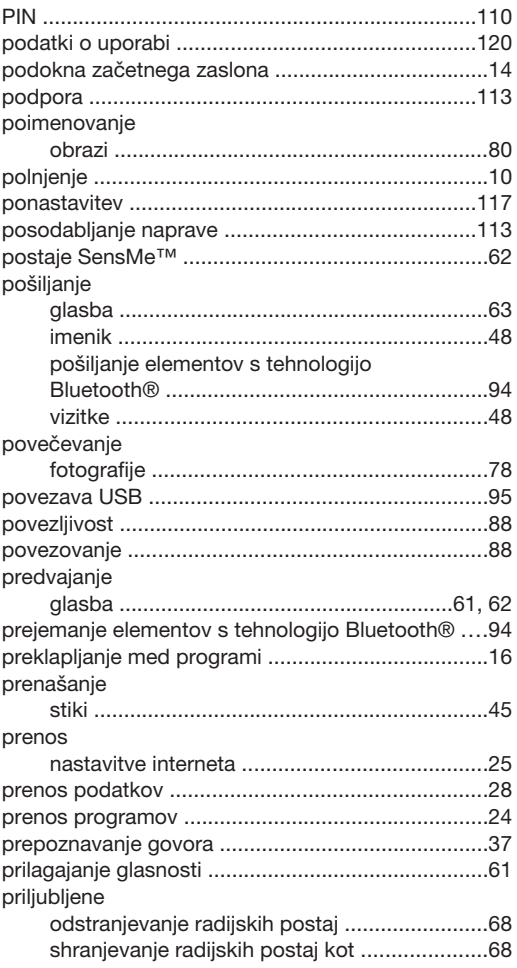

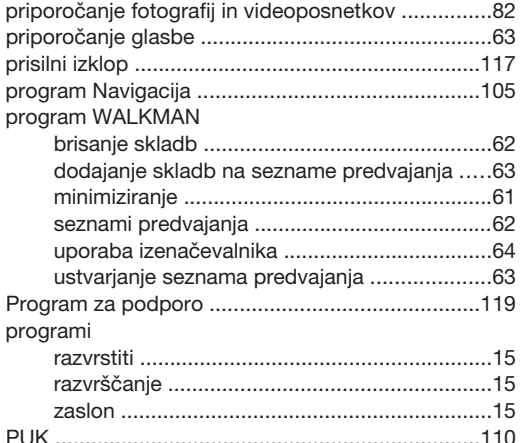

## R<br>računi

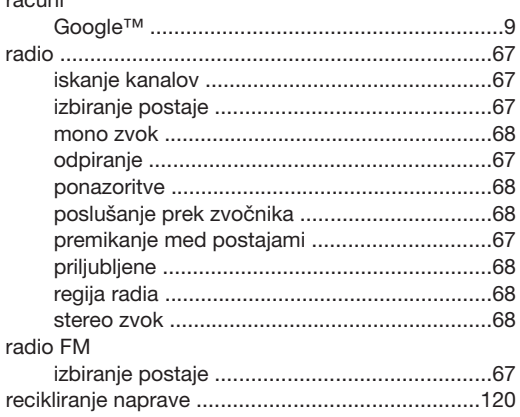

#### S

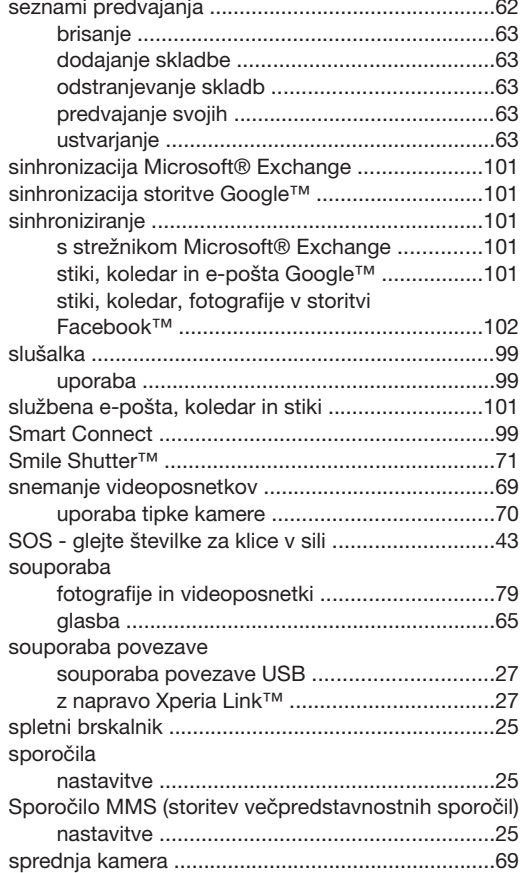

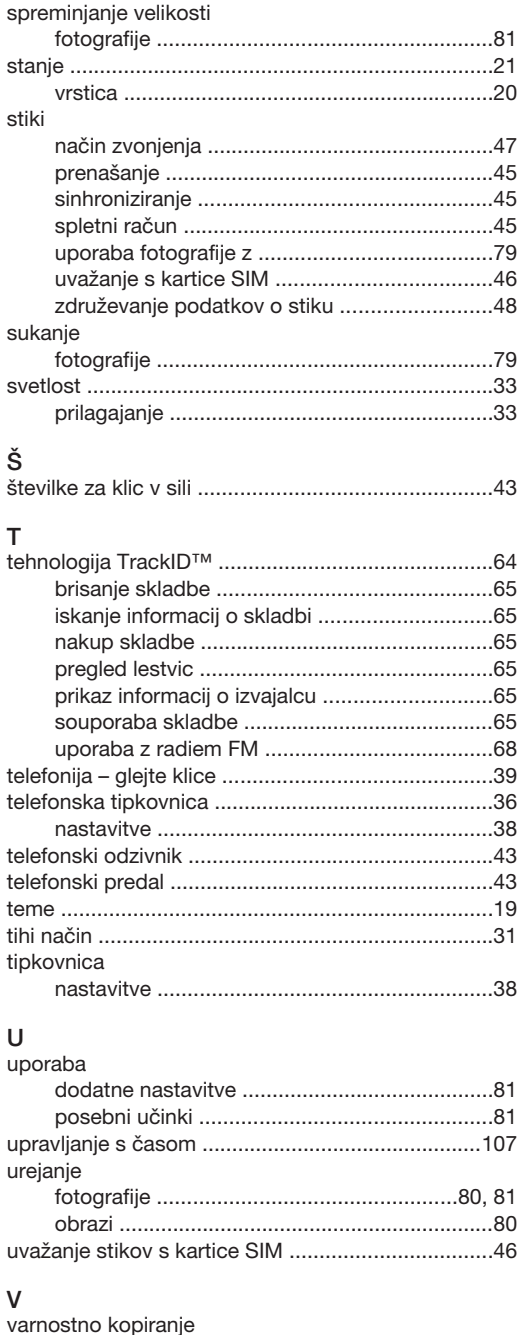

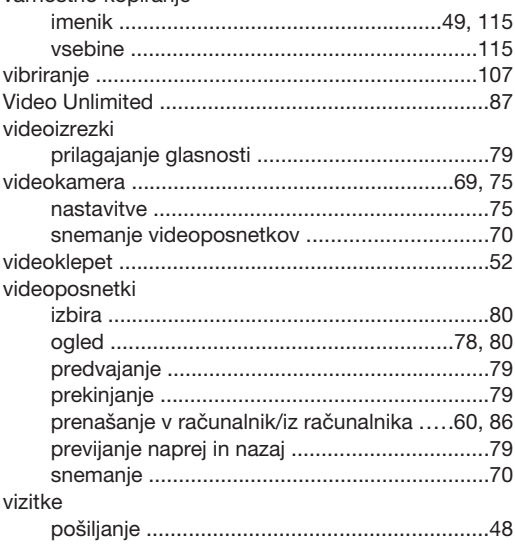

### 126

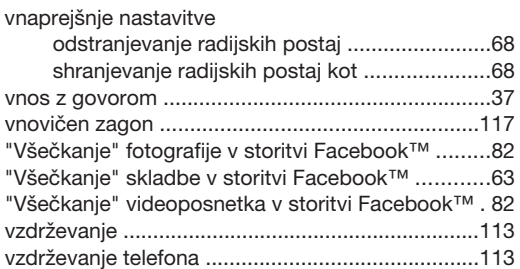

#### X

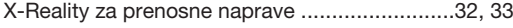

## $\overline{z}$

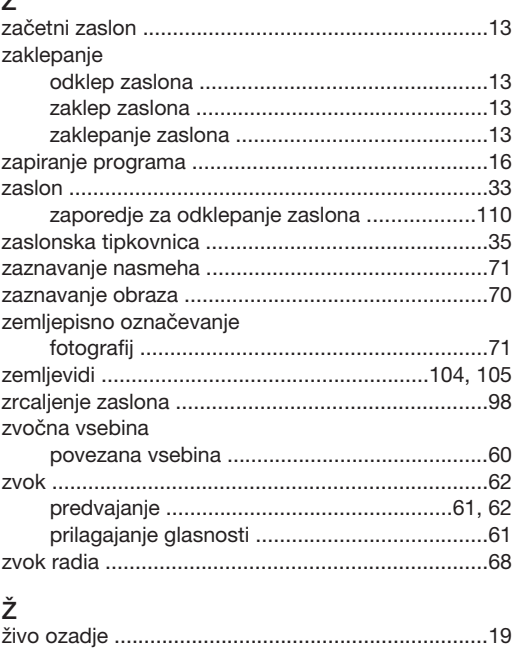